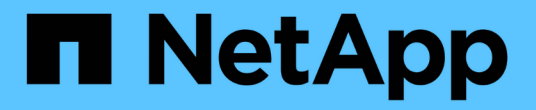

# **SAP HANA** 外掛程式作業

### Snap Creator Framework

NetApp October 04, 2023

This PDF was generated from https://docs.netapp.com/zh-tw/snap-creator-framework/sap-hanaops/concept\_considerations\_for\_backing\_up\_sap\_hana\_systems.html on October 04, 2023. Always check docs.netapp.com for the latest.

# 目錄

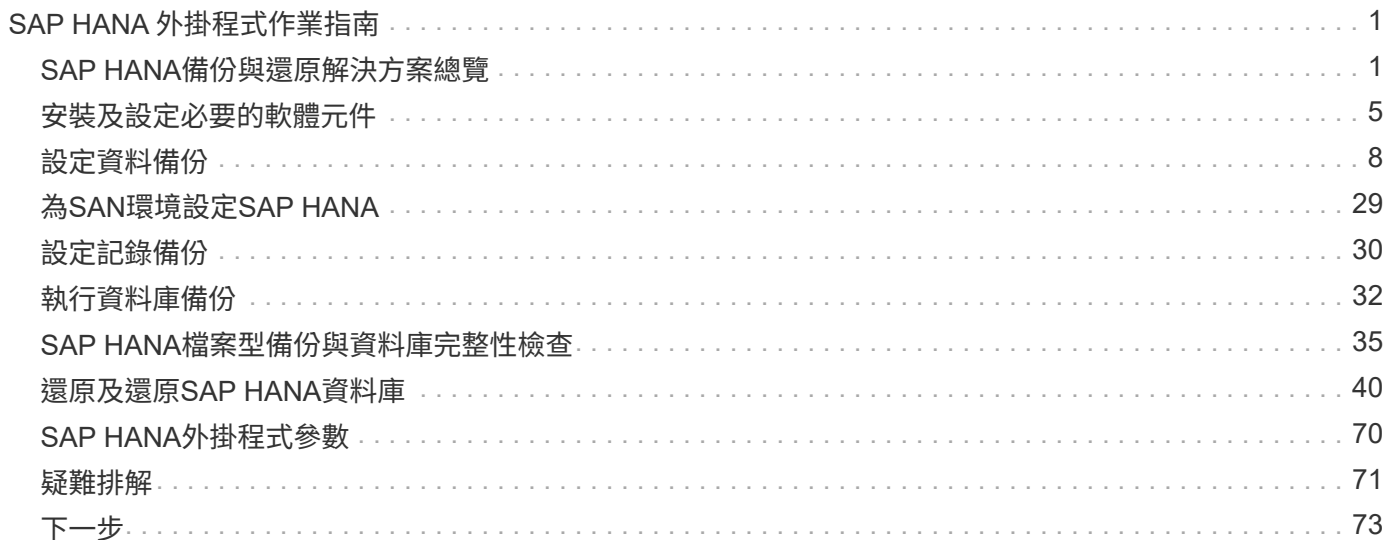

# <span id="page-2-0"></span>**SAP HANA** 外掛程式作業指南

您可以設定及使用適用於 Snap Creator 4.3.3 的 SAP HANA 外掛程式來備份及還原 SAP HANA 資料庫。

## <span id="page-2-1"></span>**SAP HANA**備份與還原解決方案總覽

現今企業需要SAP應用程式一週七天、一天24小時可用。無論資料磁碟區增加、系統備份 等例行維護工作、都能達到一致的效能水準。

執行SAP資料庫備份可能會對正式作業SAP系統造成重大效能影響。由於備份時間不斷縮短、需要備份的資料量 也不斷增加、因此很難定義一個時間點、以便在對業務程序影響最小的情況下執行備份。還原及還原SAP系統所 需的時間尤其令人擔憂、因為停機時間必須盡量縮短。

#### 備份**SAP HANA**系統的考量

SAP HANA系統管理員必須提供可靠的服務層級、將備份所造成的停機時間或效能降低降 至最低。

為了提供這種等級的服務、SAP HANA管理員必須面對下列領域的挑戰:

• 效能對正式作業SAP系統的影響

備份通常會對正式作業SAP系統造成重大的效能影響、因為備份期間資料庫伺服器、儲存系統和儲存網路的 負載很重。

• 縮短備份時間

備份只能在SAP系統上發生I/O或批次活動較少的情況下建立。SAP系統一直處於作用中狀態時、很難定義備 份時間。

• 資料快速成長

資料快速成長加上備份時間縮短、可持續投資備份基礎架構:更多磁帶機、新磁帶機技術、更快的儲存網 路。不斷成長的資料庫也會產生更多磁帶媒體或磁碟空間來進行備份。遞增備份可以解決這些問題、但還原 程序會非常緩慢、這通常是不可接受的。

• 停機成本不斷攀升

SAP系統的非計畫性停機、永遠對企業造成財務影響。非計畫性停機的一大部分、是在發生故障時、還原及 還原SAP系統所需的時間。備份與還原架構必須根據可接受的還原時間目標(RTO)來設計。

• 備份與還原時間

SAP升級專案中包含備份與還原時間。SAP升級的專案計畫一律包含至少三個SAP資料庫備份。執行這些備 份所需的時間可縮短升級程序的總可用時間。決定是否要備份及還原的時間通常取決於從先前建立的備份還 原及還原資料庫所需的時間。快速還原選項可提供更多時間來解決升級期間可能發生的問題、而不只是將系 統還原回先前的狀態。

### **NetApp**解決方案

使用 NetApp Snapshot 技術可在幾分鐘內建立資料庫備份。建立Snapshot複本所需的時間 與資料庫大小無關、因為Snapshot複本不會移動任何資料區塊。

使用Snapshot技術也不會影響正式作業SAP系統的效能。因此、建立Snapshot複本可以排程、而不需考慮尖峰 活動期間。SAP與NetApp客戶通常會在一天內排程數個線上Snapshot備份。例如、備份可能每四小時執行一 次。這些Snapshot備份通常會在主要儲存系統上保留三到五天。

Snapshot複本也為還原與還原作業提供重要優勢。NetApp SnapRestore 功能可讓您將整個資料庫或部分資料庫 還原至建立任何可用 Snapshot 複本的時間點。這項還原程序只需幾分鐘就能完成、完全不受資料庫大小限制。 恢復程序所需的時間也大幅縮短、因為每天都會建立多個Snapshot複本、而且需要套用的記錄也較少。

Snapshot備份與作用中的線上資料儲存在相同的磁碟系統上。因此、NetApp建議使用Snapshot備份作為補充、 而非取代磁碟或磁帶等次要位置的備份。雖然仍需要備份到次要位置、但還原與還原只需要這些備份的一小部分 可能性。大部分的還原和還原動作都是使用SnapRestore 主儲存系統上的功能進行處理。只有在主儲存系統存 放Snapshot複本毀損、或需要從Snapshot複本還原不再可用的備份時、才需要從次要位置進行還原。例如、您 可能需要從兩週前還原備份。

備份到次要位置時、一律以在主要儲存設備上建立的Snapshot複本為基礎。因此、資料會直接從主要儲存系統 讀取、而不會在SAP資料庫伺服器上產生負載。主要儲存設備會直接與次要儲存設備通訊、並使用 SnapVault 磁 碟對磁碟備份將備份資料傳送至目的地。與SnapVault 傳統備份相比、NetApp的功能具有顯著優勢。在初始資 料傳輸之後、所有資料都必須從來源傳輸到目的地、所有後續備份只會將變更的區塊複製到次要儲存設備。如此 可大幅減少主儲存系統的負載、以及完整備份所需的時間。完整資料庫備份需要較少的磁碟空間、因為 SnapVault 只會在目的地儲存變更的區塊。

可能仍需要將資料備份到磁帶、做為長期備份。例如、這可能是每週備份、保留一年。在這種情況下、磁帶基礎 架構可以直接連線至二線儲存設備、而且資料可以使用網路資料管理傳輸協定(NDMP)寫入磁帶。

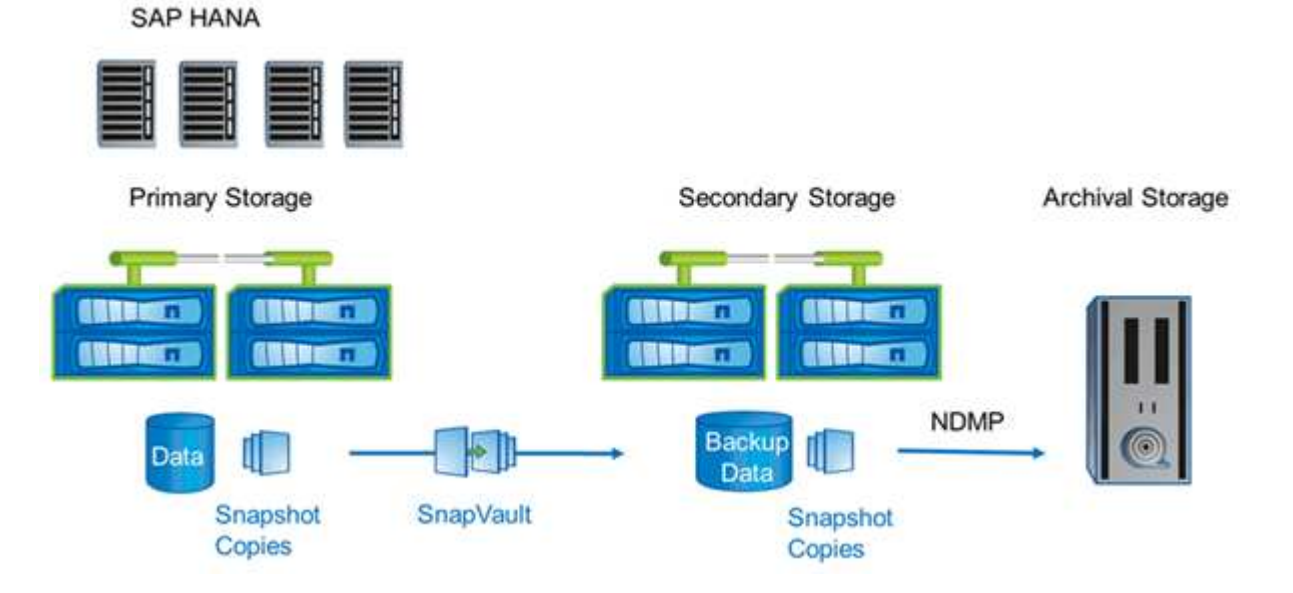

備份解決方案元件

適用於SAP HANA的Snap Creator備份解決方案包含SAP HANA資料檔案備份(使用儲存 型Snapshot複本)、將資料檔案備份複寫至次要異地備份位置、使用HANA資料庫記錄備 份功能進行SAP HANA記錄檔備份、使用檔案型備份進行資料庫區塊完整性檢查、 以及資 料檔案、記錄檔備份和SAP HANA備份目錄的管理。

資料庫備份是由Snap Creator搭配SAP HANA外掛程式執行。外掛程式可確保資料庫一致性、使在主要儲存系統 上建立的Snapshot複本、以SAP HANA資料庫的一致映像為基礎。

SnapCreator可讓您使用SnapVault 還原功能、將一致的資料庫影像複寫到二線儲存設備。一般而言、主要儲存 設備的備份和次要儲存設備的備份會定義不同的保留原則。SnapCreator可處理主要儲存設備和次要儲存設備的 保留問題。

SAP HANA資料庫工具會自動執行記錄備份。記錄備份目的地不應位於資料庫記錄磁碟區所在的相同儲存系統 上。建議您將記錄備份目的地設定在使用SnapVault NetApp複寫資料庫備份的同一個次要儲存設備上。有了這 項組態、次要儲存設備的可用度需求與主要儲存設備類似、因此一律可將記錄備份寫入次要儲存設備。

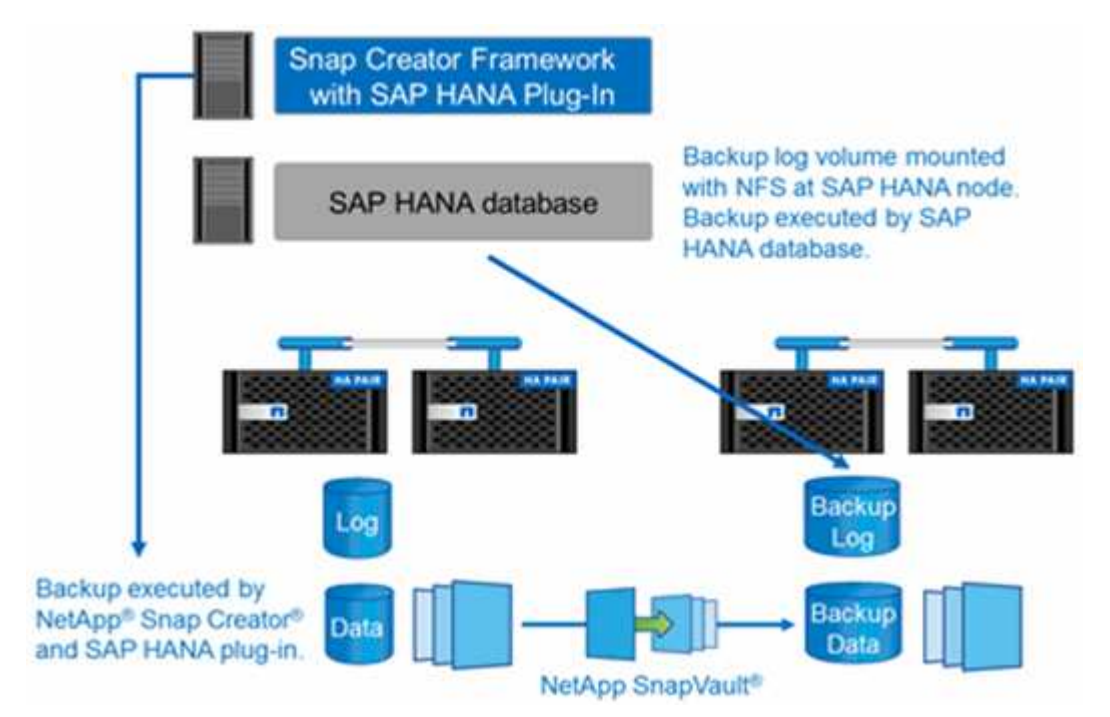

備份排程和保留政策必須根據客戶需求加以定義。下表顯示不同排程和保留原則的組態範例。

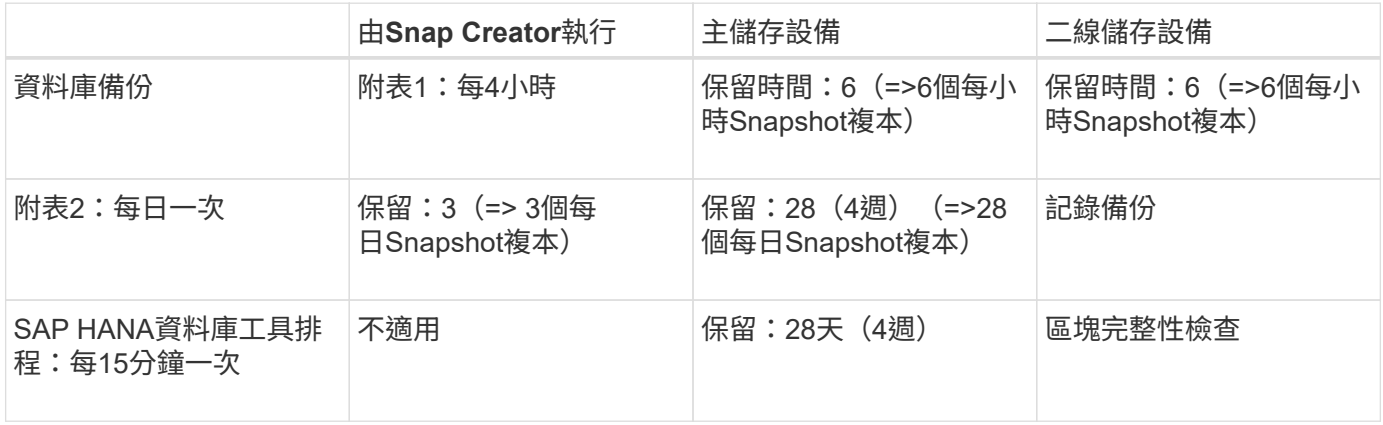

在此範例中、主儲存設備會保留六個小時和三個每日備份。在二線儲存設備上、資料庫備份會保留四週。若要恢 復任何資料備份、您必須為記錄備份設定相同的保留。

#### **SAP HANA**外掛程式總覽

SAP HANA外掛程式與SnapCreator Framework搭配運作、可為仰賴NetApp儲存設備後端 的SAP HANA資料庫提供備份解決方案SnapCreator所建立的Snapshot備份已登錄 至HANA目錄、並可在HANA Studio中看到。

SnapCreator Framework支援兩種SAP HANA資料庫:單一容器和多租戶資料庫容器(MDC)單一租戶資料 庫。

SnapCreator和SAP HANA外掛程式均支援Data ONTAP 以7-Mode運作、並使用Data ONTAP NFS或Fibre Channel將SAP HANA資料庫節點連接至儲存控制器、以叢集式的形式運作。SAP HANA資料庫所需的介面可用 於Service Pack Stack (SPS) 7及更新版本。

Snap Creator Framework可與儲存系統通訊、以建立Snapshot複本、並使用SnapVault 效益技術將資料複製到 二線儲存設備。SnapCreator也可用來還原SnapRestore 資料、例如在主儲存區使用「還原」功能、SnapVault 或從次儲存區使用「還原」功能。

SAP HANA的Snap Creator外掛程式使用SAP HANA hdbsqll用戶端執行SQL命令、以提供資料庫一致性、並管 理SAP HANA備份目錄。SAP HANA外掛程式同時支援SAP認證硬體設備和量身打造的資料中心整合(TDI)方 案。

SAP HANA的Snap Creator外掛程式使用SAP HANA hdbsqll用戶端執行SQL命令來執行下列工作:

- 提供資料庫一致性、以準備以儲存為基礎的Snapshot備份
- 管理檔案系統層級的記錄檔備份保留
- 管理SAP HANA備份目錄以進行資料檔案和記錄檔備份
- 執行檔案型備份以進行區塊完整性檢查

下圖顯示SnapCreator與儲存設備和SAP HANA資料庫之間的通訊路徑總覽。

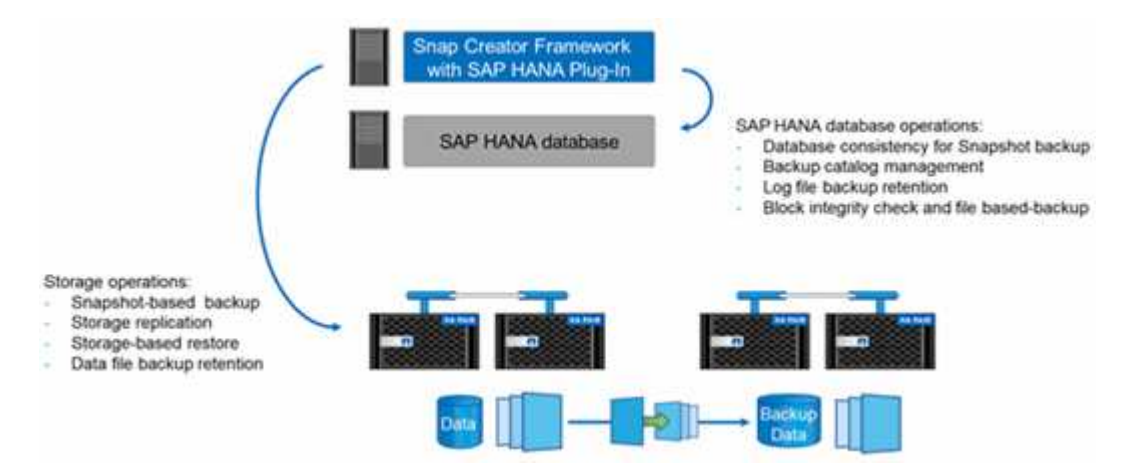

SnapCreator會執行下列步驟來備份資料庫:

- 1. 建立SAP HANA資料庫Snapshot複本、以在持續性層取得一致的映像。
- 2. 建立資料磁碟區的儲存Snapshot複本。
- 3. 在SAP HANA備份目錄中登錄儲存Snapshot備份。
- 4. 刪除SAP HANA Snapshot複本。
- 5. 針對SnapVault 資料Volume執行更新。
- 6. 根據已定義的主要和次要儲存設備備份保留原則、刪除主要和/或次要儲存設備上的儲存Snapshot複本。
- 7. 如果主儲存設備和次儲存設備上不再存在備份、則刪除SAP HANA備份目錄項目。
- 8. 刪除檔案系統和SAP HANA備份目錄中所有早於最舊資料備份的記錄備份。

### 需求

SAP HANA外掛程式可讓您建立備份、並執行HANA資料庫的時間點還原。

SAP HANA外掛程式的支援如下:

- 主機作業系統:SUSE Linux Enterprise Server(SLES)、32位元和64位元
- 以Data ONTAP 7-Mode運作的叢集式VMware或Data ONTAP
- 至少一個透過NFS附加的SAP HANA資料庫節點
- 執行Service Pack Stack (SPS) 7或更新版本的SAP HANA

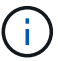

如需支援或檢視相容性比較表的最新資訊、請參閱 ["NetApp](http://mysupport.netapp.com/matrix) [互](http://mysupport.netapp.com/matrix)[通性對](http://mysupport.netapp.com/matrix)[照表](http://mysupport.netapp.com/matrix)[工](http://mysupport.netapp.com/matrix)[具](http://mysupport.netapp.com/matrix)["](http://mysupport.netapp.com/matrix)。

#### 必要授權

主儲存控制器SnapRestore 必須安裝一個不含功能的鏡面SnapVault 和不含功能的授權。二線儲存設 備SnapVault 必須安裝不含功能的授權。

Snap Creator和Snap Creator SAP HANA外掛程式不需要授權。

• Snapshot備份的容量需求\*

相較於傳統資料庫的變更率、儲存層的區塊變更率必須較高。由於資料行存放區的資料表合併程序、資料遠比只 將區塊變更寫入磁碟更多。在提供更多客戶資料之前、目前的變更率預估值為每日20%至50%。

## <span id="page-6-0"></span>安裝及設定必要的軟體元件

對於使用Snap Creator Framework和SAP HANA外掛程式的SAP HANA備份與還原解決方 案、您需要安裝Snap Creator軟體元件和SAP HANA hdbsql用戶端軟體。

您不需要個別安裝外掛程式。隨代理程式一起安裝。

- 1. 在與安裝代理程式的主機共用網路連線的主機上安裝Snap Creator Server。
- 2. 在與Snap Creator Server主機共用網路連線的主機上安裝Snap Creator Agent。
	- 在單一SAP HANA節點環境中、將代理程式安裝在資料庫主機上。或者、也可以將代理程式安裝在另一 部連線至資料庫主機和Snap Creator Server主機的主機上。
	- 在多節點SAP HANA環境中、您不應在資料庫主機上安裝代理程式;代理程式必須安裝在可連線至資料 庫主機和Snap Creator Server主機的網路連線獨立主機上。
- 3. 在安裝SnapCreator Agent的主機上安裝SAP HANA hdbsql用戶端軟體。

```
mgmtsrv01:/sapcd/HANA_SP5/DATA_UNITS/HDB_CLIENT_LINUXINTEL # ./hdbinst
SAP HANA Database Client installation kit detected.
SAP HANA Database Installation Manager - Client Installation
1.00.46.371989
************************************************************************
***
Enter Installation Path [/usr/sap/hdbclient32]:
Checking installation...
Installing and configuring required software components | 13
Preparing package "Product Manifest"...
Preparing package "SQLDBC"...
Preparing package "ODBC"...
Preparing package "JDBC"...
Preparing package "Client Installer"...
Installing SAP HANA Database Client to /usr/sap/hdbclient32...
Installing package 'Product Manifest' ...
Installing package 'SQLDBC' ...
Installing package 'ODBC' ...
Installing package 'JDBC' ...
Installing package 'Client Installer' ...
Installation done
Log file written to '/var/tmp/hdb_client_2013-07-
05 11.38.17/hdbinst client.log'
mgmtsrv01:/sapcd/HANA_SP5/DATA_UNITS/HDB_CLIENT_LINUXINTEL #
```
#### 相關資訊

["SnapCreator Framework](https://library.netapp.com/ecm/ecm_download_file/ECMLP2854419)[安裝](https://library.netapp.com/ecm/ecm_download_file/ECMLP2854419)[指南](https://library.netapp.com/ecm/ecm_download_file/ECMLP2854419)["](https://library.netapp.com/ecm/ecm_download_file/ECMLP2854419)

本指南中的設定假設

雖然典型的Snap Creator安裝是假設伺服器安裝在一部主機上、而且代理程式安裝在另一 部主機上、但本指南所使用的設定是以SAP HANA多節點設備為基礎。

在此組態中、SAP HANA資料庫會在3+1資料庫節點組態上執行、所有Snap Creator軟體元件(伺服器、代理程 式和外掛程式)都會安裝在同一部主機上。

此設定中使用的NetApp儲存系統Data ONTAP 正在7-Mode中執行功能不全的運作。儲存層使用一組高可用度 (HA)控制器。三個SAP HANA資料庫節點的資料和記錄磁碟區會分散到兩個儲存控制器。在範例設定中、另 一個HA控制器配對的一個儲存控制器會用作次要儲存設備。每個資料磁碟區都會複寫到次要儲存設備上的專屬 備份磁碟區。備份磁碟區的大小取決於將保留在次要儲存設備上的備份數量。

此處說明的所有Snap Creator和SAP HANA Studio作業、與執行叢集Data ONTAP 式功能的儲存系統相同。然 而SnapVault 、儲存系統上的初始化功能不一、SnapVault 需要直接在儲存設備上執行的所有功能均與叢集Data ONTAP 式的功能不同。這些差異會在本指南中加以強調和說明。

下圖顯示主要儲存設備上的資料磁碟區、以及次要儲存設備的複寫路徑:

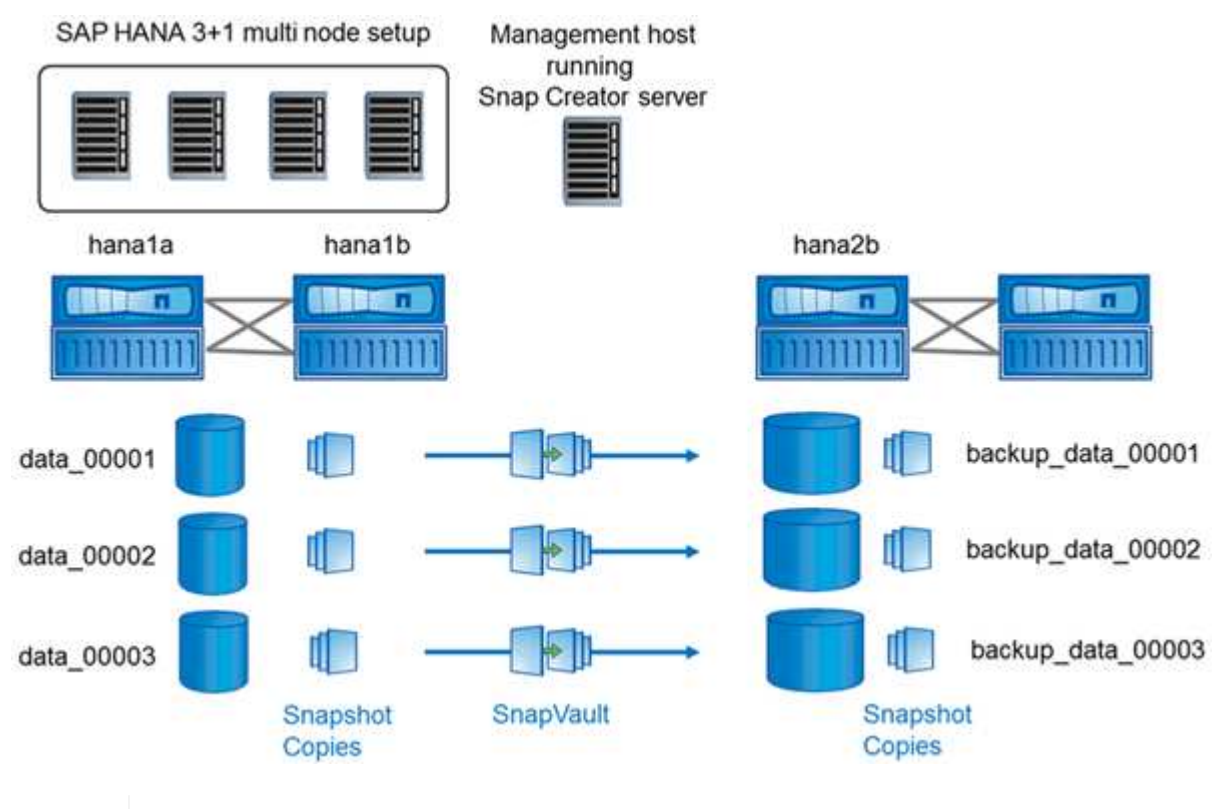

所有需要備份的磁碟區都必須在次要儲存控制器上建立。在此範例中、磁碟區備份 \_data\_00001、備份資料\_00002和備份資料\_00003會在次要儲存控制器上建立。

### 與叢集**Data ONTAP** 式的不一樣

G)

下圖顯示已搭配叢集Data ONTAP 式功能使用的設定。此設定以單節點SAP HANA組態為基礎、其中儲存虛擬機 器 (SVM) 和Volume名稱如下圖所示。

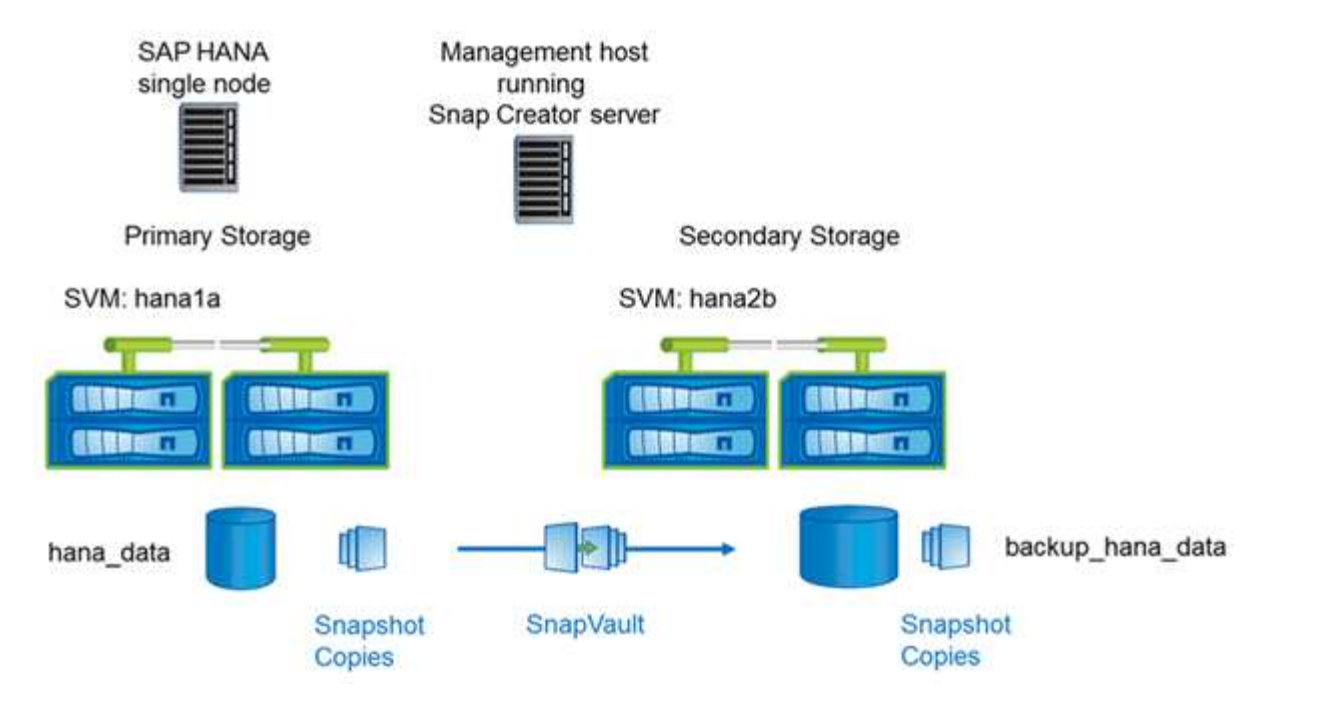

在以7-Mode運作的叢集式VMware和VMware中、您準備、開始、恢復SnapVault 和還原等作業的方式各不相 同Data ONTAP 。Data ONTAP這些差異會在本指南的對應章節中加以說明。

# <span id="page-9-0"></span>設定資料備份

安裝必要的軟體元件之後、請依照下列步驟完成組態:

- 1. 設定專屬資料庫使用者和SAP HANA使用者儲存區。
- 2. 準備SnapVault 在所有儲存控制器上進行的區複寫。
- 3. 在次要儲存控制器上建立磁碟區。
- 4. 初始化SnapVault 資料庫磁碟區的相依關係。
- 5. 設定Snap Creator。

#### 設定備份使用者和**hdbuserstore**

您應該在HANA資料庫中設定專屬的資料庫使用者、以便使用Snap Creator執行備份作 業。在第二個步驟中、您應該為此備份使用者設定SAP HANA使用者存放區金鑰。此使用 者存放區金鑰用於Snap Creator SAP HANA外掛程式的組態。

備份使用者必須擁有下列權限:

- 備份管理
- 目錄讀取

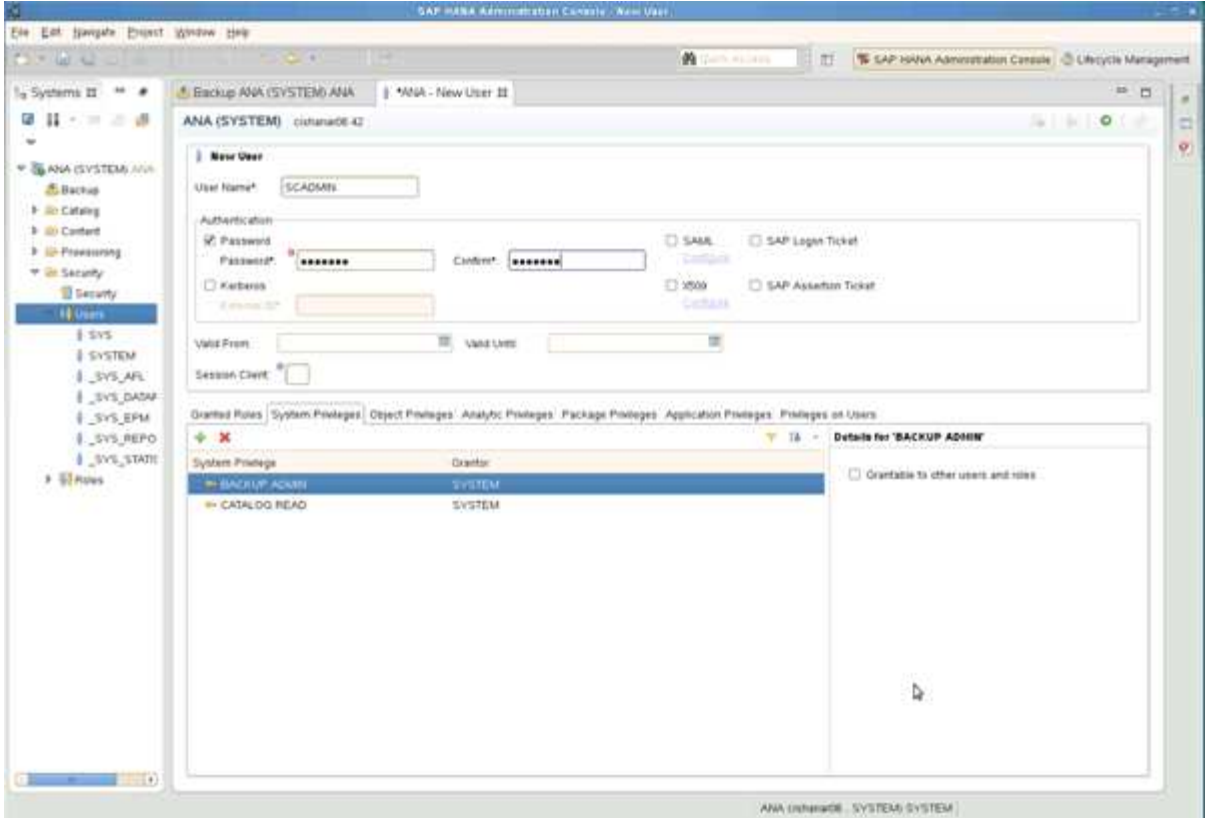

- 1. 在管理主機(即安裝SnapCreator的主機)上、會為屬於SAP HANA資料庫的所有資料庫主機設定使用者存 放區金鑰。使用者存放區金鑰是以OS root使用者設定:hdbuserstore set keyhost 3[instance]15使用者密碼
- 2. 設定所有四個資料庫節點的金鑰。

```
mgmtsrv01:/usr/sap/hdbclient32 # ./hdbuserstore set SCADMIN08
cishanar08:34215 SCADMIN Password
mgmtsrv01:/usr/sap/hdbclient32 # ./hdbuserstore set SCADMIN09
cishanar09:34215 SCADMIN Password
mgmtsrv01:/usr/sap/hdbclient32 # ./hdbuserstore set SCADMIN10
cishanar10:34215 SCADMIN password
mgmtsrv01:/usr/sap/hdbclient32 # ./hdbuserstore set SCADMIN11
cishanar11:34215 SCADMIN Password
mgmtsrv01:/usr/sap/hdbclient32 # ./hdbuserstore LIST
DATA FILE : /root/.hdb/mgmtsrv01/SSFS HDB.DAT
KEY SCADMIN08
   ENV : cishanar08:34215
   USER: SCADMIN
KEY SCADMIN09
   ENV : cishanar09:34215
   USER: SCADMIN
KEY SCADMIN10
   ENV : cishanar10:34215
   USER: SCADMIN
KEY SCADMIN11
   ENV : cishanar11:34215
   USER: SCADMIN
mgmtsrv01:/usr/sap/hdbclient32
```
#### 設定**SnapVault** 相互關係

設定SnapVault 靜態關係時、主要儲存控制器必須SnapRestore 安裝有效的功能驗證 和SnapVault 功能驗證。二線儲存設備SnapVault 必須安裝有效的版次授權。

1. 在SnapVault 主儲存控制器和次儲存控制器上啟用支援功能和NDMP。

```
hana1a> options snapvault.enable on
hana1a> ndmp on
hana1a>
hana1b> options snapvault.enable on
hana1b> ndmpd on
hana1b
hana2b> options snapvault.enable on
hana2b> ndmpd on
hana2b>
```
2. 在所有主要儲存控制器上、設定次要儲存控制器的存取權。

```
hana1a> options snapvault.access host=hana2b
hana1a>
hana1b> options snapvault.access host=hana2b
hana1b>
```
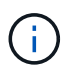

建議使用專屬網路來處理複寫流量。在這種情況下、需要在次要儲存控制器上設定此介面的 主機名稱。主機名稱可以是hana2b-rep-re.

3. 在次要儲存控制器上、設定所有主要儲存控制器的存取。

```
hana2b> options snapvault.access host=hana1a, hana1b
hana2b>
```
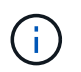

建議使用專屬網路來處理複寫流量。在這種情況下、必須在主要儲存控制器上設定此介面的 主機名稱。主機名稱可以是hana1a-rep-rep-rep-and hana1b-rep-.而不是hana1b和hana1a。

#### 開始**SnapVault** 建立不穩固的關係

您需要透過SnapVault 以7-Mode和叢集式的功能操作的支援功能來啟動「不支援的」關 係Data ONTAP 。Data ONTAP

利用以**7-Mode**運作的功能來啟動**SnapVault** 不支援的功能**Data ONTAP**

您可以SnapVault 使用在二線儲存系統上執行的命令來建立一個不含資訊的關係。

1. 對於Data ONTAP 以7-Mode運作的儲存系統、SnapVault 您可以執行下列命令來啟動彼此之間的相依關係:

hana2b> snapvault start -S hana1a:/vol/data\_00001/mnt00001 /vol/backup\_data\_00001/mnt00001 Snapvault configuration for the qtree has been set. Transfer started. Monitor progress with 'snapvault status' or the snapmirror log. hana2b> hana2b> snapvault start -S hana1a:/vol/data\_00003/mnt00003 /vol/backup\_data\_00003/mnt00003 Snapvault configuration for the qtree has been set. Transfer started. Monitor progress with 'snapvault status' or the snapmirror log. hana2b> hana2b> snapvault start -S hana1b:/vol/data\_00002/mnt00002 /vol/backup\_data\_00002/mnt00002 Snapvault configuration for the qtree has been set. Transfer started. Monitor progress with 'snapvault status' or the snapmirror log. hana2b>

Ť.

建議您使用專屬網路來處理複寫流量。在這種情況下、請在主要儲存控制器上設定此介面的 主機名稱。主機名稱可以是hana1a-rep-rep-rep-and hana1b-rep-rep-.而不是hana1b 和hana1a。

使用**SnapVault** 叢集**Data ONTAP** 式的等化功能來建立不一樣的關係

您必須先定義SnapMirror原則、才能開始SnapVault 建立彼此的關係。

1. 對於執行叢集Data ONTAP 式的儲存系統、SnapVault 您可以執行下列命令來啟動彼此之間的相依關係。

hana::> snapmirror policy create -vserver hana2b -policy SV HANA hana::> snapmirror policy add-rule -vserver hana2b -policy SV HANA -snapmirror-label daily -keep 20 hana::> snapmirror policy add-rule -vserver hana2b -policy SV HANA -snapmirror-label hourly -keep 10 hana::> snapmirror policy show -vserver hana2b -policy SV HANA Vserver: hana2b SnapMirror Policy Name: SV HANA Policy Owner: vserver-admin Tries Limit: 8 Transfer Priority: normal Ignore accesstime Enabled: false Transfer Restartability: always Comment: - Total Number of Rules: 2 Total Keep: 8 Rules: Snapmirror-label Keep Preserve Warn ----------------- ---- -------- --- daily 20 false 0 hourly 10 false 0

原則必須包含所有保留類別(標籤)的規則、這些保留類別(標籤)會用於Snap Creator組態。上述命令說 明如何建立專屬的SnapMirror原則SV\_HANA

2. 若要在SnapVault 備份叢集的叢集主控台上建立及啟動「支援」關係、請執行下列命令。

```
hana::> snapmirror create -source-path hanala:hana data -destination
-path
hana2b:backup hana data -type XDP -policy SV HANA
Operation succeeded: snapmirror create the relationship with destination
hana2b:backup hana data.
hana::> snapmirror initialize -destination-path hana2b:backup hana data
-type XDP
```
#### 設定**SnapCreator Framework**和**SAP HANA**資料庫備份

您必須設定SnapCreator Framework和SAP HANA資料庫備份。

- 1. 連線至SnapCreator圖形化使用者介面(GUI): <https://host:8443/ui/>。
- 2. 使用安裝期間設定的使用者名稱和密碼登入。按一下\*登入\*。

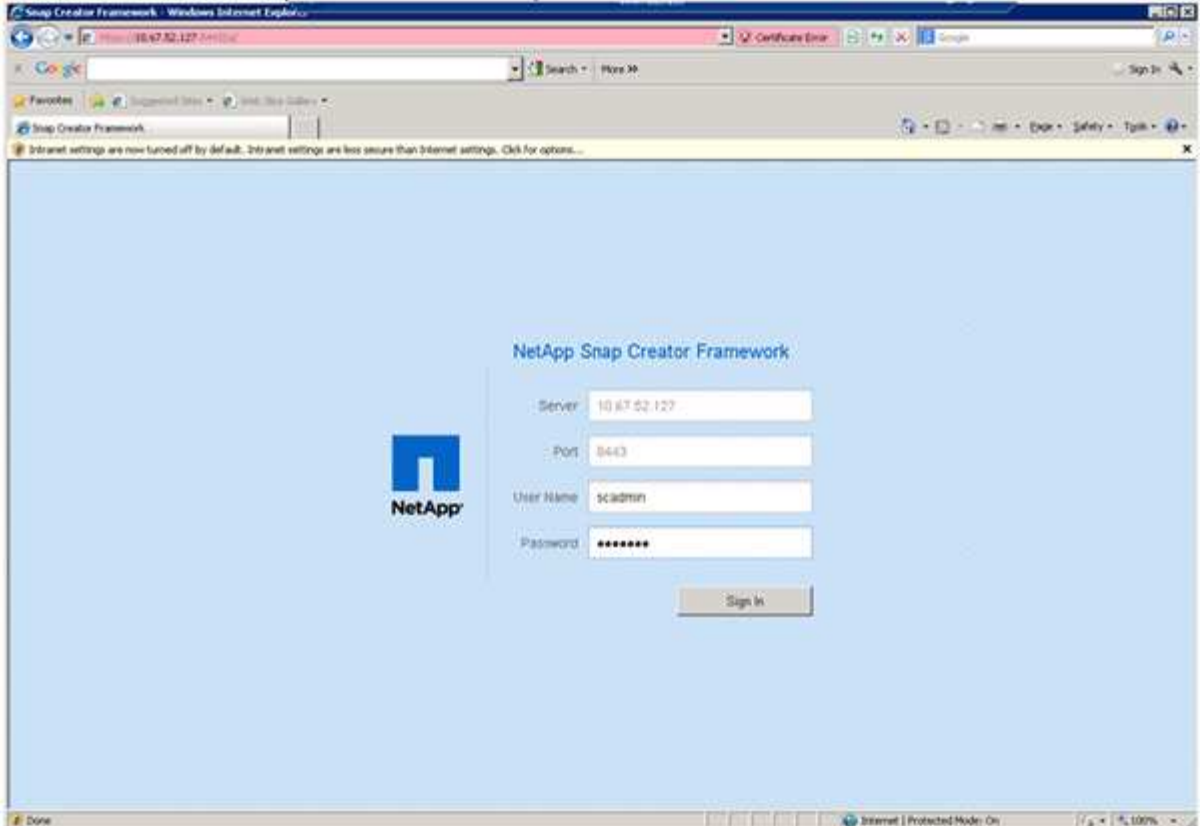

3. 輸入設定檔名稱、然後按一下「確定」。

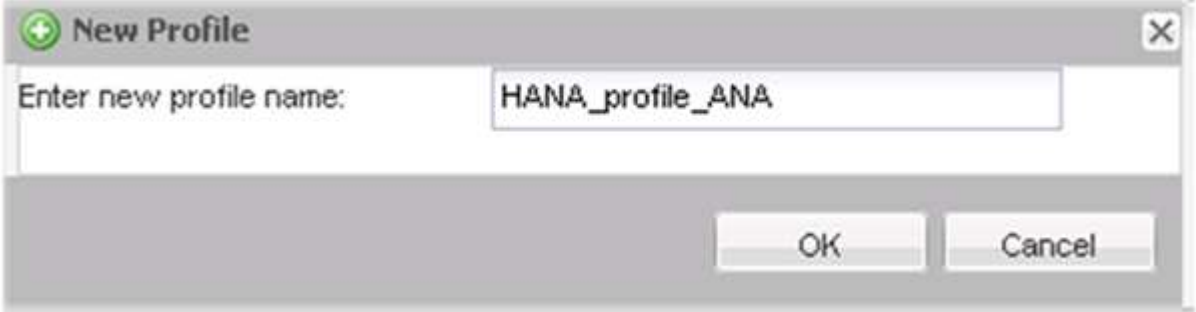

例如、「'ANA」是資料庫的SID。

4. 輸入組態名稱、然後按一下「下一步」。

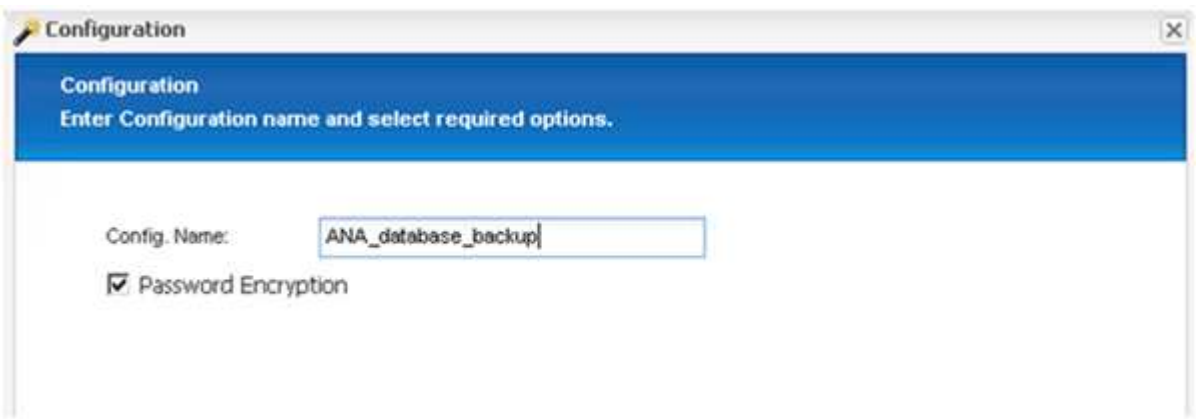

5. 選擇\*應用程式外掛程式\*做為外掛程式類型、然後按一下\*下一步\*。

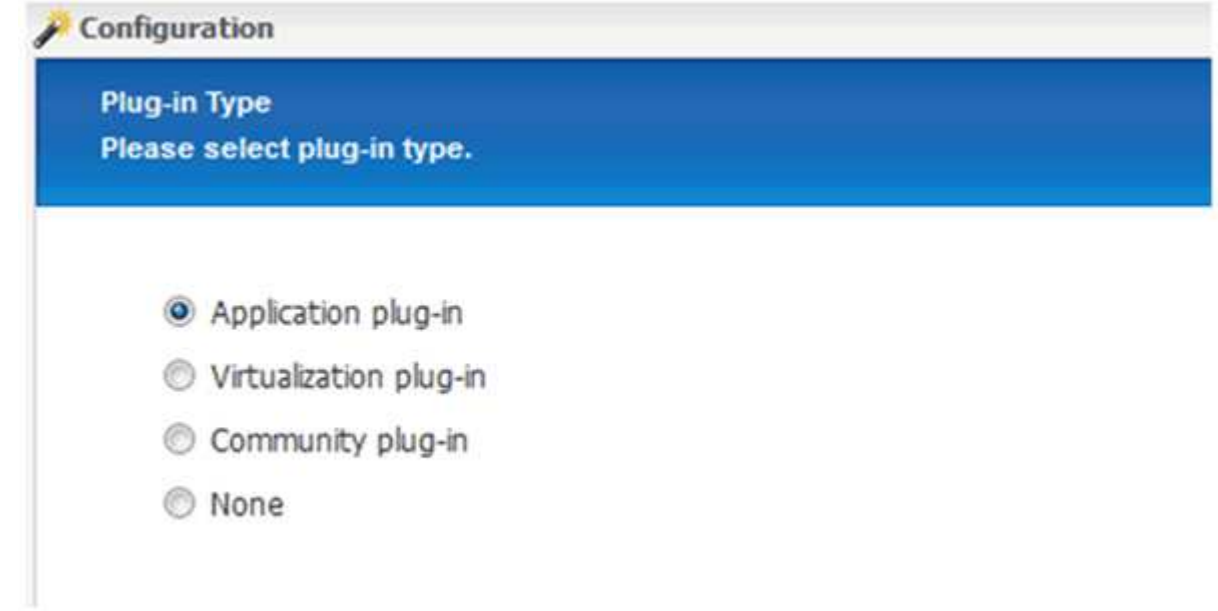

6. 選取\* SAP HANA 作為應用程式外掛程式、然後按一下**\***下一步。

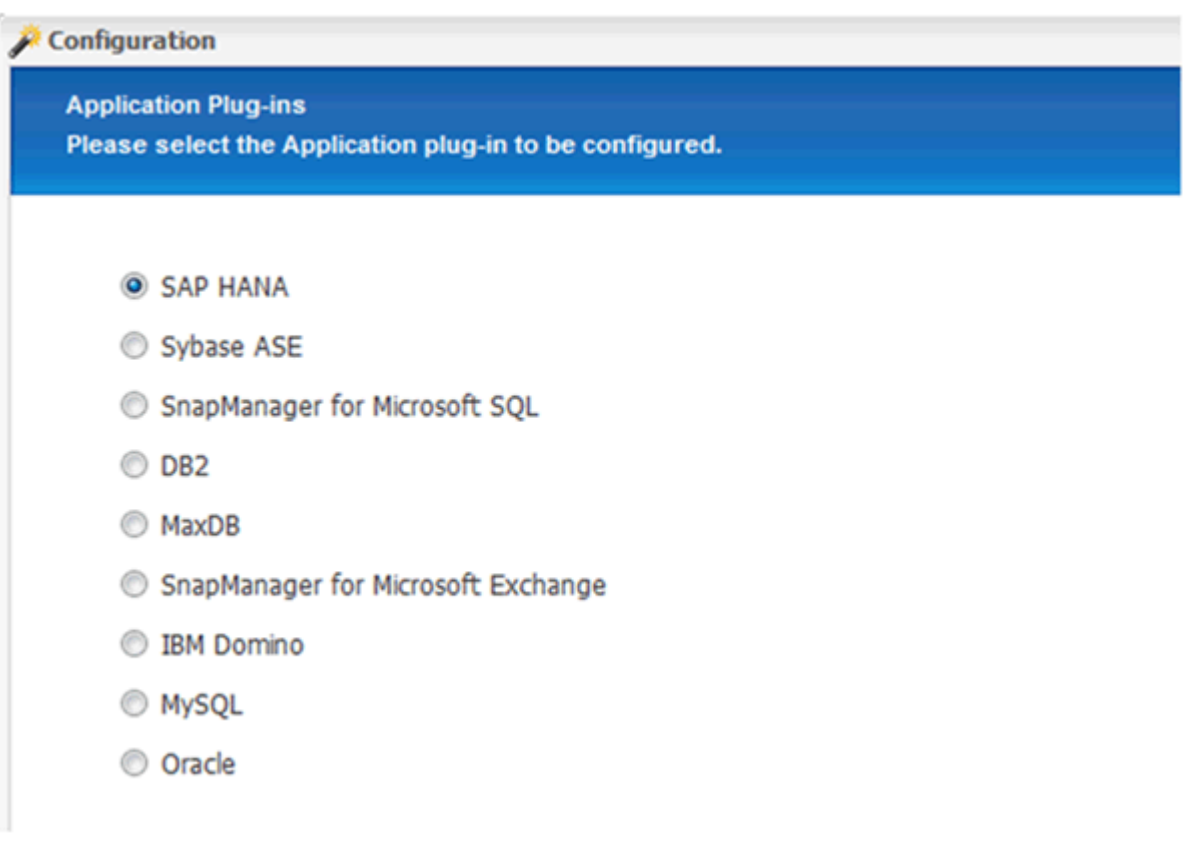

- 7. 輸入下列組態詳細資料:
	- a. 從下拉式功能表中選取\* Yes\*、即可將組態搭配多租戶資料庫使用。對於單一容器資料庫、請選取\* No\*。
	- b. 如果多租戶資料庫容器設定為\*否\*、您必須提供資料庫的SID。
- c. 如果「多租戶資料庫容器」設定為\*是\*、您必須為每個SAP HANA節點新增hdbuserstore金鑰。
- d. 新增租戶資料庫的名稱。
- e. 新增必須執行hdbsqll陳述式的HANA節點。
- f. 輸入HANA節點執行個體編號。
- g. 提供hdbsql執行檔的路徑。
- h. 新增OSDB使用者。
- i. 從下拉式清單中選取\* Yes\*以啟用記錄清理。

附註:

- 參數「HANA \_SID'」只有在參數「HANA多租戶資料庫」的值設定為「N」時才可使用
- 對於具有「單一租戶」資源類型的多租戶資料庫容器(MDC)、SAP HANA Snapshot複本可搭配使 用者存放區金鑰型驗證。如果「HANA多租戶資料庫」參數設為「Y」、則必須將「HANA USERSTORE\_keys」參數設為適當的值。
- 與非多租戶資料庫容器類似、支援檔案型備份與完整性檢查功能
- j. 單擊 \* 下一步 \* 。

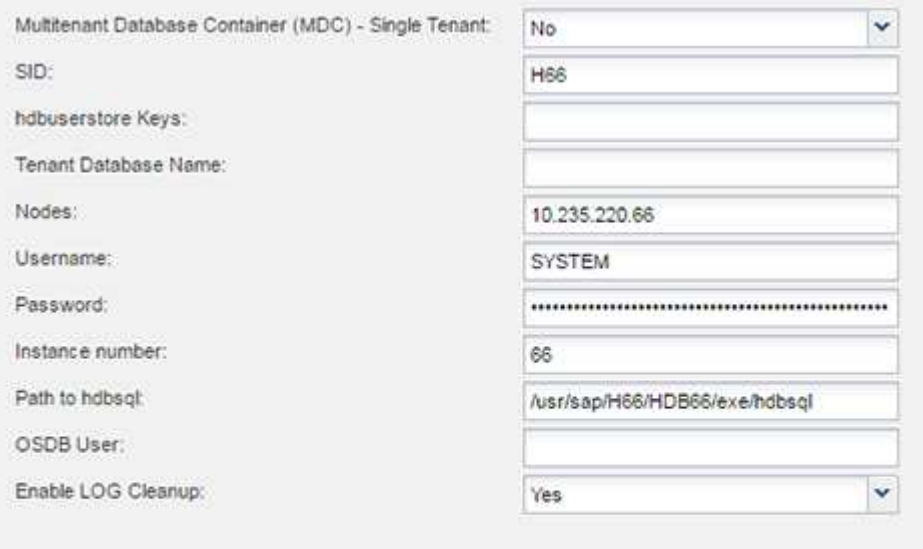

- 8. 啟用「檔案型備份」作業:
	- a. 設定檔案備份位置。
	- b. 指定檔案備份前置碼。
	- c. 選取「啟用檔案備份」核取方塊。

d. 單擊 \* 下一步 \* 。

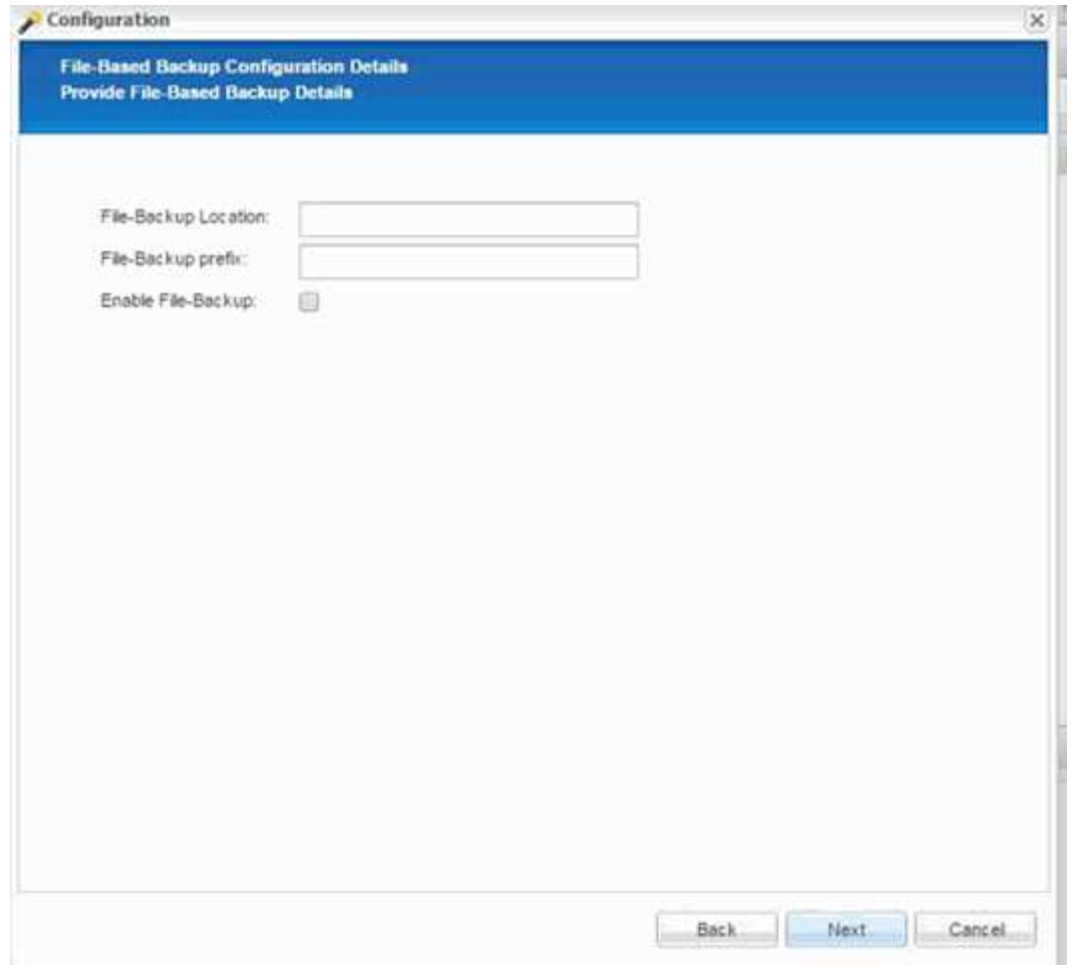

9. 啟用資料庫完整性檢查作業:

- a. 設定暫用檔案備份位置。
- b. 選取「啟用**DB**完整性檢查」核取方塊。
- c. 單擊 \* 下一步 \* 。

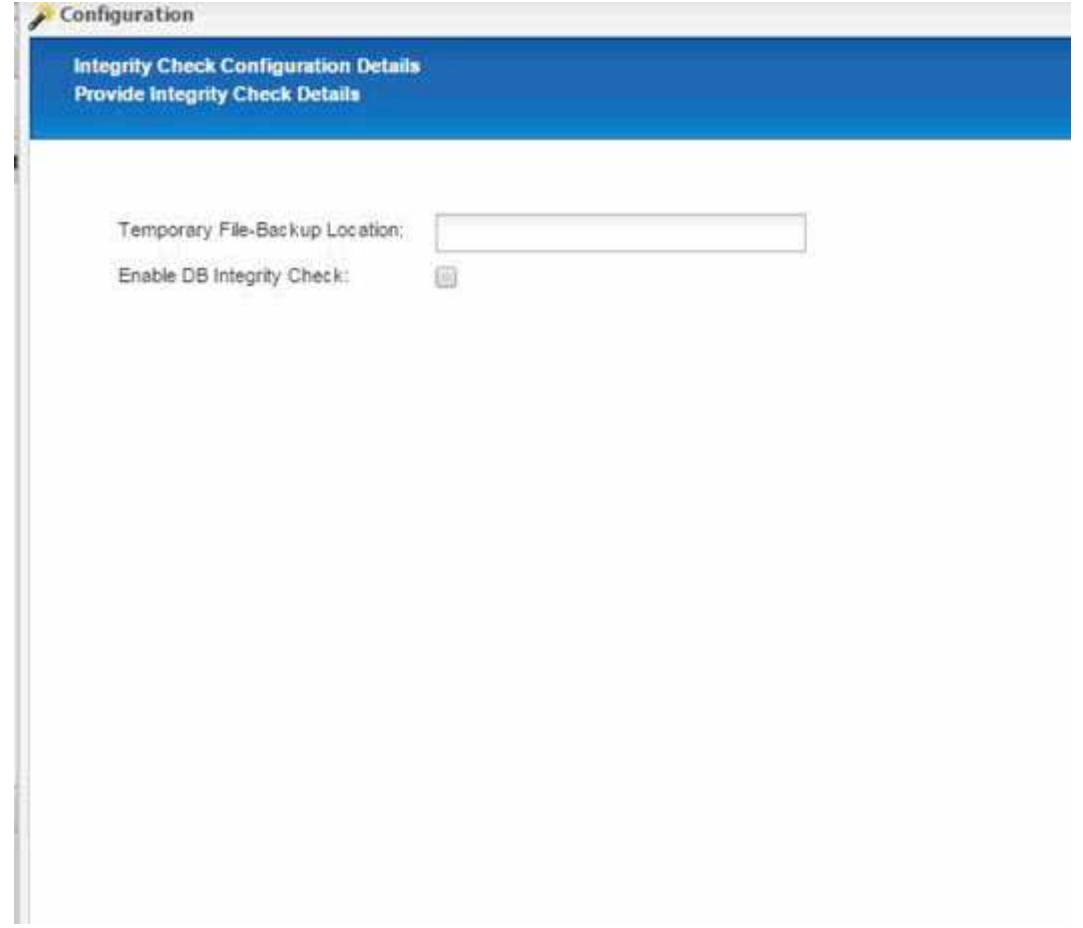

10. 輸入代理程式組態參數的詳細資料、然後按一下\*下一步\*。

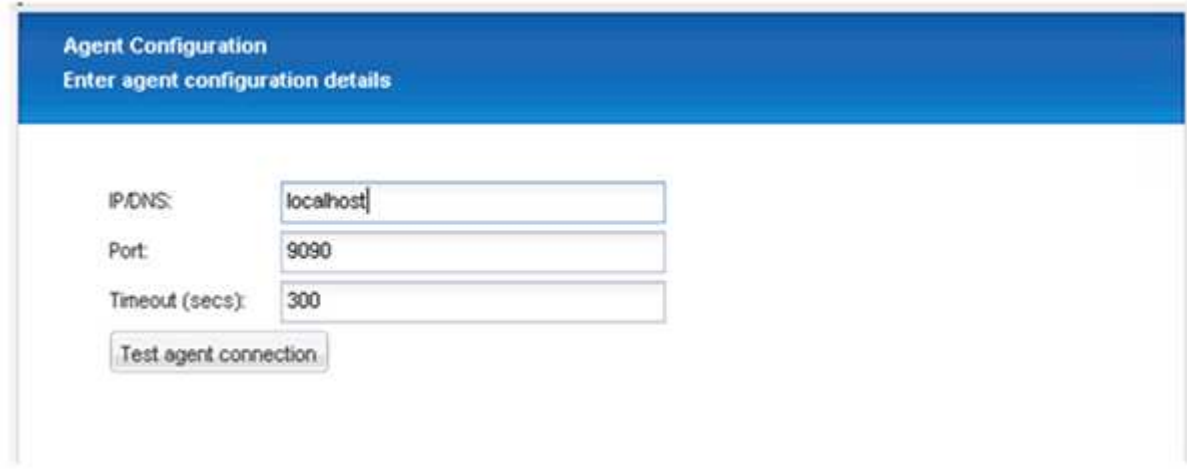

11. 輸入儲存連線設定、然後按一下\*下一步\*。

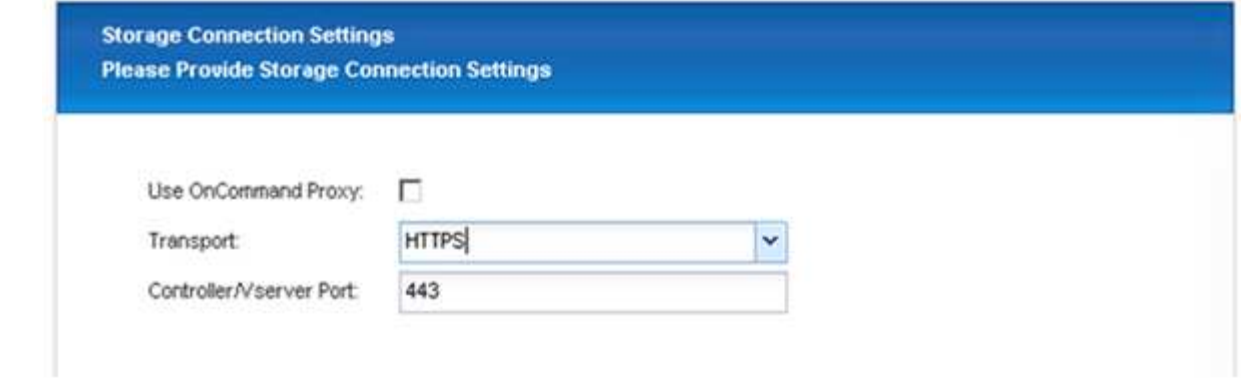

12. 輸入儲存設備登入認證資料、然後按一下\*下一步\*。

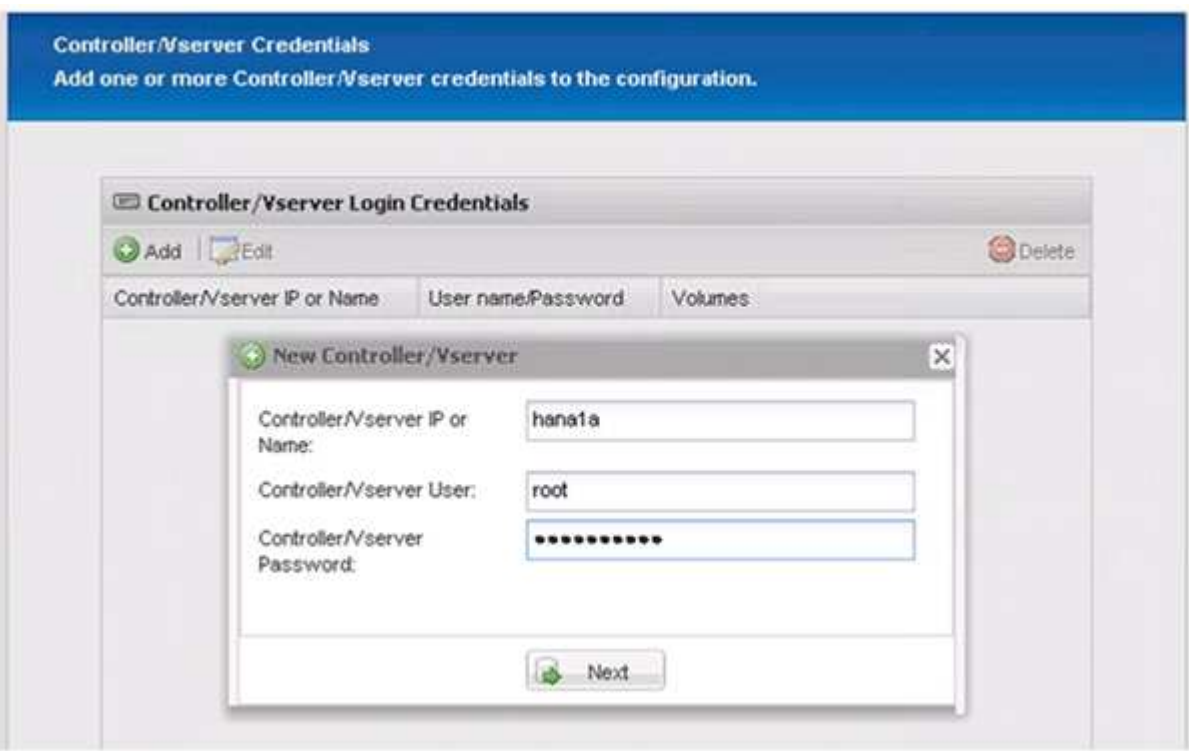

13. 選取儲存在此儲存控制器上的資料磁碟區、然後按一下「儲存」。

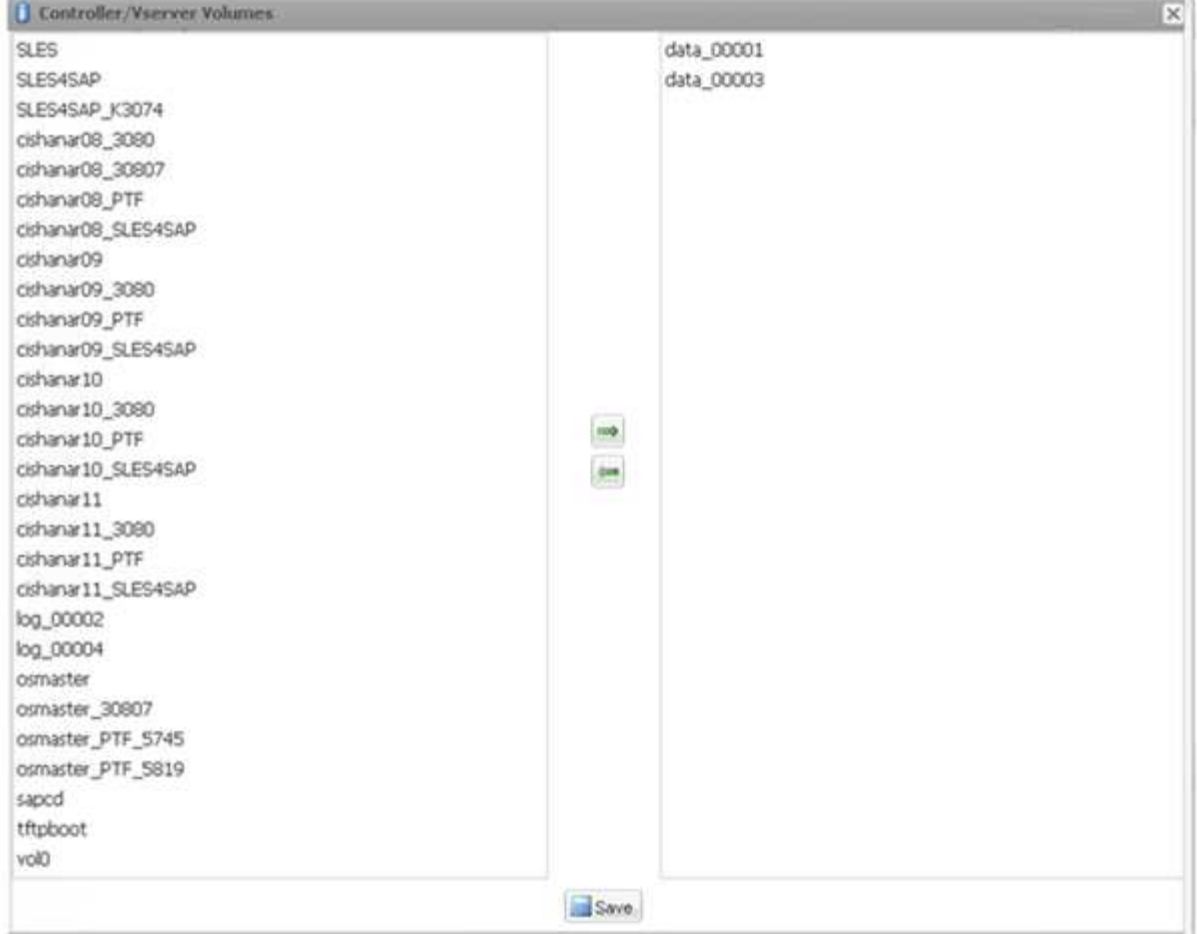

14. 按一下「新增」以新增其他儲存控制器。

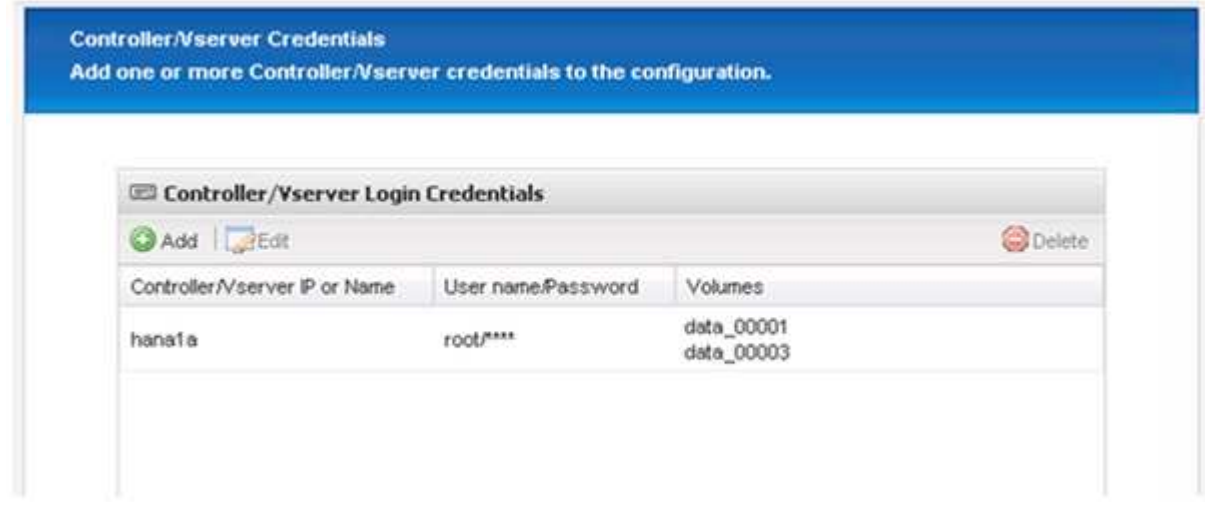

15. 輸入儲存設備登入認證資料、然後按一下\*下一步\*。

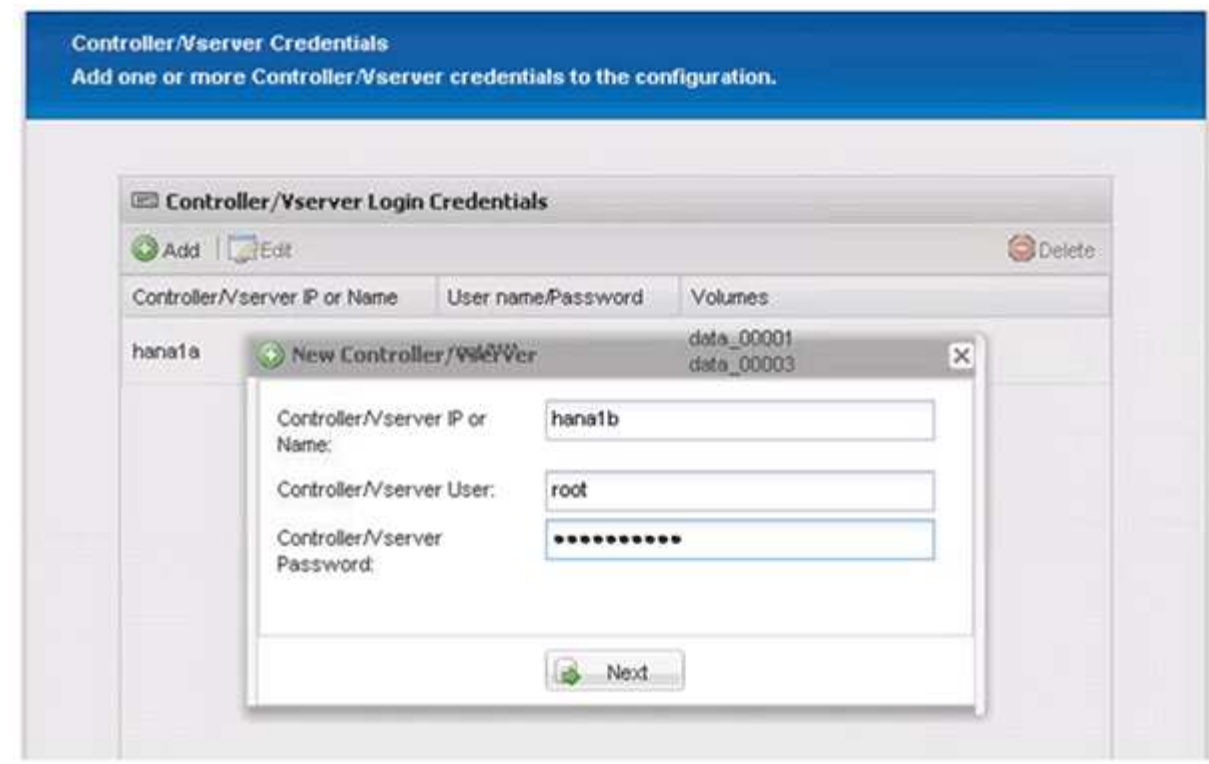

16. 選取儲存在您所建立之第二個儲存控制器上的資料磁碟區、然後按一下「儲存」。

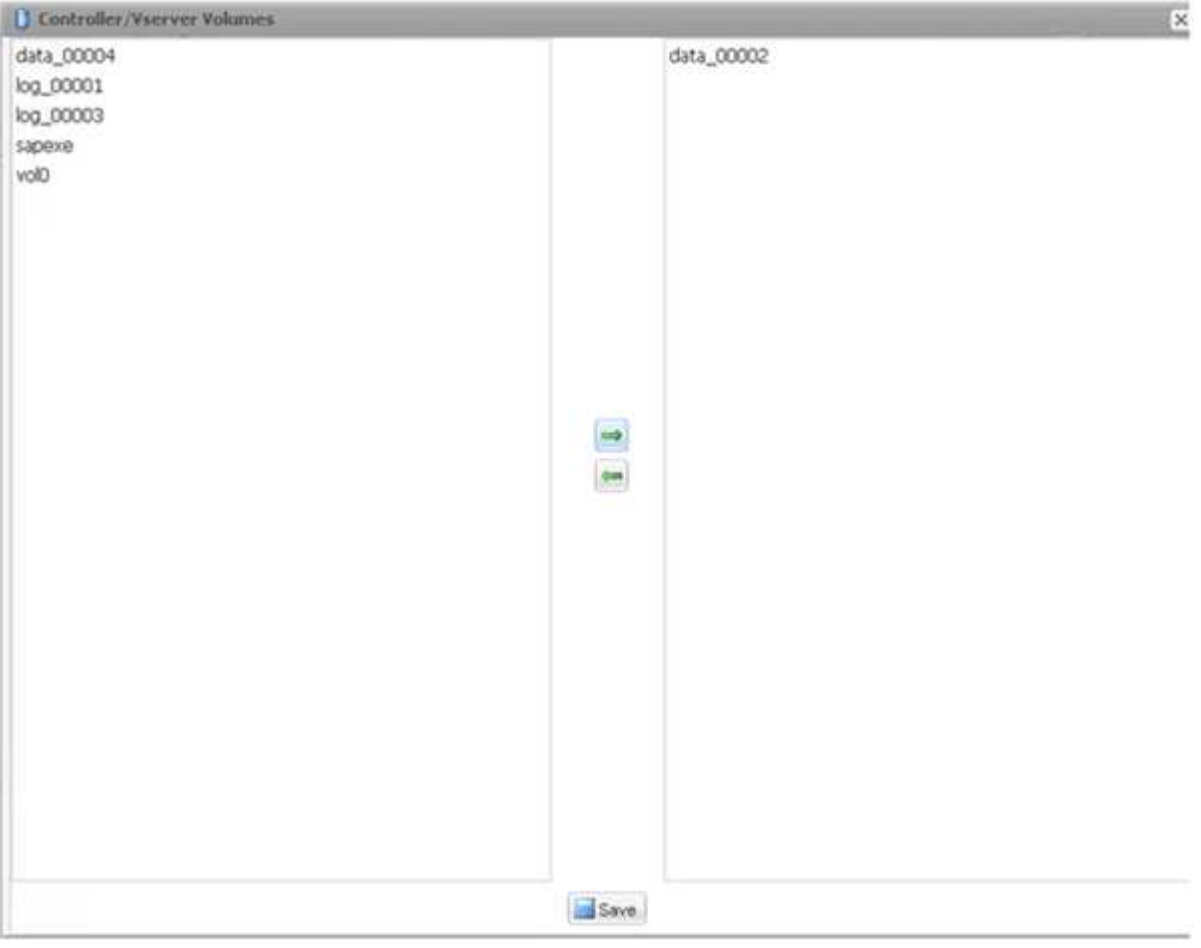

17. 「控制器/Vserver認證」視窗會顯示您新增的儲存控制器和磁碟區。單擊 \* 下一步 \* 。

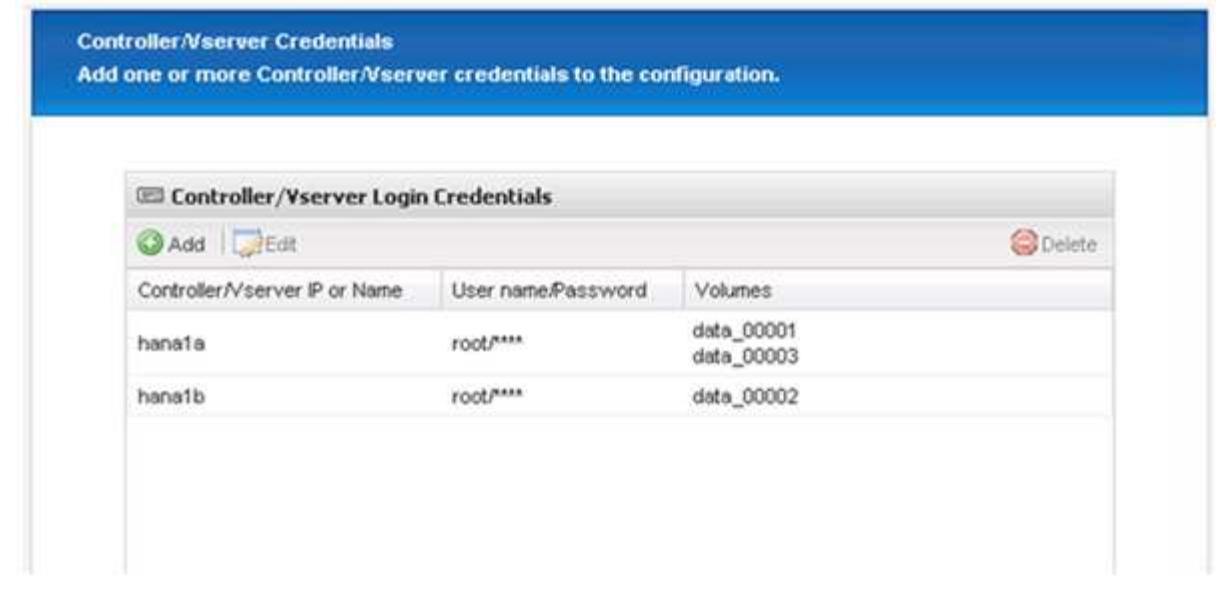

18. 輸入Snapshot原則和保留組態。

保留每日三份與每小時八份Snapshot複本、只是一個範例、可視客戶需求而有所不同。

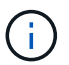

選擇\*時間戳記\*作為命名慣例。SAP HANA外掛程式不支援使用命名慣例\* Recent \*、因 為Snapshot複本的時間戳記也用於SAP HANA備份目錄項目。

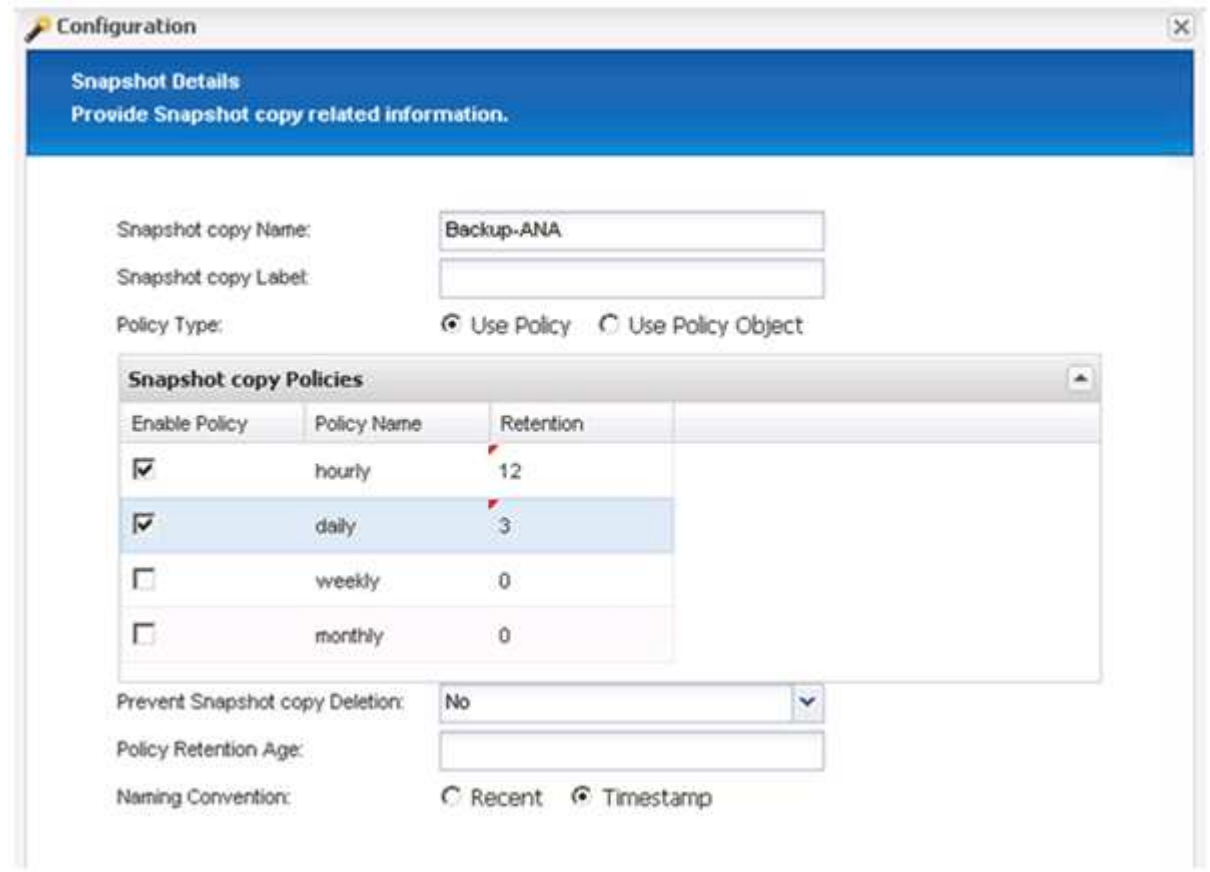

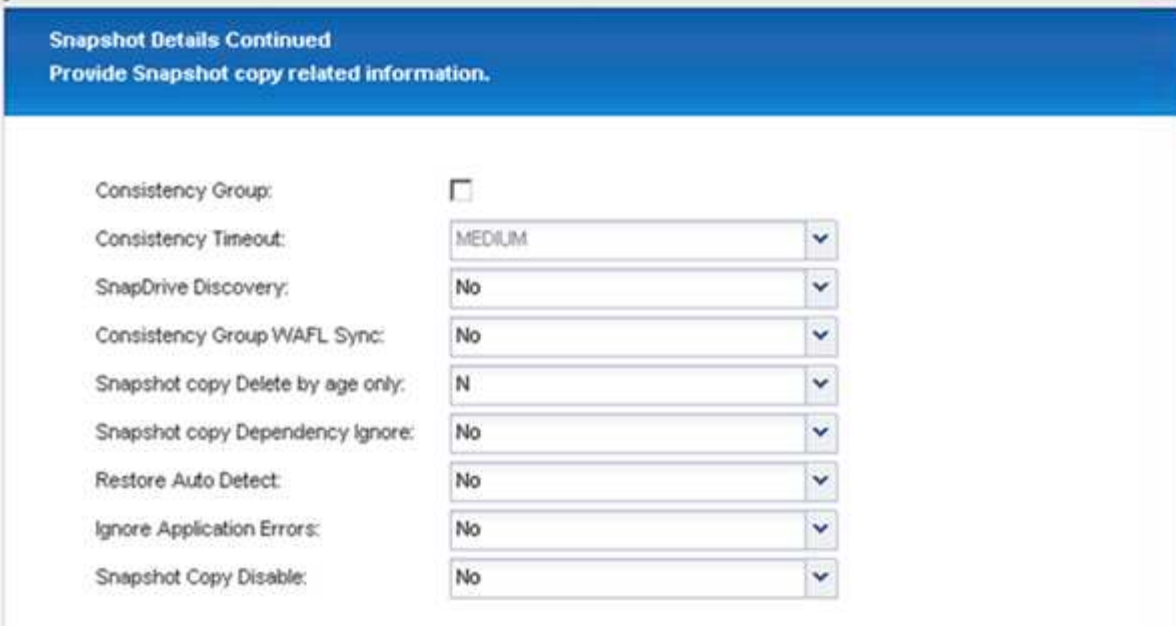

20. 選取\* SnapVault 《\*》、然後設定SnapVault 「不保留」原則和SnapVault 「等候時間」。

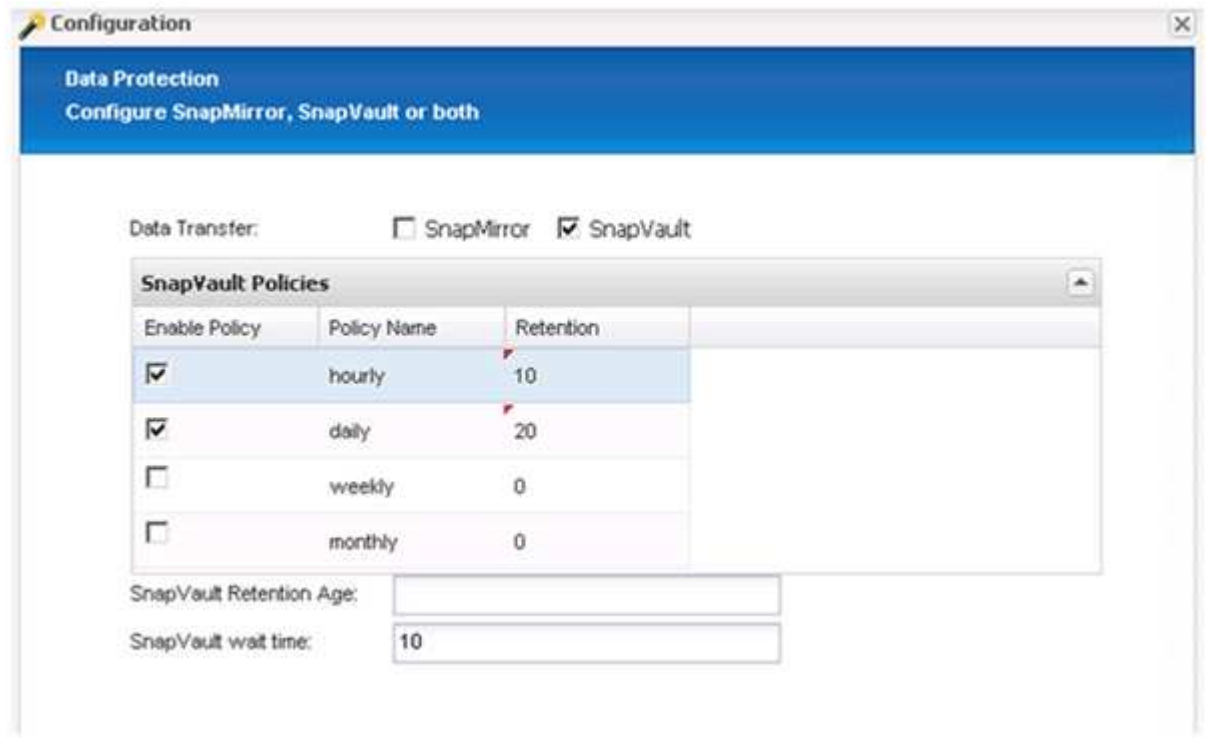

21. 按一下「 \* 新增 \* 」。

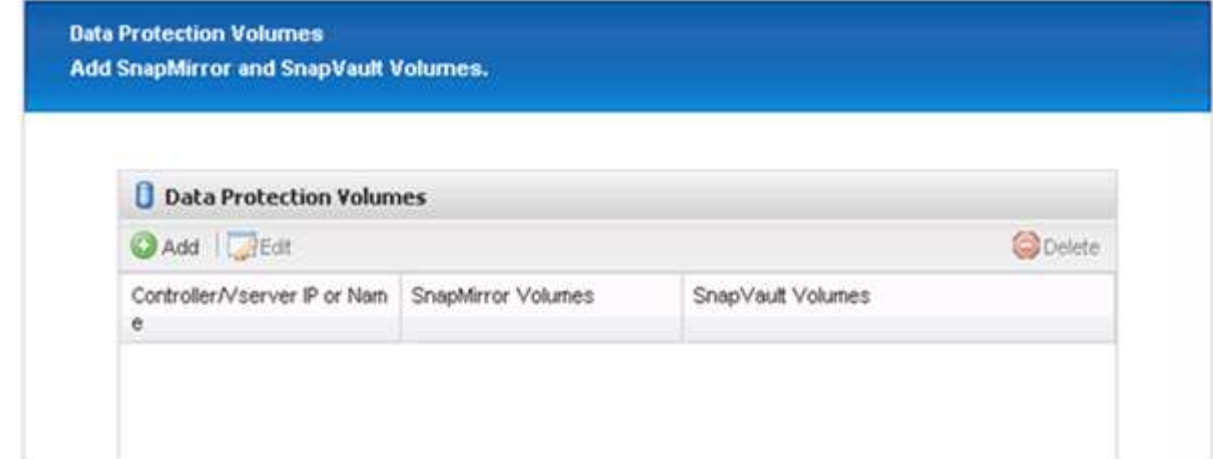

22. 從清單中選取來源儲存控制器、然後按一下「下一步」。

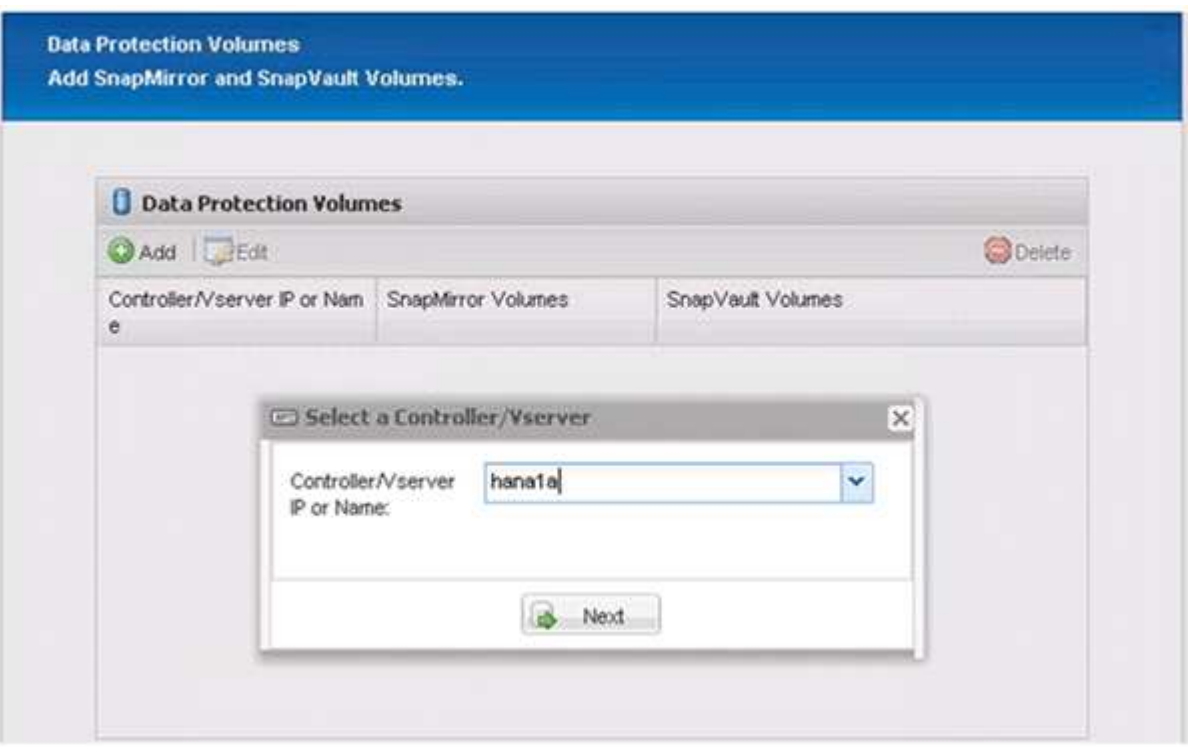

23. 選取儲存在來源儲存控制器上的所有磁碟區、然後按一下「儲存」。

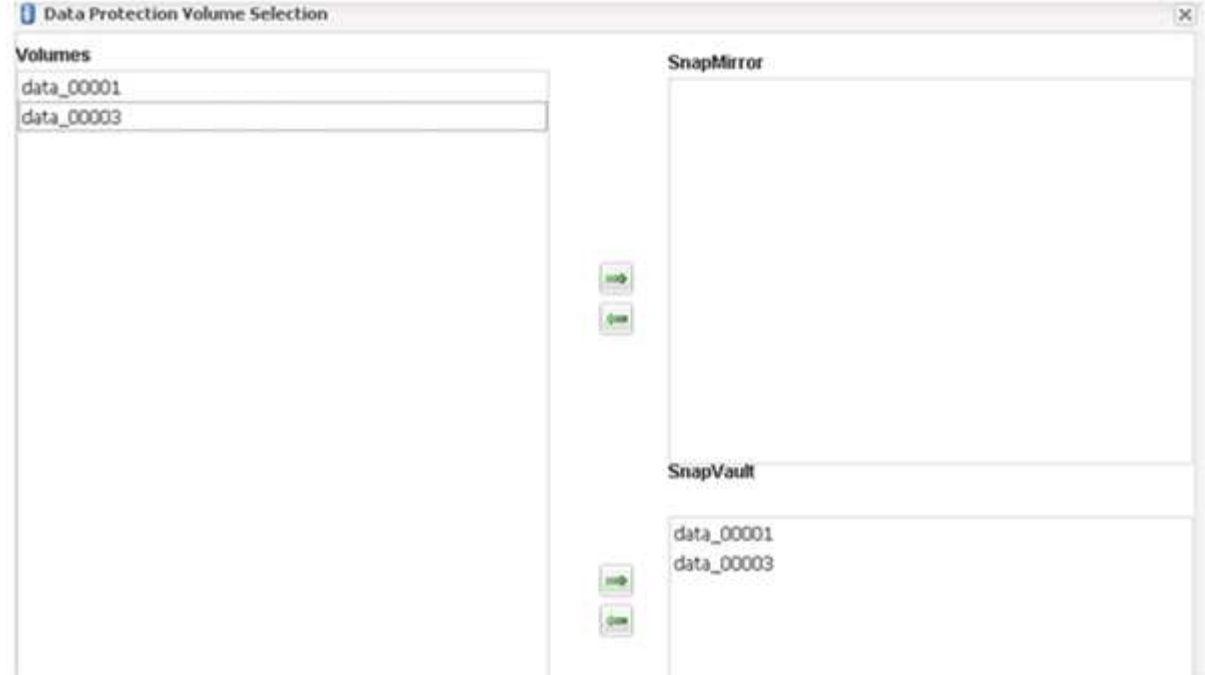

24. 按一下「新增」、然後從清單中選取第二個來源儲存控制器、然後按一下「下一步」。

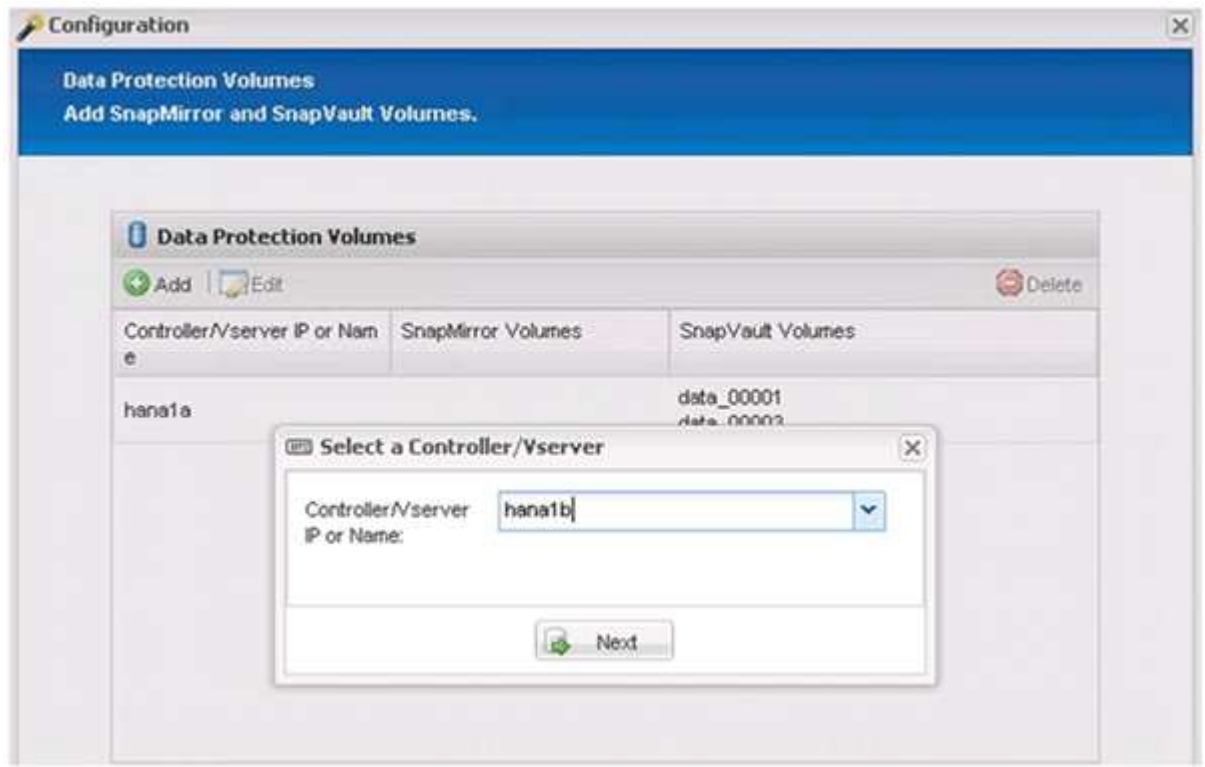

25. 選取儲存在第二個來源儲存控制器上的所有磁碟區、然後按一下「儲存」。

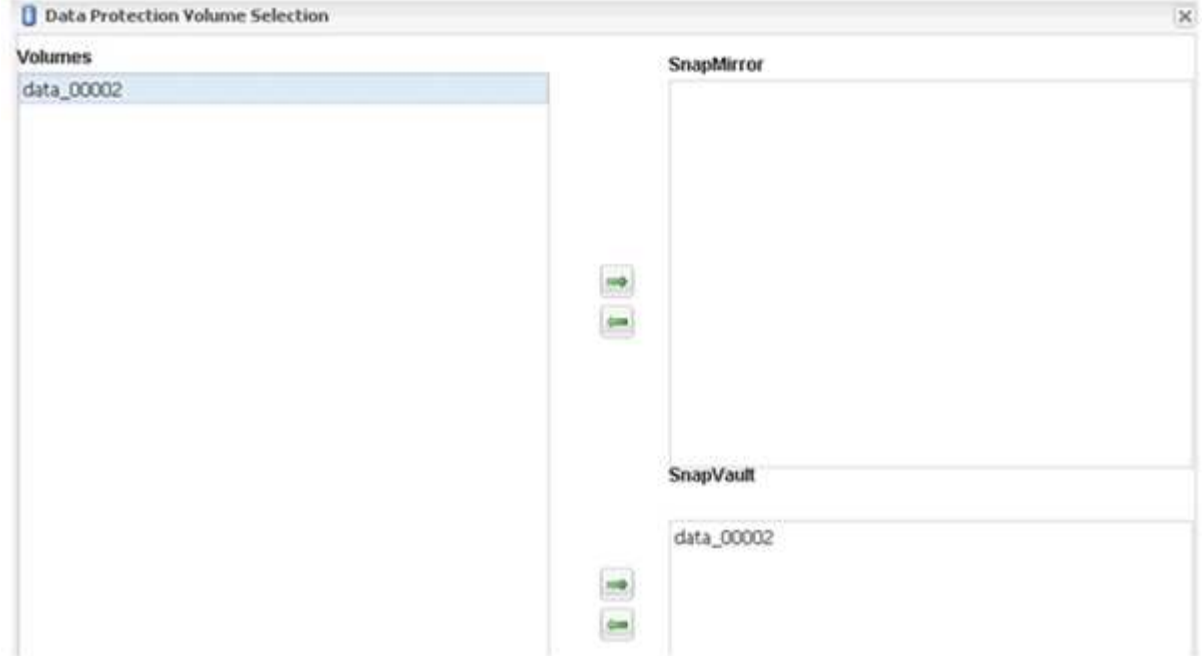

26. 「資料保護磁碟區」視窗會顯示您所建立組態中應受保護的所有磁碟區。單擊 \* 下一步 \* 。

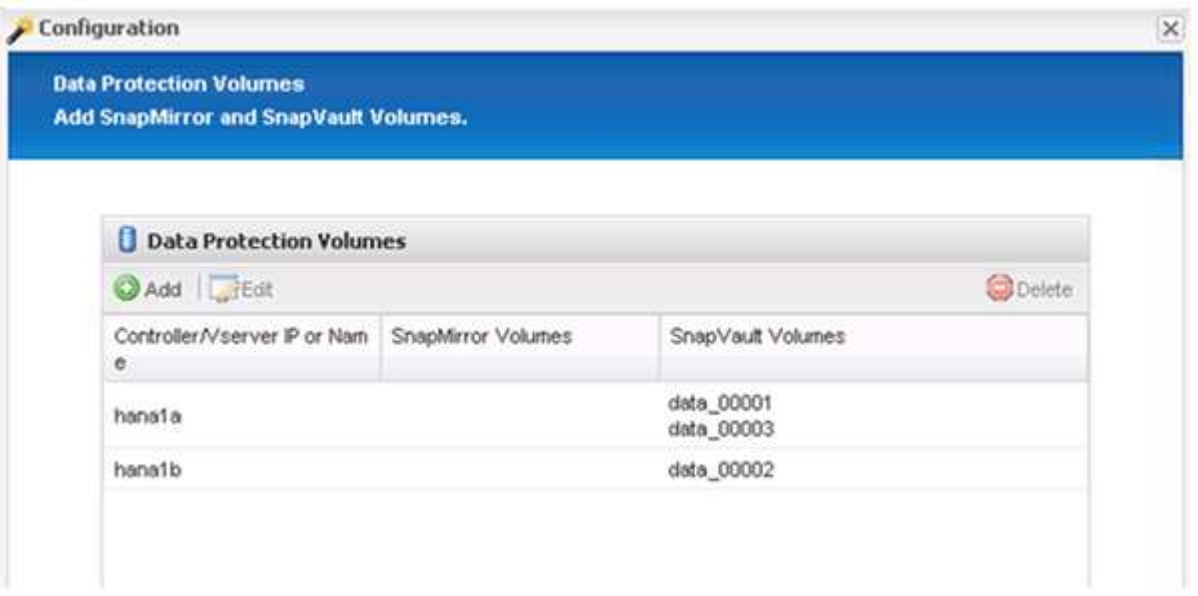

27. 輸入目標儲存控制器的認證資料、然後按一下「下一步」。在此範例中、會使用「root」使用者認證來存取 儲存系統。一般而言、專屬的備份使用者是在儲存系統上設定、然後搭配Snap Creator使用。

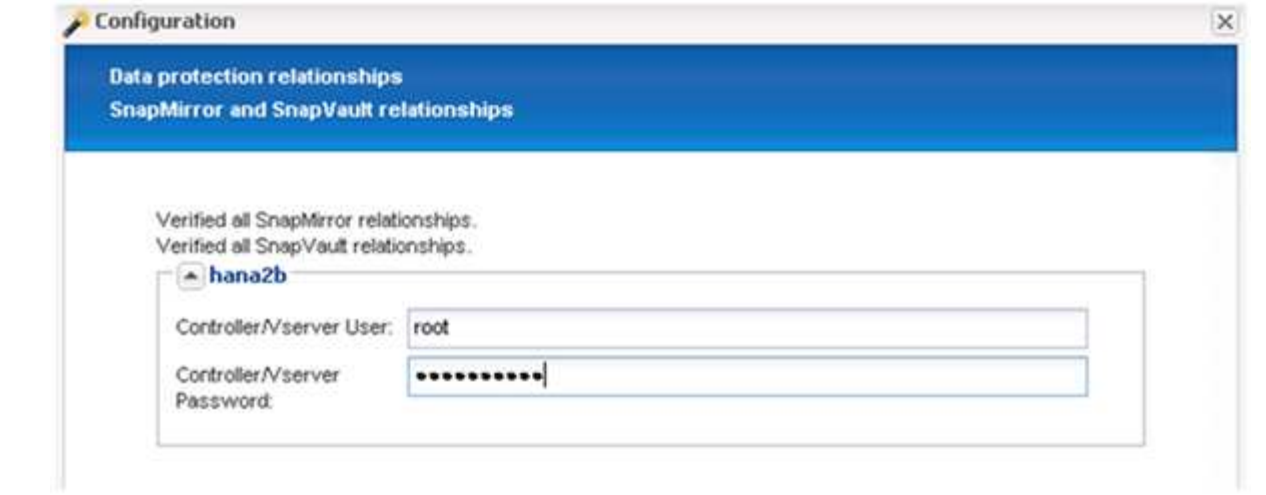

### 28. 單擊 \* 下一步 \* 。

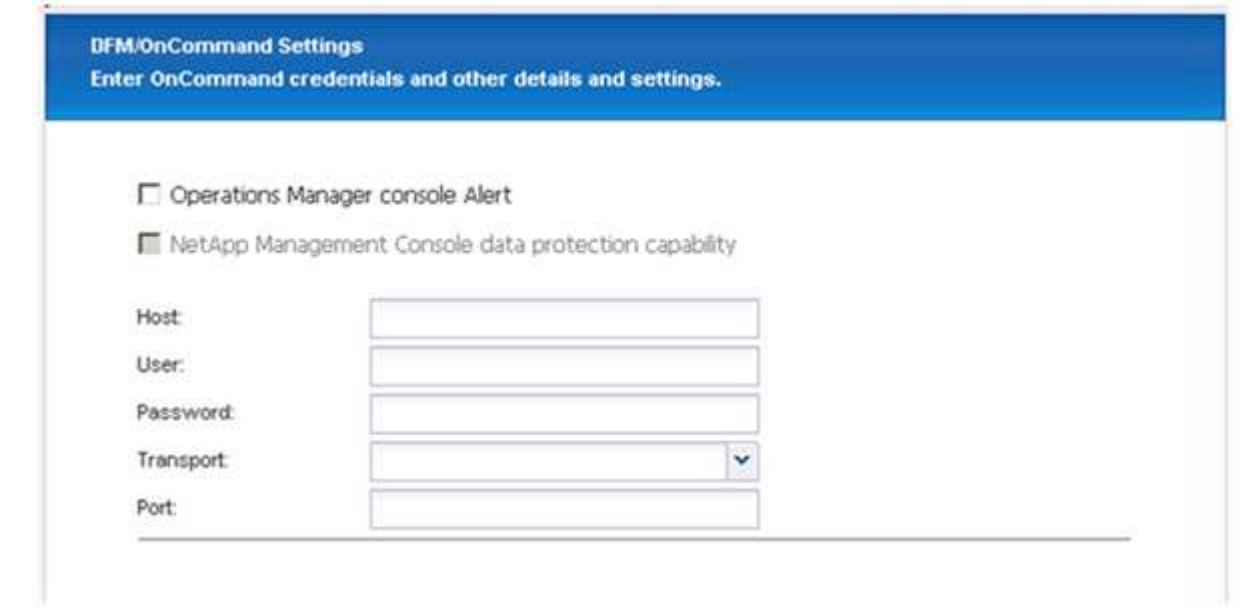

29. 按一下「完成」以完成組態。

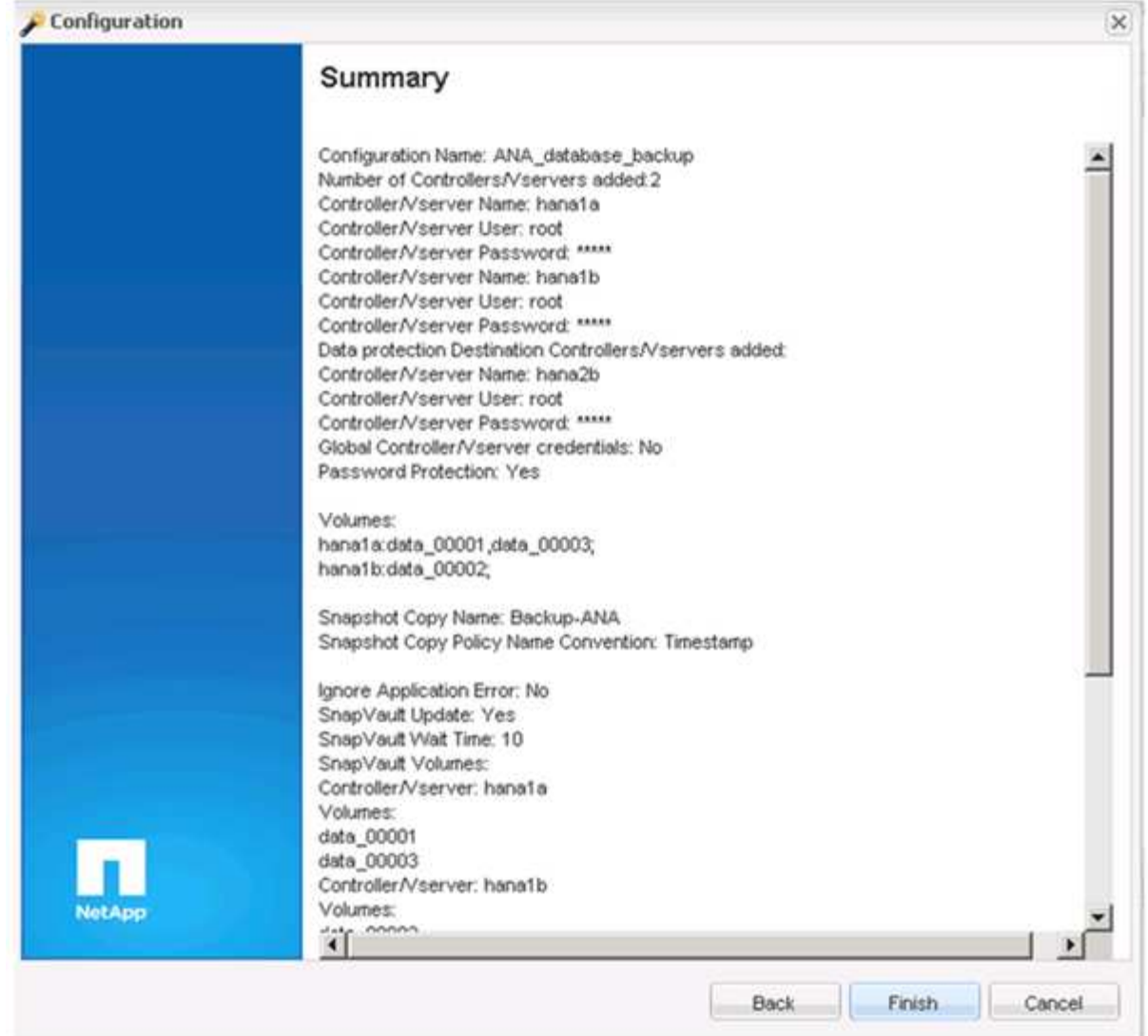

30. 按一下\* SnapVault 《\*》設定\*索引標籤。

31. 從「\* SnapVault 還原等候\*」選項的下拉式清單中選取「是」、然後按一下「儲存」。

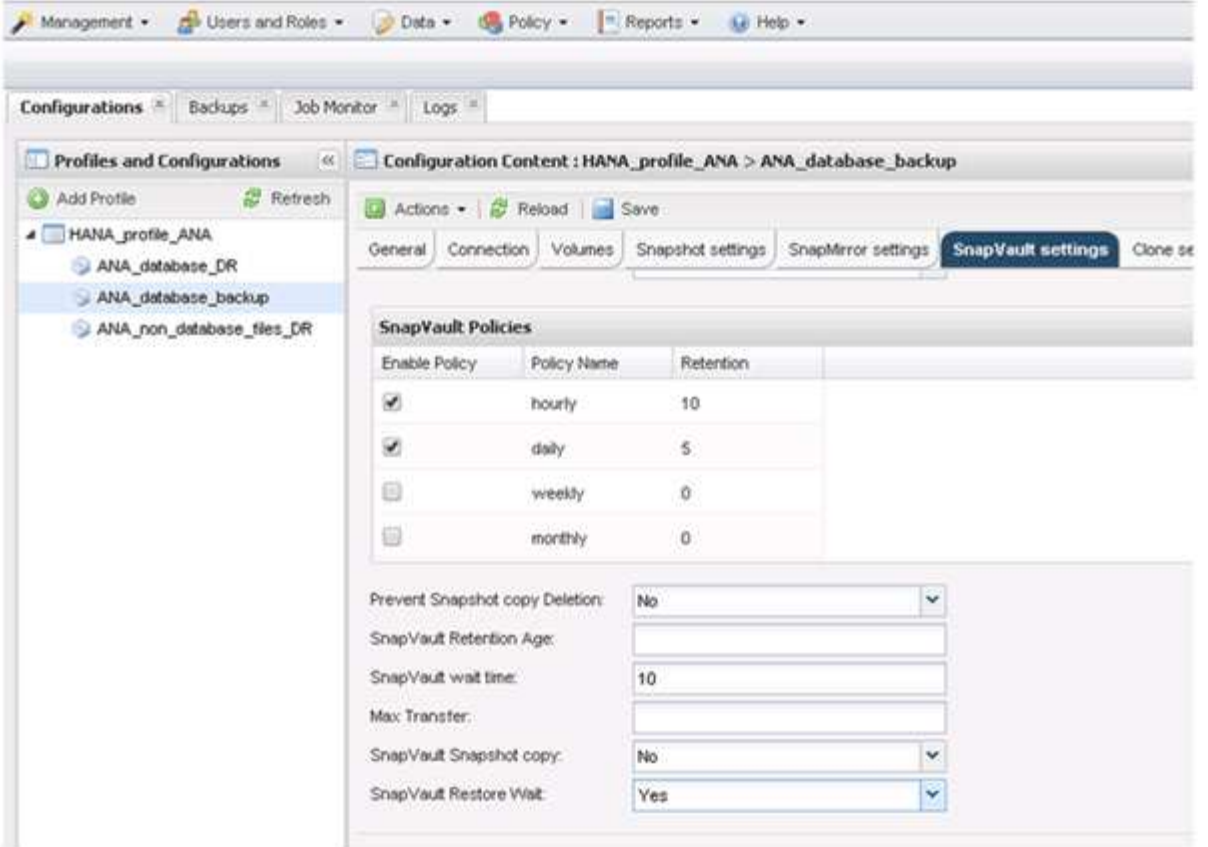

建議您使用專屬網路來處理複寫流量。如果您決定這麼做、您應該將此介面納入SnapCreator組態檔案、做 為次要介面。

您也可以設定專屬的管理介面、以便Snap Creator使用未繫結至儲存控制器主機名稱的網路介面來存取來源 或目標儲存系統。

```
mgmtsrv01:/opt/NetApp/Snap_Creator_Framework_411/scServer4.1.1c/engine/c
onfigs/HANA_profile_ANA
# vi ANA_database_backup.conf
#####################################################################
########################
# Connection Options #
#####################################################################
########################
PORT=443
SECONDARY_INTERFACES=hana1a:hana1a-rep/hana2b;hana1b:hana1b-rep/hana2b
MANAGEMENT_INTERFACES=hana2b:hana2b-mgmt
```
## <span id="page-30-0"></span>為**SAN**環境設定**SAP HANA**

在設定資料備份之後、您需要在SAP HANA系統使用光纖通道儲存區域網路(SAN)連接 至儲存控制器的環境中、新增命令至Snap Creator組態檔案。

當SAP HANA內的Snap Creator觸發全域同步備份儲存點時、最後一個步驟是SAP HANA寫入/HANA資 料/SID/mnt001/hdb001/snapshot DataBackup 0\_1檔案。此檔案是儲存設備上資料磁碟區的一部分、因此是儲 存Snapshot複本的一部分。在還原備份時、執行還原時、此檔案為必要檔案。由於在Linux主機上使用「X」檔 案系統(XFS)進行中繼資料快取、因此無法立即在儲存層看到該檔案。中繼資料快取的標準XFS組態為30秒。

在Snap Creator中、您需要新增應用程式後靜止命令、直到將XFS中繼資料快取排清到磁碟層為止。

您可以使用下列命令來檢查中繼資料快取的組態:

```
stlrx300s8-2:/ # sysctl -A | grep xfssyncd centisecs
fs.xfs.xfssyncd_centisecs = 3000
```
1. 在組態檔(install\_path/scServerversion\_number/engins/configs)中、將/bin/sleepy命令新增至「Post Commands」(張貼命令)區段、如下列範例所示:

```
############################################################
# Post Commands ############################################
POST_NTAP_DATA_TRANSFER_CMD01=
POST APP QUIESCE CMD01=/bin/sleep 60
POST_CLONE_CREATE_CMD01=
```

```
\mathbf{d} .
```
您應該允許等待時間是fs.xfs.xfssyncd\_cidss參數值的兩倍。例如、使用預設值30秒時、睡眠 命令應設定為60秒。

## <span id="page-31-0"></span>設定記錄備份

記錄備份應儲存在與主儲存設備不同的儲存系統上。用於資料備份的儲存系統也可用於記 錄備份。

在二線儲存設備上、需要設定磁碟區來保存記錄備份。請確定已關閉此磁碟區的自動Snapshot複本。

1. 執行mount命令或編輯檔案系統表(Fstab)檔案、即可在每個資料庫節點上掛載磁碟區。

```
hana2b:/vol/backup_log_ANA /mnt/backup_log_ANA nfs
rw,bg,vers=3,hard,timeo=600,rsize=65536,wsize=65536,actimeo=0,noatime
0 \Omega
```
在SAP HANA Studio中、記錄備份目的地的設定如下圖所示。

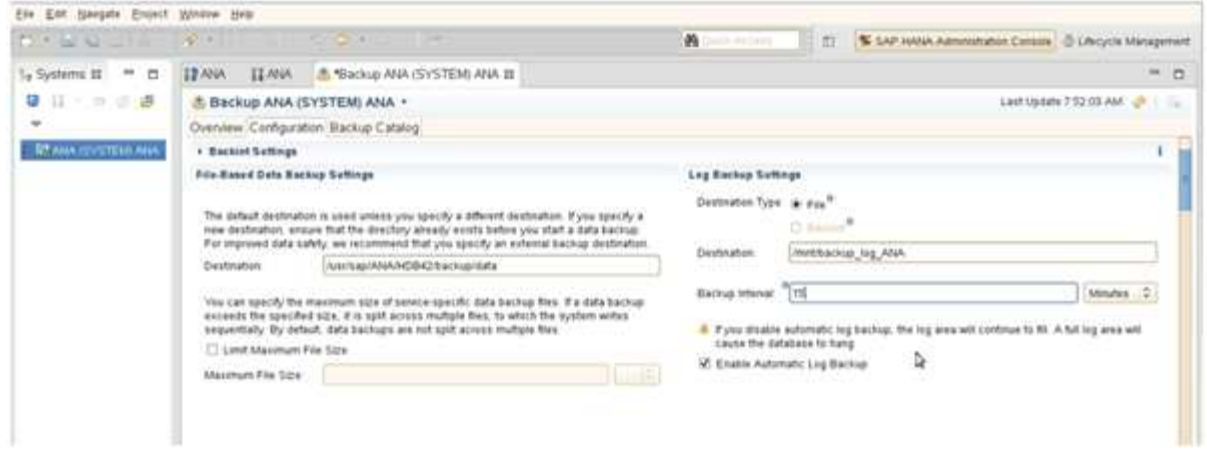

#### 記錄備份的管理

SAP HANA記錄備份的管理作業是以HANA Studio內的功能為基礎、或是以SQL聲明為基 礎、該聲明允許刪除所有比所選備份舊的備份。

SnapCreator會刪除一線或二線儲存設備上的Snapshot複本、並根據定義的保留原則刪除HANA目錄中的對應項 目、來處理資料備份(Snapshot複本)的整理工作。

舊於最新資料備份的記錄備份會被刪除、因為不需要這些備份。

SnapCreator負責在檔案系統層級和SAP HANA備份目錄中管理記錄檔備份。在每個Snapshot備份中、使 用Snap Creator執行下列步驟:

- 讀取備份目錄、並取得最舊成功資料或Snapshot備份的備份ID。
- 刪除所有早於最舊備份的備份。

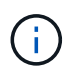

SnapCreator只會根據Snapshot複本來處理備份的內部管理作業。如果建立其他檔案型備份、您 必須確保從備份目錄和檔案系統中刪除檔案型備份。如果這類資料備份未從備份目錄手動刪除、 則可能會成為最舊的資料備份、而且記錄備份管理作業將會失敗。

#### 修改記錄備份的內部管理

如果您想要停用記錄清除作業、您可以修改為記錄備份的整理所設定的參數。

- 1. 選取您要修改的SAP HANA設定檔。
- 2. 選取您要修改的組態、然後按一下「\* SAP HANA Settings\*」。
- 3. 編輯「啟用記錄清除」參數、然後按一下「儲存」。

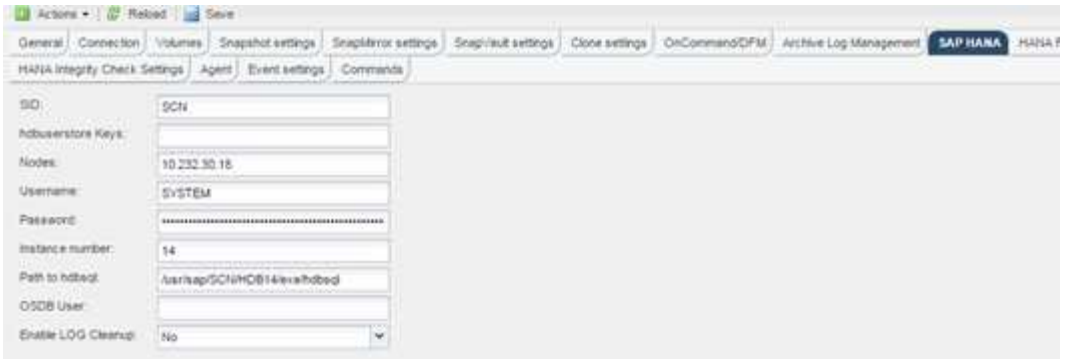

# <span id="page-33-0"></span>執行資料庫備份

您可以使用Snap Creator GUI或命令列來備份SAP HANA資料庫。若要排程備份、您可以 在GUI中使用排程器、或是搭配cron等外部排程器使用命令列。

### 資料庫備份總覽

當Snap Creator備份資料庫時、會執行下列步驟。

- 1. 建立全域同步備份儲存點(SAP HANA Snapshot複本)、以在持續層上取得一致的映像。
- 2. 為所有資料磁碟區建立儲存Snapshot複本。

在本例中、有三個資料磁碟區會分散到兩個儲存控制器、分別是hana1a和hana1b。

- 3. 在SAP HANA備份目錄中註冊儲存Snapshot備份。
- 4. 刪除SAP HANA Snapshot複本。
- 5. 開始SnapVault 更新所有資料磁碟區。
- 6. 檢查SnapVault 該狀態、並等待完成或可設定的逾時。
- 7. 刪除儲存Snapshot複本、並根據已定義的主要和次要儲存設備備份保留原則、刪除SAP HANA備份目錄中的 備份。
- 8. 刪除檔案系統和SAP HANA備份目錄中所有的記錄備份、這些備份比最舊的資料備份還舊。

#### 使用**Snap Creator GUI**備份資料庫

您可以使用Snap Creator GUI備份資料庫。

1. 選取\* HANA資料庫備份組態\*、然後選取\*動作\*>\*備份\*。

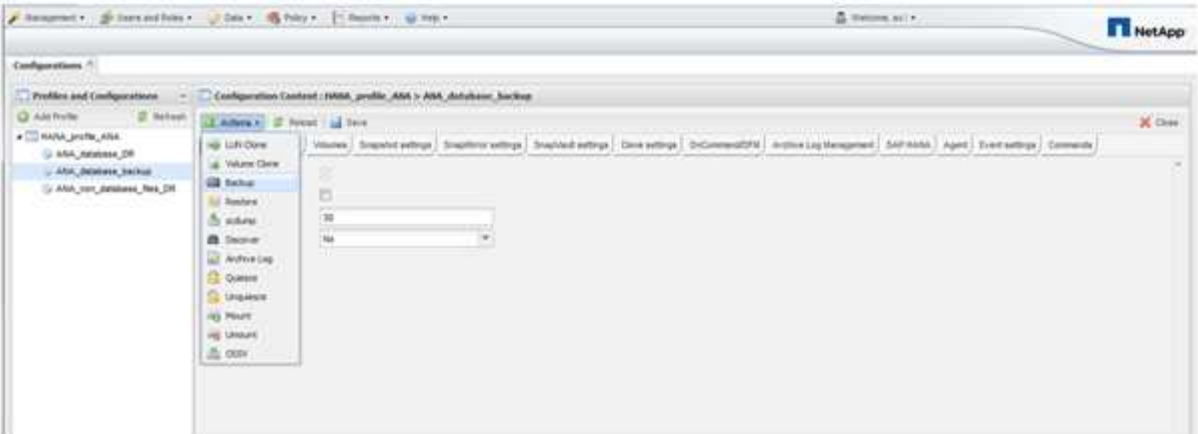

2. 選取備份原則、然後按一下\*確定\*。

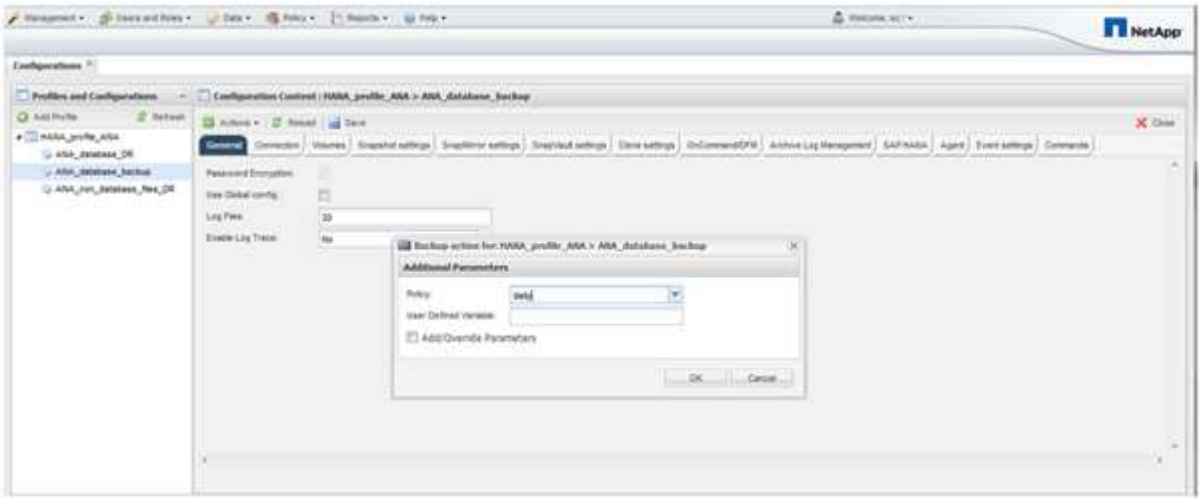

備份隨即開始。SnapCreator會觸發「SnapVault 『更新』、』和『Snap Creator』、直到資料複寫到次要 儲存設備為止。等待時間已在組態期間設定、可在SnapVault 「還原設定」索引標籤中調整。SnapCreator nars IS ming立一 space in the Diamant market of the Diamant market of the market of the Oriental Children's seco<br>會SnapVault 針對同一個儲存控制器上的每個磁碟區平行觸發更新、但每個儲存控制器會依序觸發更新。

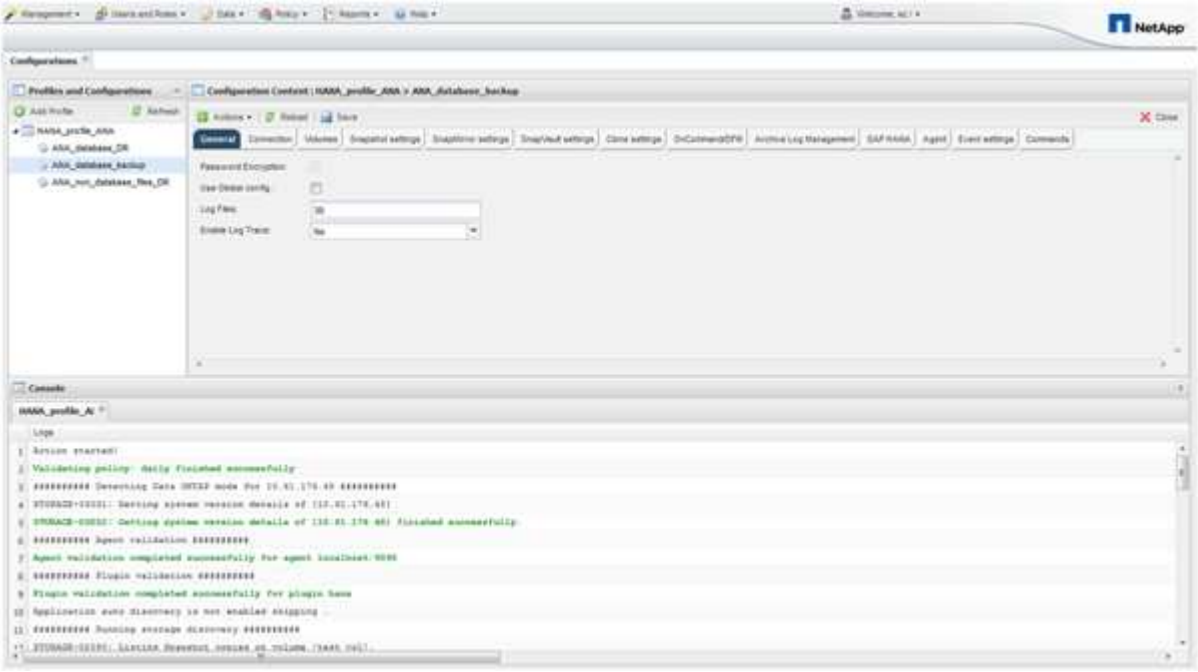

### 使用**Snap Creator**命令列備份資料庫

您也可以使用Snap Creator命令列來備份資料庫。

1. 若要備份資料庫、請執行下列命令。

```
mgmtsrv01:~ #
/opt/NetApp/Snap_Creator_Framework_411/scServer4.1.1/snapcreator
--server
localhost --port 8443 --user scadmin --passwd scadmin --profile
HANA profile ANA --config
ANA database backup --action backup --policy daily --verbose
[Wed Mar 5 14:17:08 2014] INFO: Validating policy: daily finished
successfully
########## Detecting Data ONTAP mode for hana1a ##########
########## Detecting Data ONTAP mode for hana1b ##########
[Wed Mar 5 14:17:13 2014] INFO: STORAGE-03031: Getting system version
details of [hana2b]
[Wed Mar 5 14:17:13 2014] INFO: STORAGE-03032: Getting system version
details of [hana2b] finished successfully.
[Wed Mar 5 14:17:13 2014] INFO: STORAGE-03031: Getting system version
details of [hana1a]
[Wed Mar 5 14:17:13 2014] INFO: STORAGE-03032: Getting system version
details of [hana1a] finished successfully.
[Wed Mar 5 14:17:13 2014] INFO: STORAGE-03031: Getting system version
details of [hana1b]
[Wed Mar 5 14:17:13 2014] INFO: STORAGE-03032: Getting system version
details of [hana1b] finished successfully.
….
Truncated
…
```
#### 檢閱**SAP HANA Studio**中的可用備份

您可以在SAP HANA Studio中查看儲存Snapshot備份清單。

下圖中反白顯示的備份顯示名為「Backup(備份)-ANA(每小時) 20140320103943」的Snapshot複本。 這 份備份包含SAP HANA系統三個資料磁碟區的Snapshot複本。備份也可從次要儲存設備取得。
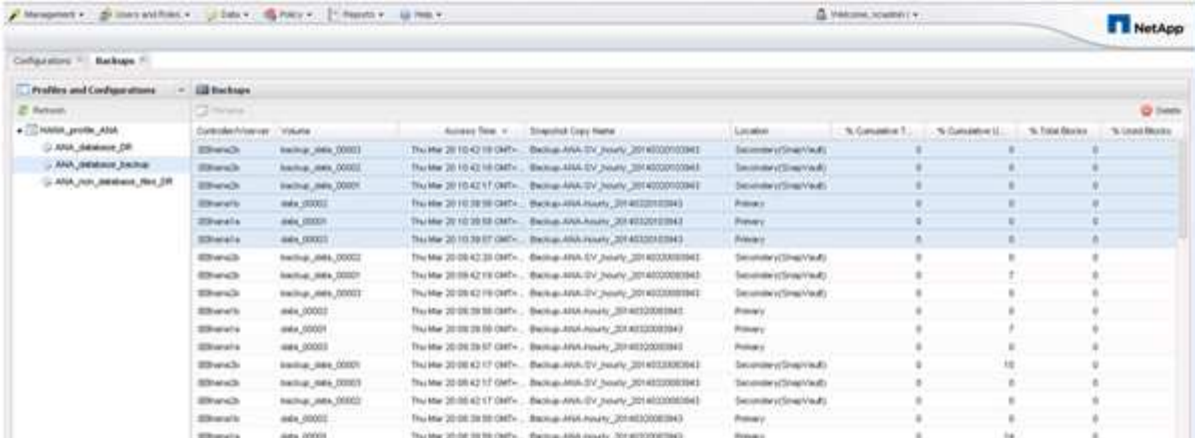

當Snap Creator在SAP HANA備份目錄中登錄儲存Snapshot複本時、SnapCreator會將Snapshot複本名稱用作 備份ID。在SAP HANA Studio中、儲存Snapshot備份可在備份目錄中看到。外部備份ID(EBID)的值 與Snapshot複本名稱相同、如下圖所示。

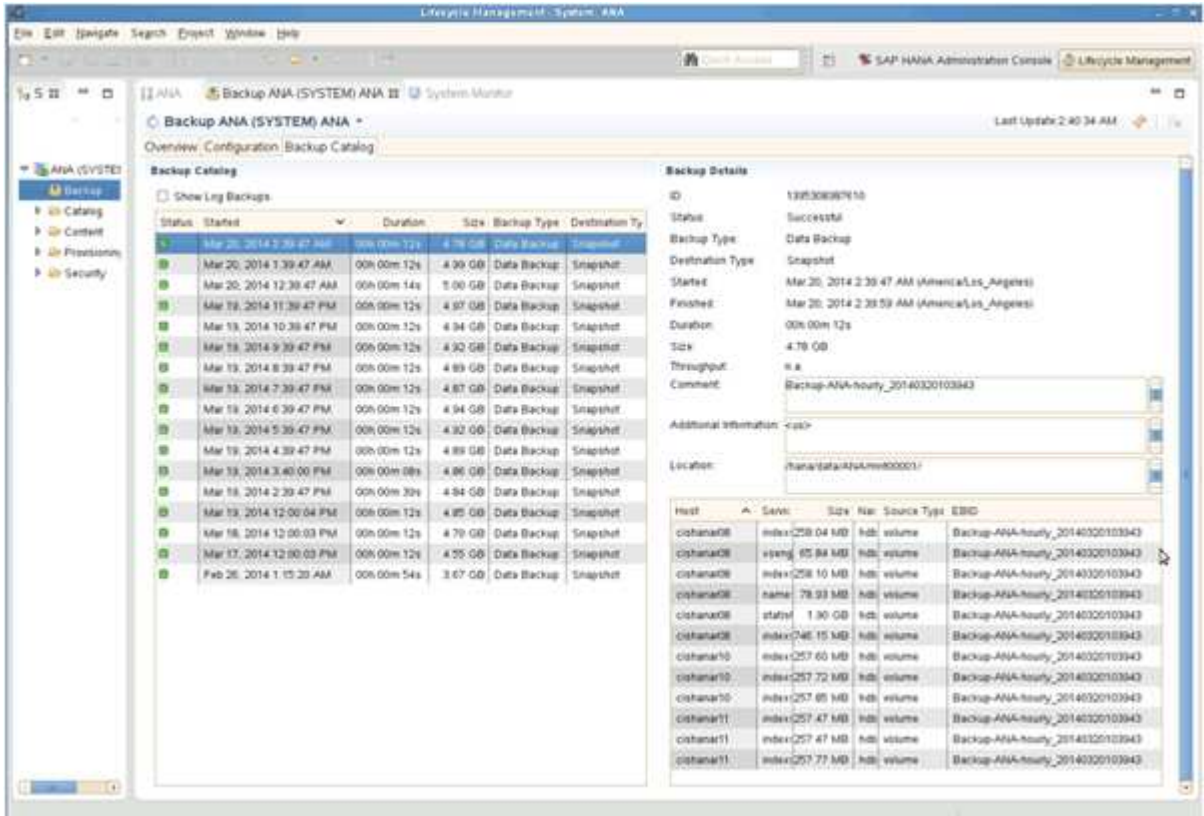

在每次執行備份時、Snap Creator會根據針對不同排程(每小時、每日等)所定義的保留原則、刪除一線和二線 儲存設備的Snapshot備份。

如果主要或次要儲存設備不存在備份、SnapCreator也會刪除SAP HANA備份目錄中的備份。SAP HANA備份目 錄一律會顯示一線和(或)二線儲存設備上可用的完整備份清單。

# **SAP HANA**檔案型備份與資料庫完整性檢查

SAP建議結合儲存型Snapshot備份與每週檔案型備份、以執行區塊完整性檢查。區塊完整 性檢查可從Snap Creator圖形化使用者介面 (GUI) 或命令列介面 (CLI) 中執行。

檔案型資料備份作業會在保留檔案備份複本時使用。當必須捨棄備份複本時、會使用「資料庫完整性檢查」作 業。

您可以設定其中一項或兩項作業。在隨需備份期間、您可以選擇任一項作業。

#### 修改檔案型備份的組態

您可以修改設定為「檔案型備份」的參數。後續的排程或隨選檔案型備份作業會反映更新 的資訊。

- 1. 按一下SAP HANA設定檔。
- 2. 選取您要修改的組態、然後按一下「\* HANA檔案型備份設定\*」。

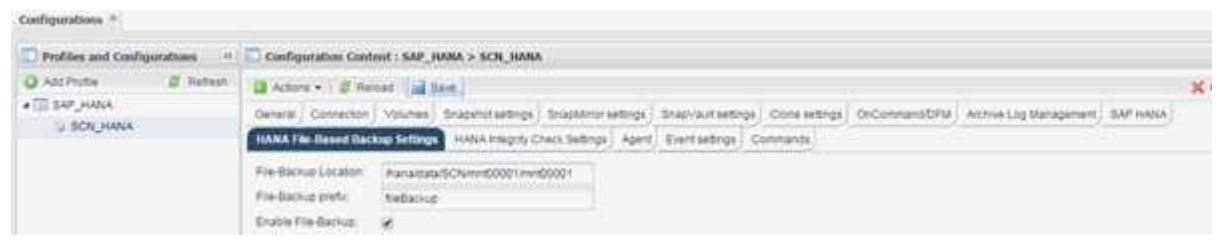

3. 編輯資訊、然後按一下\*「Save\*(儲存\*)」。

### 修改資料庫完整性檢查的組態

您可以修改設定用於資料庫完整性檢查的參數。後續的排程或隨選完整性檢查作業會反映 更新的資訊。

- 1. 按一下SAP HANA設定檔。
- 2. 選取您要修改的組態、然後按一下「\* HANA Integrity Check Settings\*」。

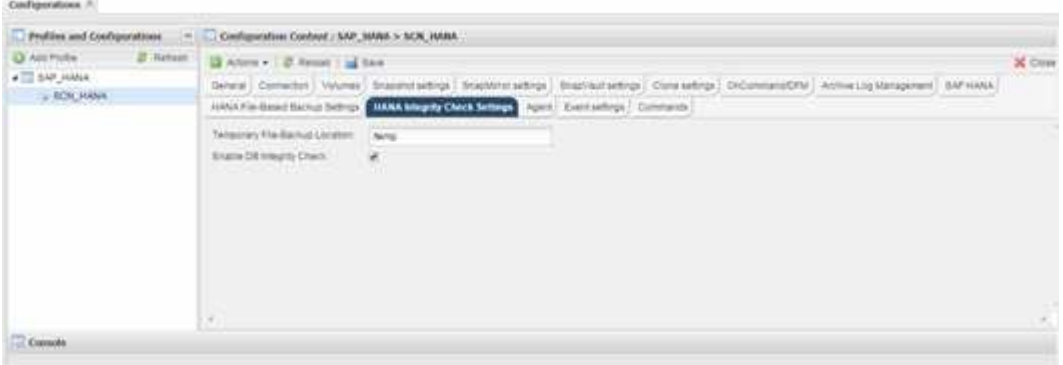

3. 編輯資訊、然後按一下\*「Save\*(儲存\*)」。

#### 排程檔案型備份

對於SAP HANA組態、您可以排程其他作業、例如檔案型備份和資料庫完整性檢查。您可 以排定在特定時間間隔執行檔案型備份作業。

1. 從SnapCreator GUI的主功能表中、選取\*管理\*>\*排程\*、然後按一下\*建立\*。

2. 在「新工作」視窗中、輸入工作的詳細資料。

檔案型備份原則預設設為「無」。

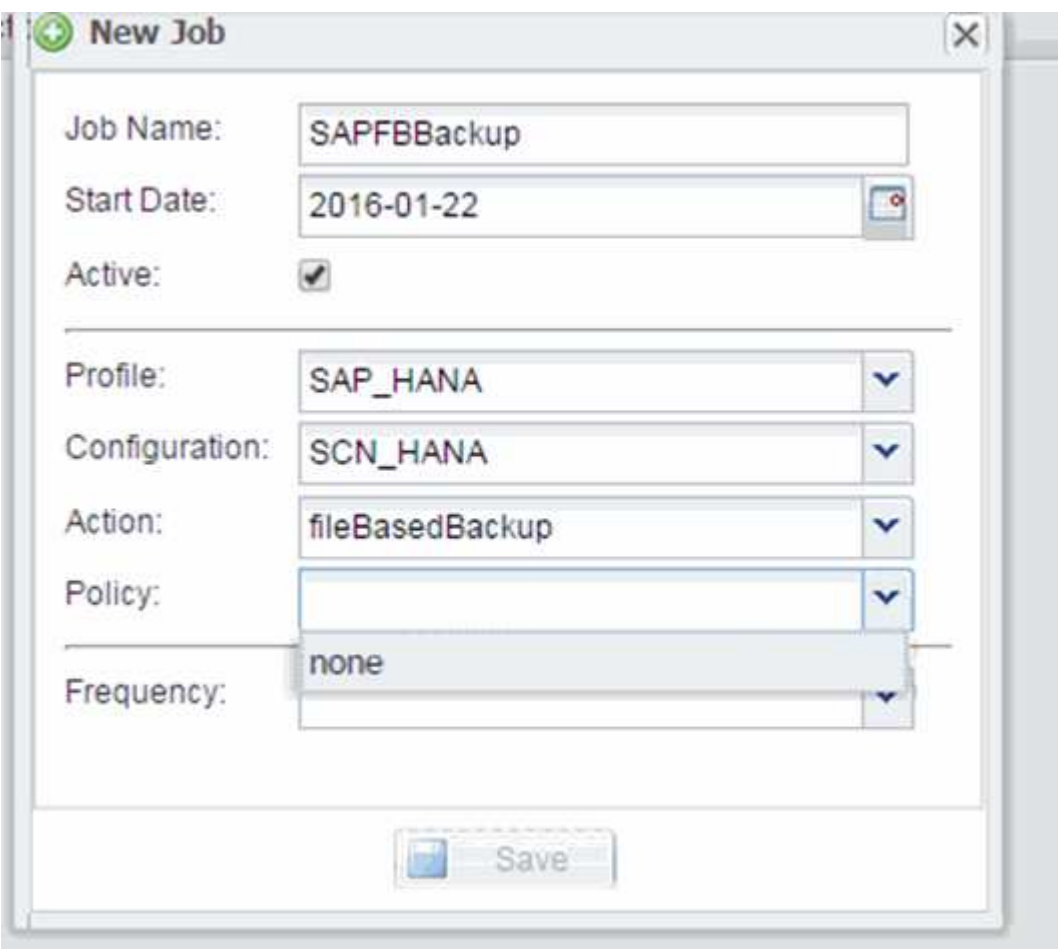

排程資料庫完整性檢查

對於SAP HANA組態、您可以排程其他作業、例如檔案型備份和資料庫完整性檢查。您可 以排定在特定時間間隔執行資料庫完整性檢查作業。

- 1. 從SnapCreator GUI的主功能表中、選取\*管理\*>\*排程\*、然後按一下\*建立\*。
- 2. 在「新工作」視窗中、輸入工作的詳細資料。

完整性檢查原則預設為「無」。

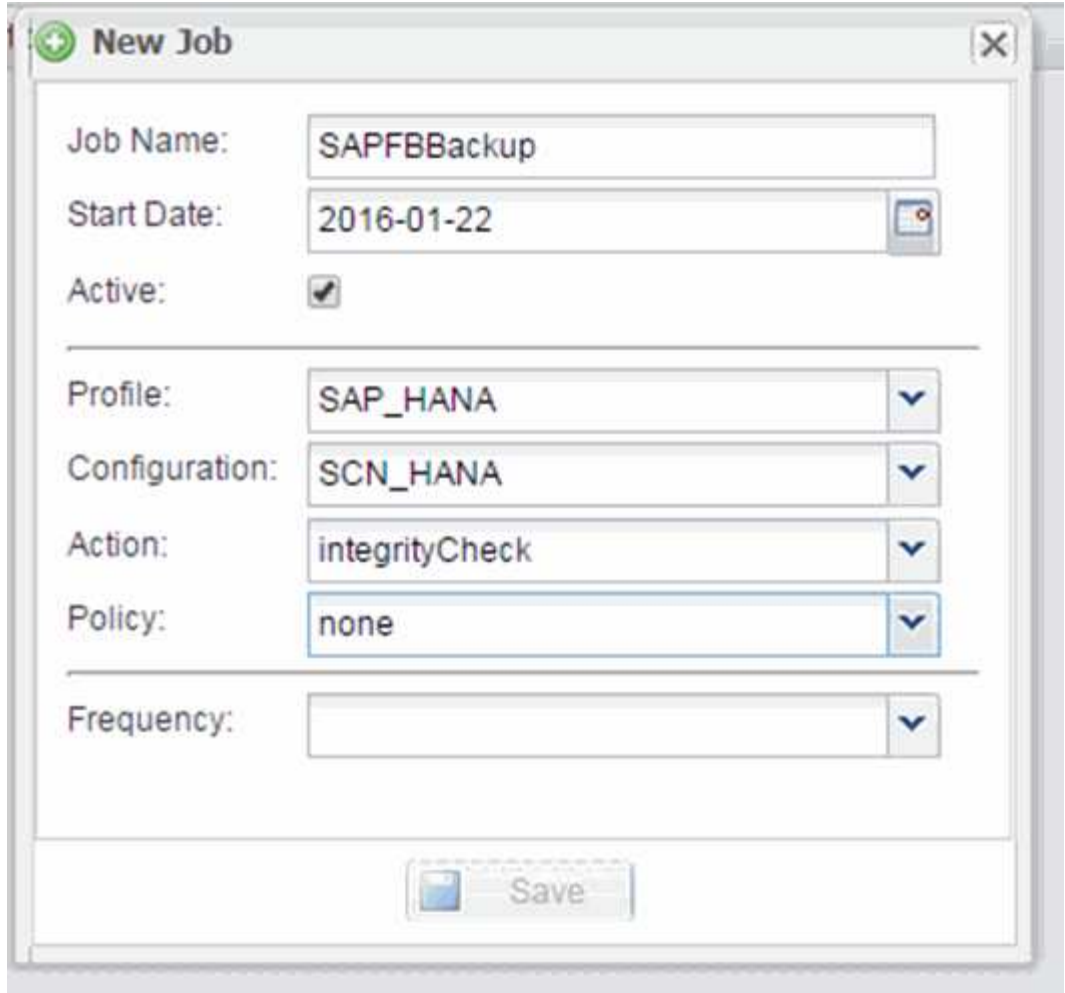

# 從**Snap Creator GUI**執行檔案型備份

您可以從Snap Creator圖形化使用者介面(GUI)執行檔案型備份。

您必須在HANA檔案型備份設定索引標籤中啟用檔案型備份參數。

- 1. 選取HANA資料庫備份組態。
- 2. 選取\*「動作\*」>\*「檔案型備份\*」。

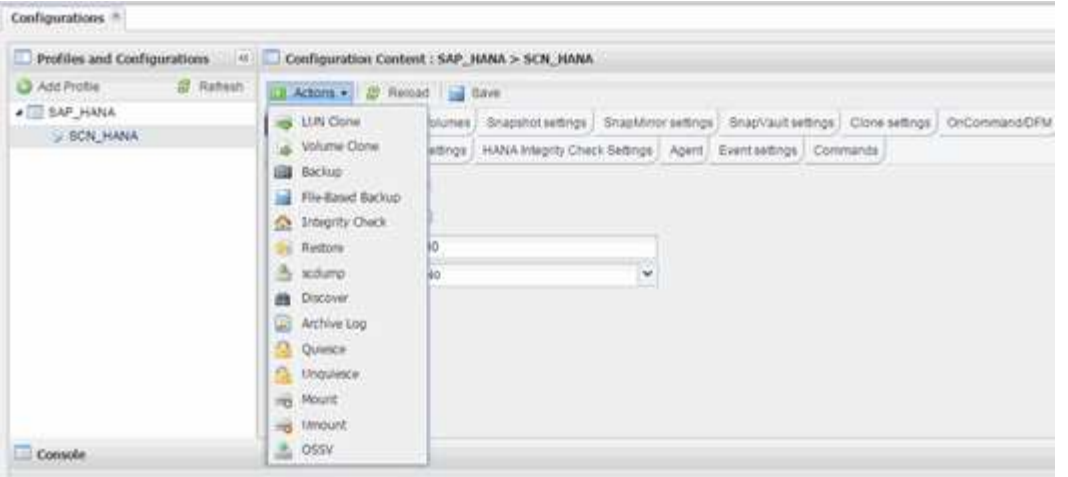

## 3. 將「原則」選項設為\*「無」、然後按一下「**\***確定」。

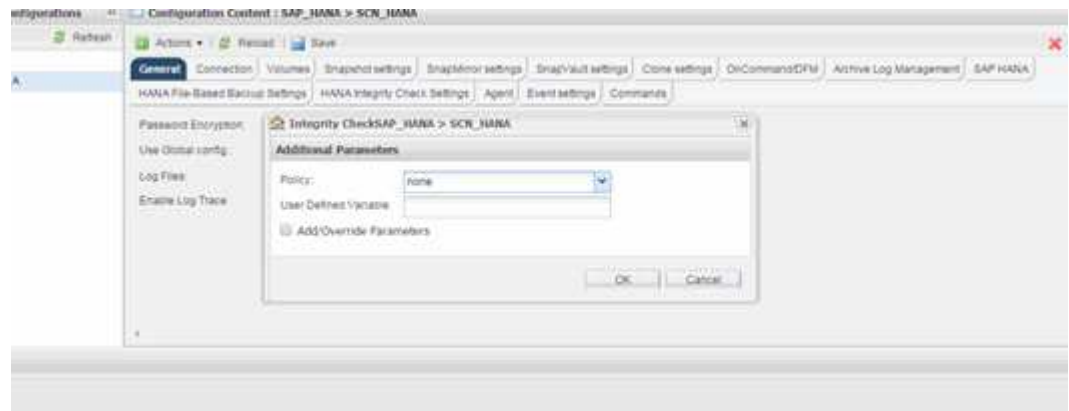

## 從**Snap Creator**命令列執行檔案型備份

您可以使用Snap Creator命令列執行檔案型備份。

1. 若要執行檔案型備份、請執行下列命令:

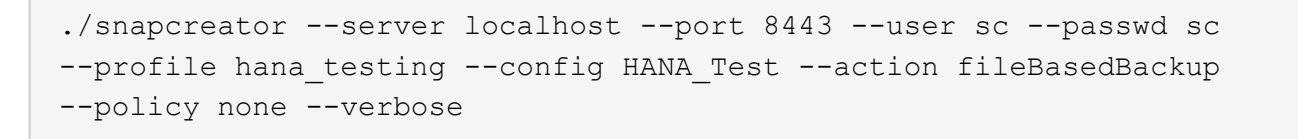

# 從**Snap Creator GUI**執行資料庫完整性檢查

您可以從SnapCreator圖形化使用者介面(GUI)執行資料庫完整性檢查。

您必須在HANA Integrity Check Settings(HANA完整性檢查設定)索引標籤中啟用DB Integrity Check參數。

- 1. 選取HANA資料庫完整性檢查組態。
- 2. 選擇\* Actions **>** Integrity Check \*。

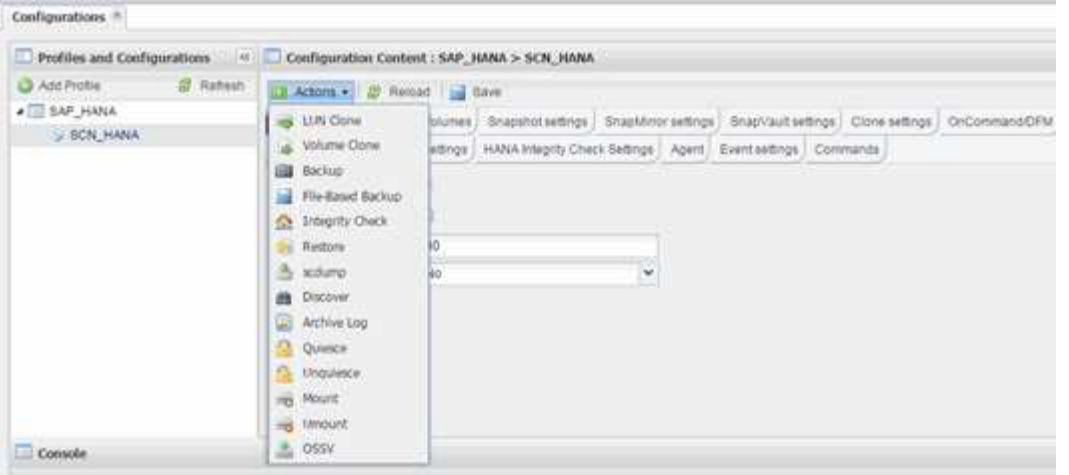

## 3. 將「原則」選項設為\*「無」、然後按一下「**\***確定」。

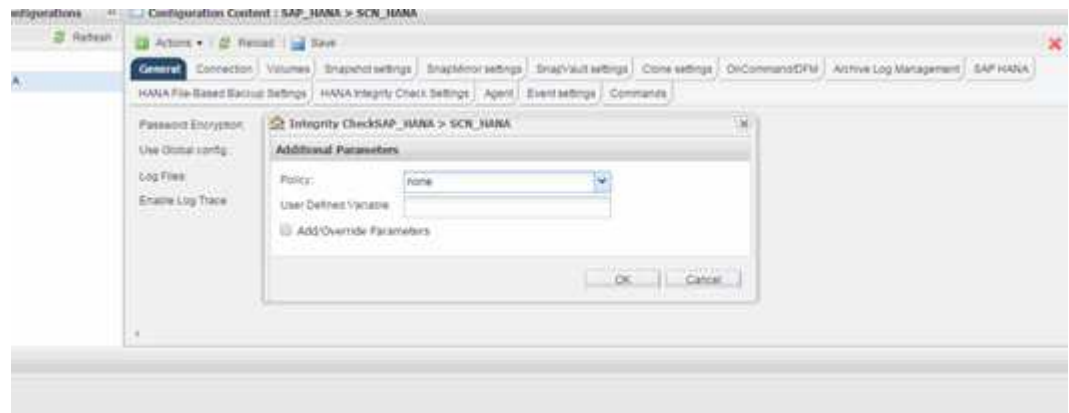

## 從**Snap Creator**命令列執行資料庫完整性檢查

您可以使用Snap Creator命令列執行資料庫完整性檢查。

1. 若要執行資料庫完整性檢查、請執行下列命令:

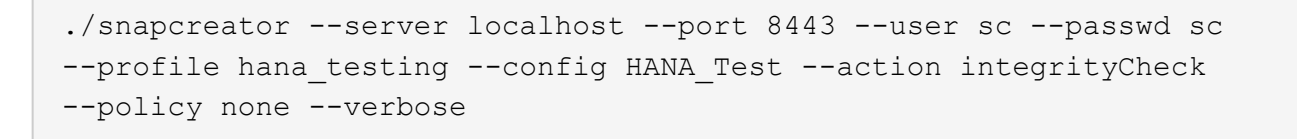

# 還原及還原**SAP HANA**資料庫

您可以使用SAP HANA Studio和Snap Creator來還原及還原SAP HANA資料庫。

- 1. 在SAP HANA Studio中:
	- a. 針對SAP HANA系統選取「恢復」。
	- b. SAP HANA系統已關機。
- c. 選取恢復類型。
- d. 提供記錄備份位置。
- e. 此時會顯示資料備份清單
- f. 選取備份以查看外部備份ID。
- 2. 若儲存系統只執行叢集Data ONTAP 式的不適用功能:
	- a. 只有在使用非最新的備份進行還原時才需要。
	- b. 僅SnapRestore 適用於主儲存設備的「Volume」。
	- c. 停用SnapVault 相依關係
- 3. 在Snap Creator中:
	- a. 針對SAP HANA系統選取「還原」。
	- b. 視主要儲存設備的備份可用度而定、選取從主要或次要儲存設備還原。
	- c. 選取儲存控制器、磁碟區名稱和Snapshot複本名稱。Snapshot複本名稱與先前的備份ID有關。
	- d. 對於多節點SAP HANA系統、需要還原多個磁碟區:
		- i. 選擇\*新增更多還原項目\*。
		- ii. 選取儲存控制器、磁碟區名稱和Snapshot複本名稱。
		- iii. 針對所有必要的磁碟區重複此程序。
	- e. 對於多租戶資料庫容器(MDC)單一租戶資料庫系統、系統和租戶資料庫都會還原。
	- f. 還原程序已開始
	- g. 所有磁碟區的還原均已完成。
- 4. 在資料庫節點上、卸載並掛載所有資料磁碟區、以清除「過時的NFS處理代碼」。
- 5. 在SAP HANA Studio中:
	- a. 在備份清單中選取\* Refresh\*。
	- b. 選取可用的備份以進行恢復(綠色項目)。
	- c. 開始恢復程序。
	- d. 對於多租戶資料庫容器(MDC)單租戶資料庫系統、請先針對系統資料庫、然後針對租戶資料庫開始還 原程序。
	- e. SAP HANA系統隨即啟動。
- 6. (選用)恢復SnapVault 所有已還原磁碟區的彼此之間的關係。

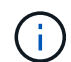

在儲存系統中、只有在使用非最新備份進行還原時、才需要執行此步驟。

## 從主要儲存設備還原及還原資料庫

### 您可以從主要儲存設備還原及還原資料庫。

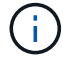

您無法從Snap Creator還原檔案型備份複本。

1. 在SAP HANA Studio中、針對SAP HANA系統選取\* recover\*。

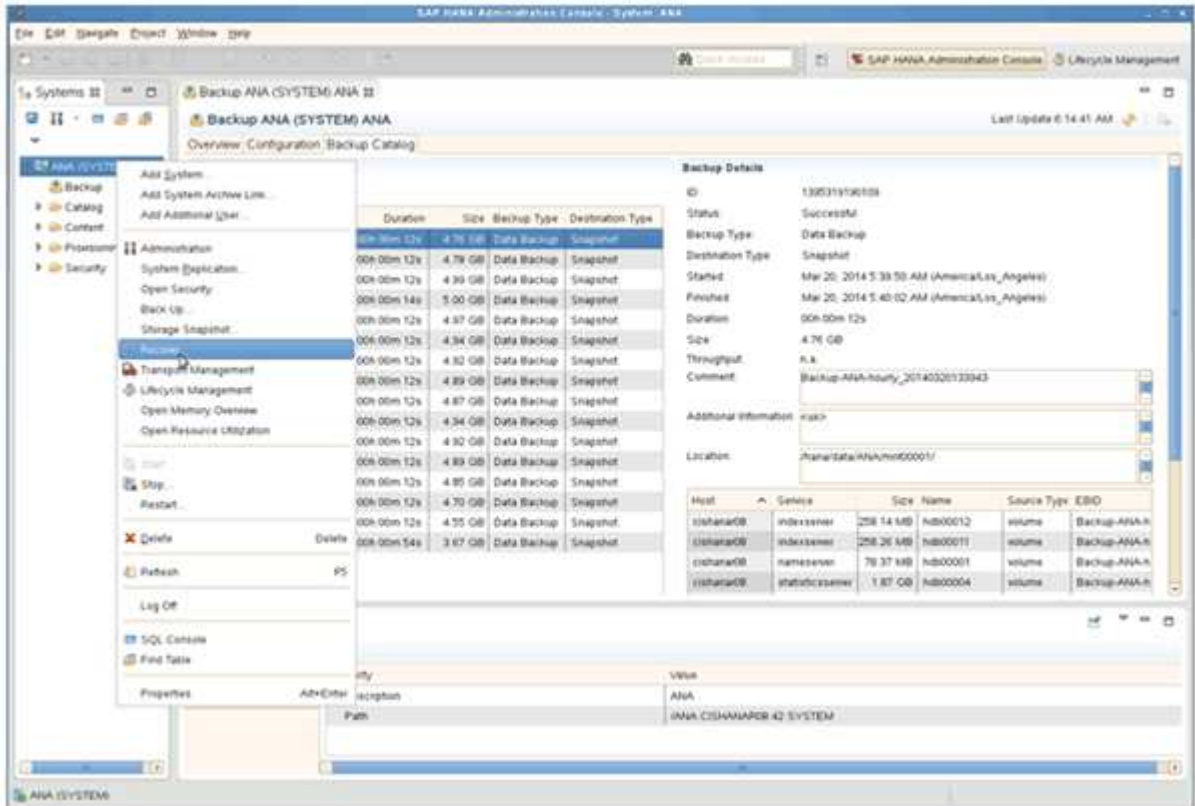

SAP HANA系統隨即關機。

2. 選取恢復類型、然後按一下\*「下一步」\*。

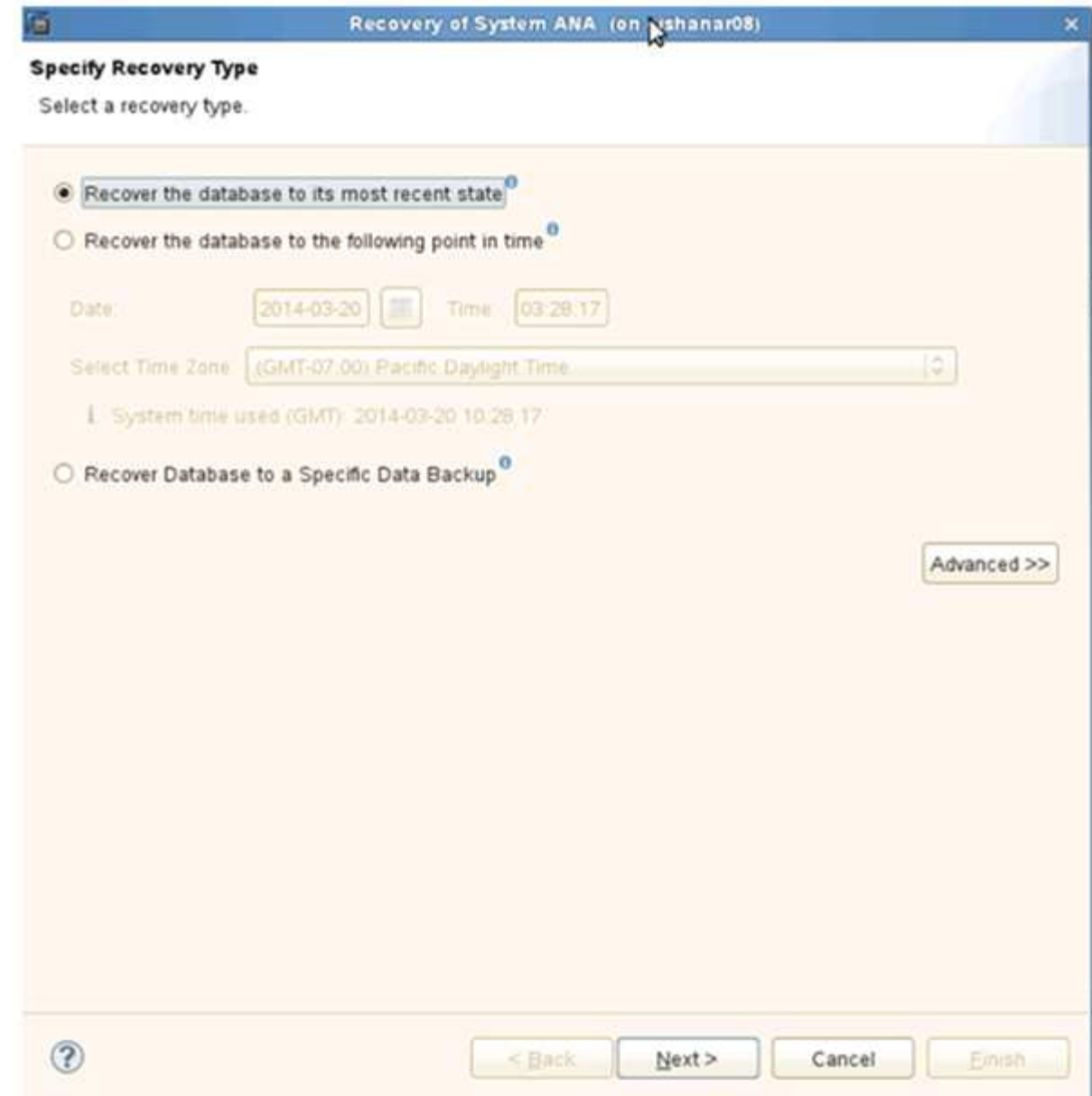

3. 提供記錄備份位置、然後按一下\*下一步\*。

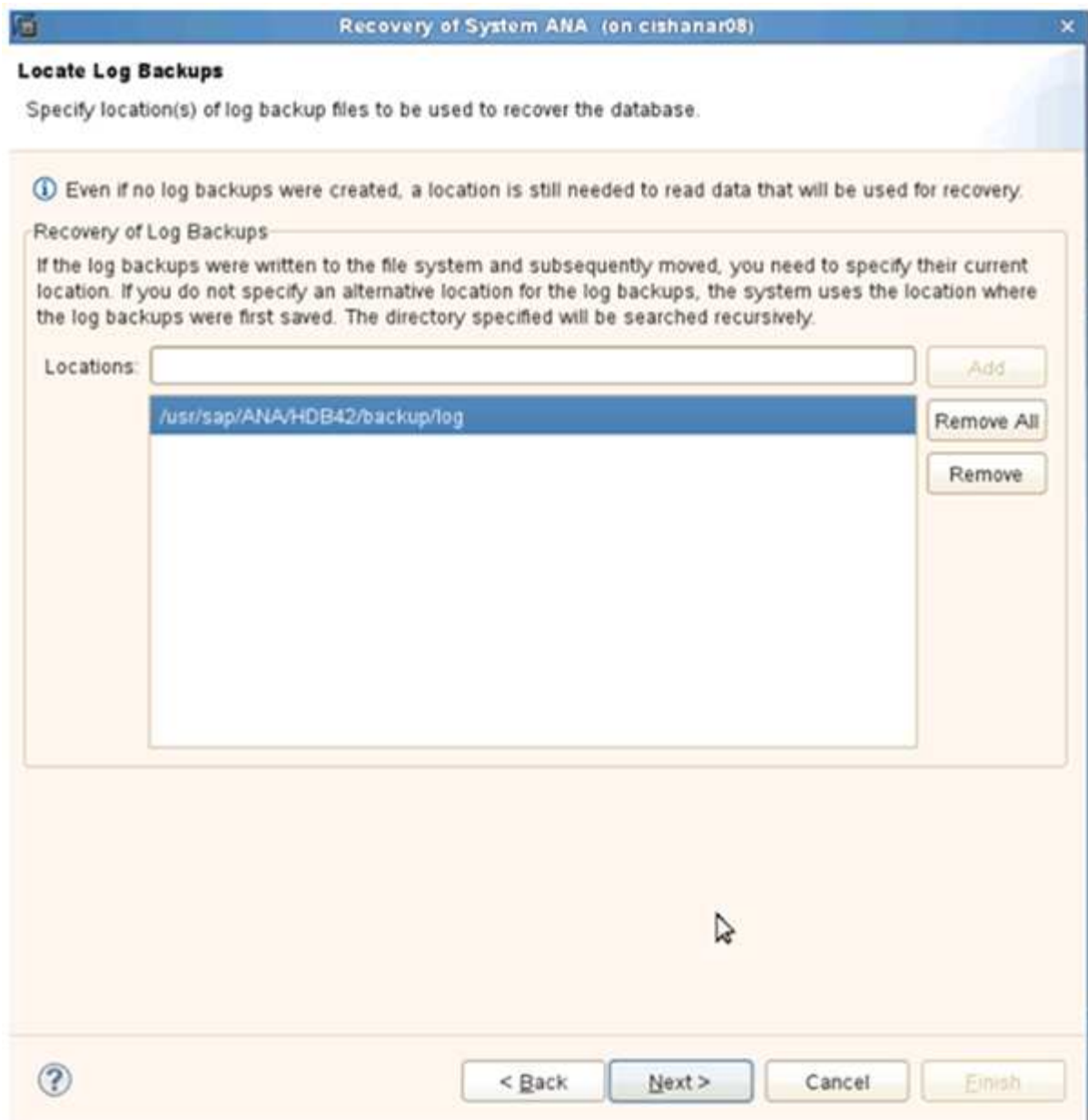

您所看到的可用備份清單是根據備份目錄的內容而定。

4. 選取所需的備份並記錄外部備份ID。

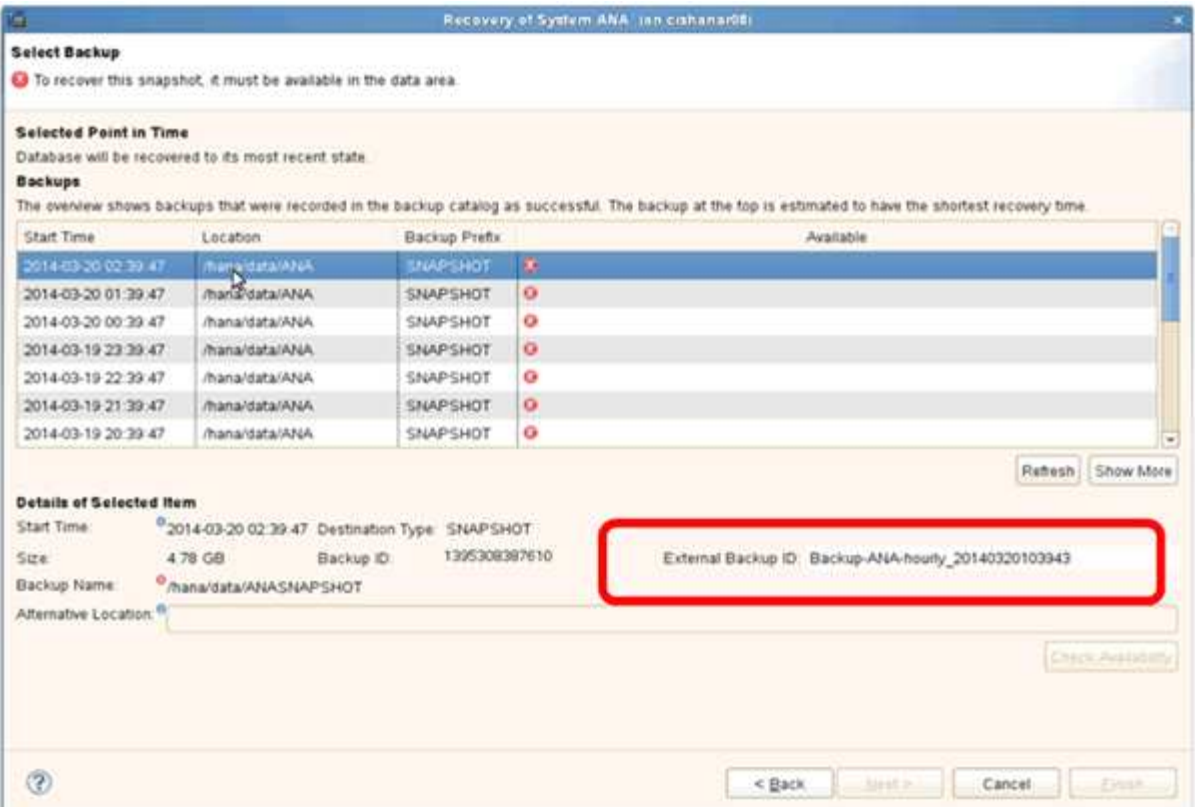

5. 停用SnapVault 「不合作關係」。

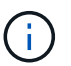

只有叢集Data ONTAP 式的不需要執行此步驟。

如果您需要還原的Snapshot複本比目前用做SnapVault 為基礎Snapshot複本的Snapshot複本舊、您必須先 停用SnapVault 叢集Data ONTAP 式故障恢復中的不再使用該功能。若要這麼做、請在備份叢集主控台上執 行下列命令:

hana::> snapmirror quiesce -destination-path hana2b:backup hana data Operation succeeded: snapmirror quiesce for destination hana2b:backup hana data. hana::> snapmirror delete -destination-path hana2b:backup\_hana\_data Operation succeeded: snapmirror delete the relationship with destination hana2b:backup hana data.

hana::> snapmirror release -destination-path hana2b:backup hana data [Job 6551] Job succeeded: SnapMirror Release Succeeded

6. 在Snap Creator GUI中、選取SAP HANA系統、然後選取\* Actions **>** Restore \*。

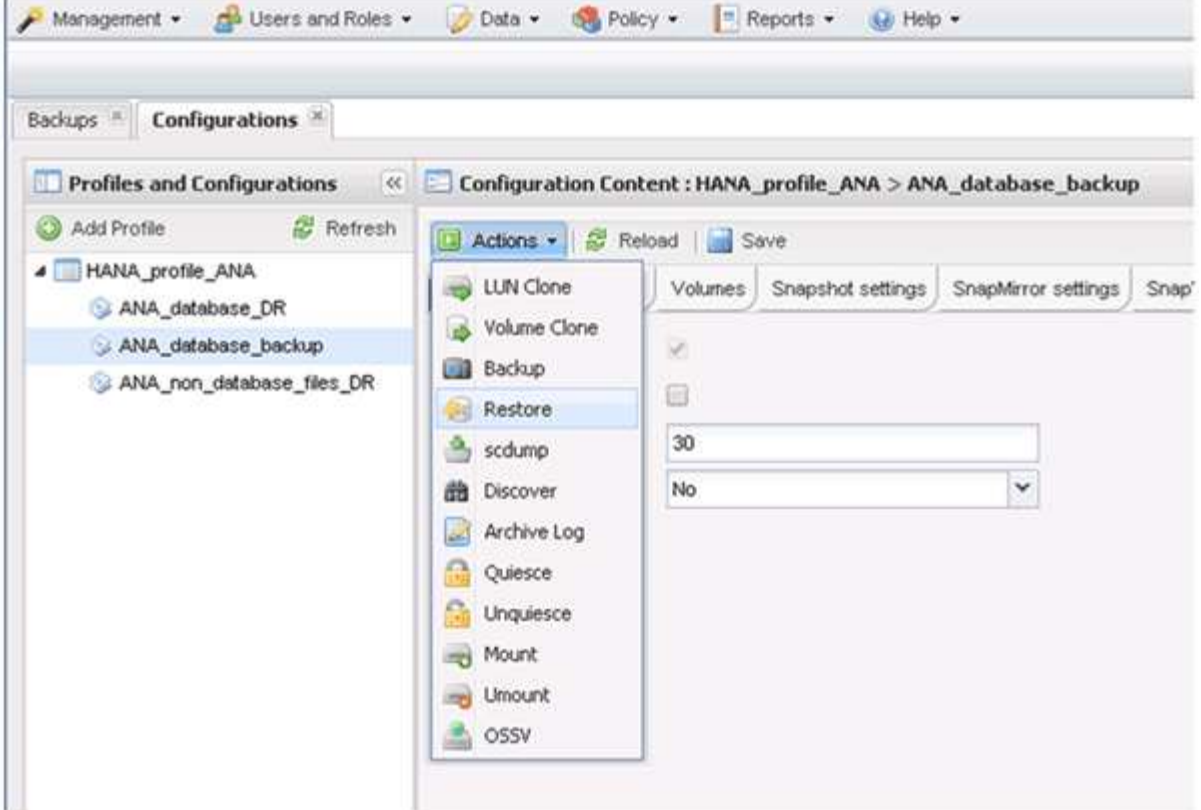

「歡迎使用SnapCreator Framework還原精靈」畫面隨即出現。

7. 單擊 \* 下一步 \* 。

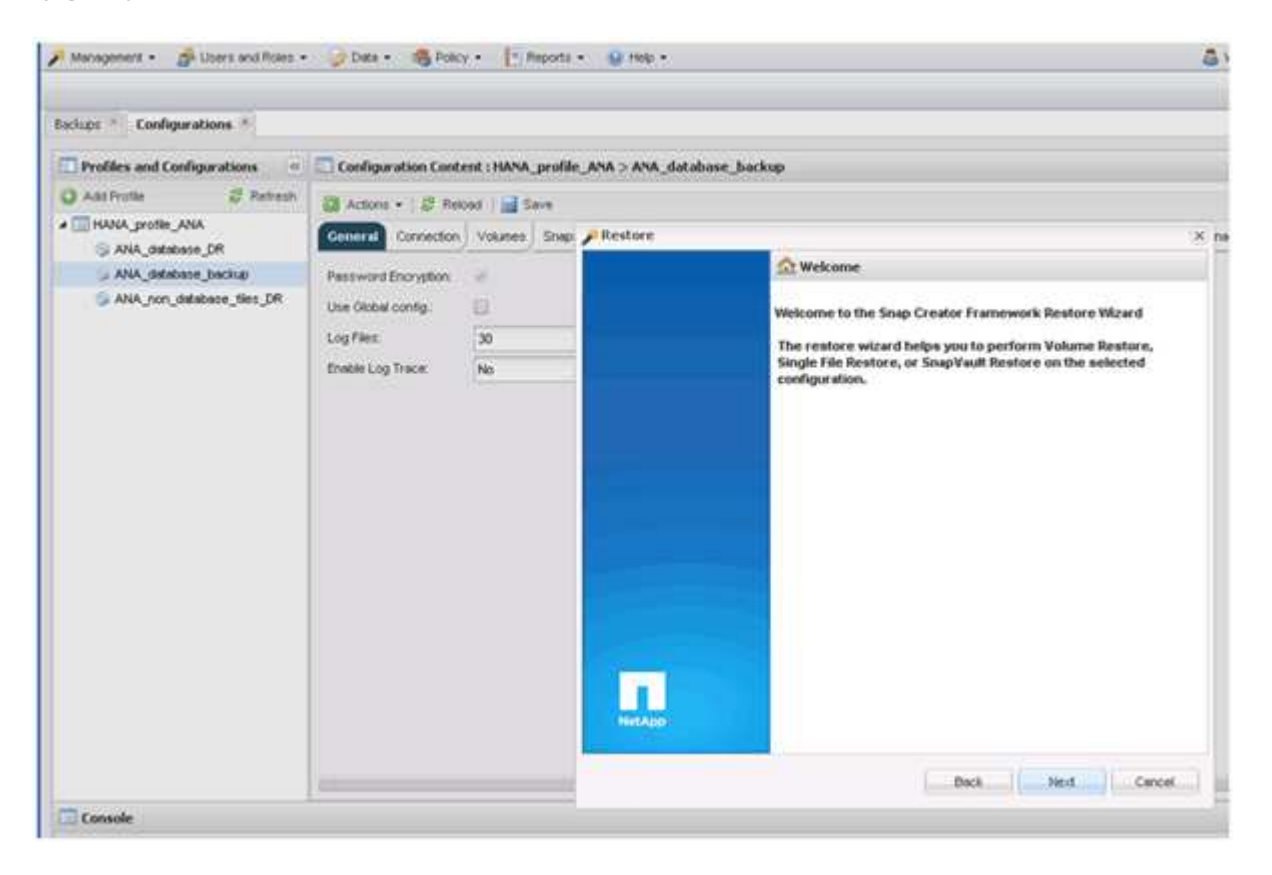

8. 選擇\* Primary\*(主\*)、然後按\* Next\*(下一步\*)。

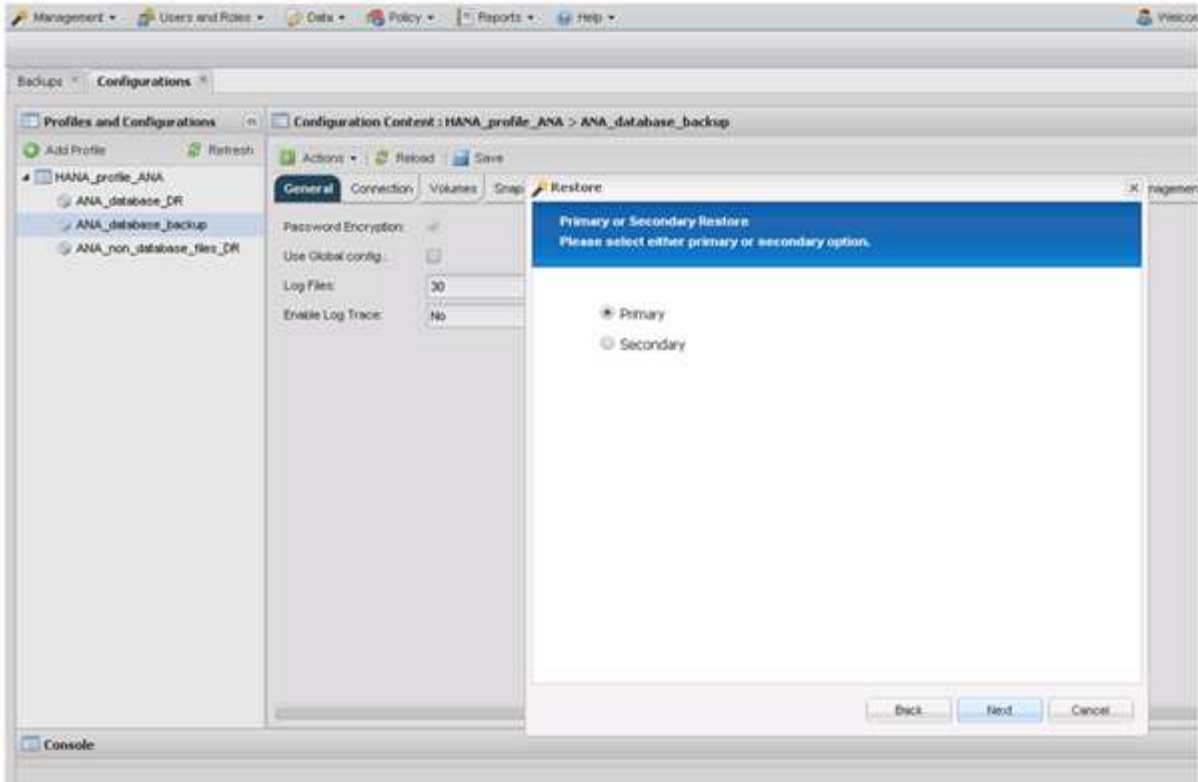

- 9. 選取「從主要儲存設備還原」。
- 10. 選取儲存控制器、磁碟區名稱和Snapshot名稱。

Snapshot名稱與SAP HANA Studio中選取的備份ID有關。

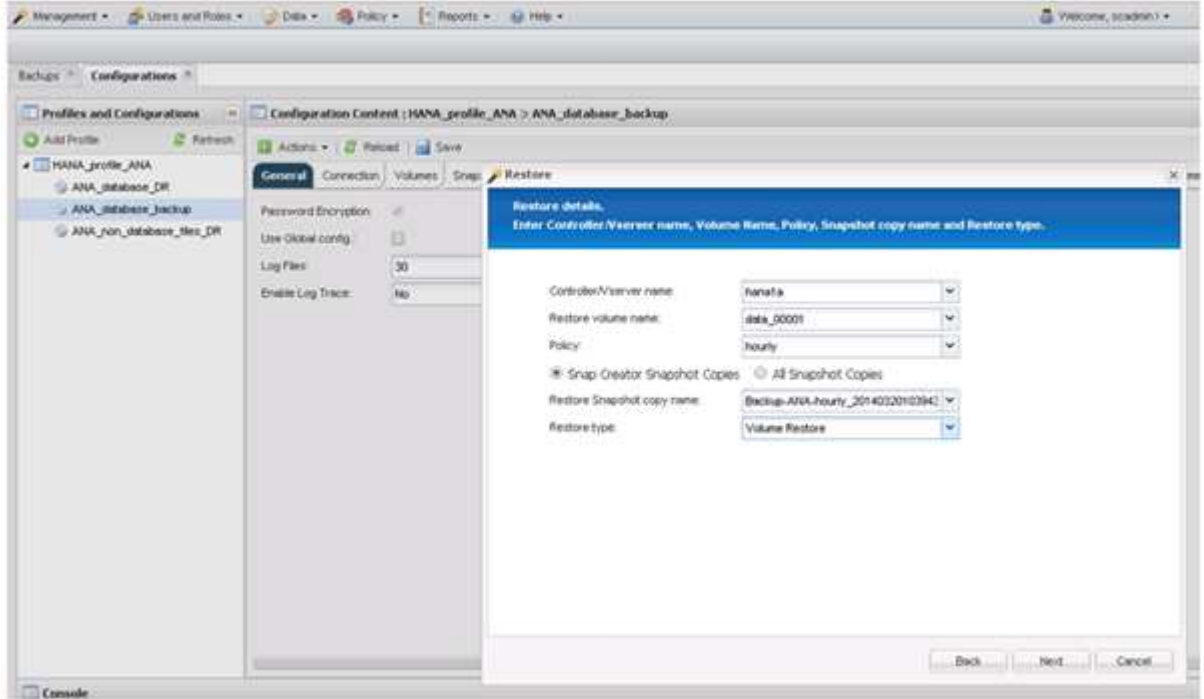

11. 單擊\*完成\*。

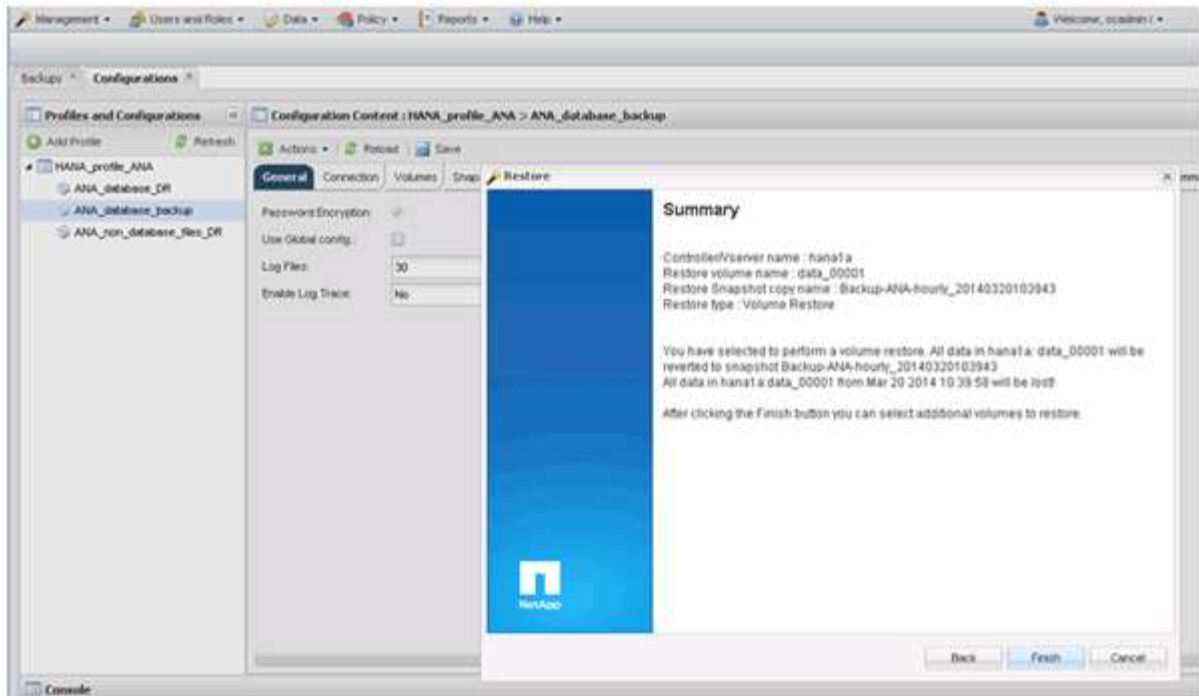

12. 按一下「是」以新增更多還原項目。

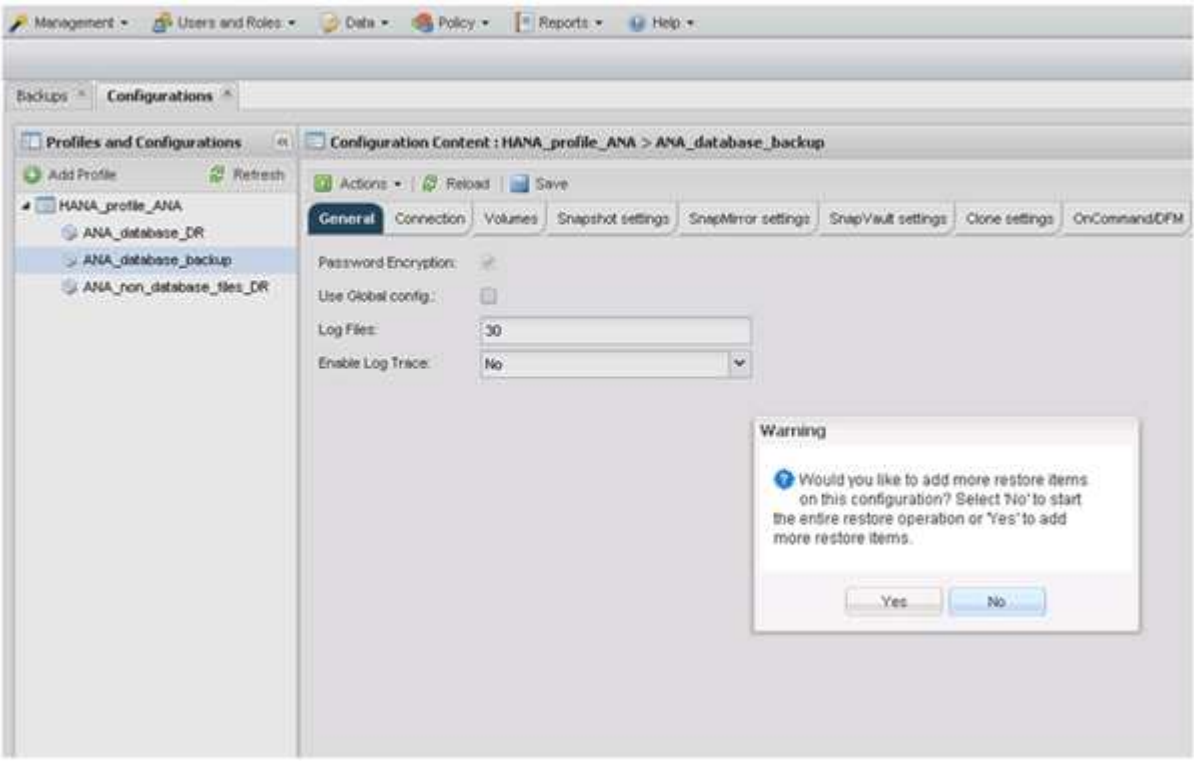

13. 選取儲存控制器、其他磁碟區名稱和Snapshot名稱。

Snapshot名稱與SAP HANA Studio中選取的備份ID有關。

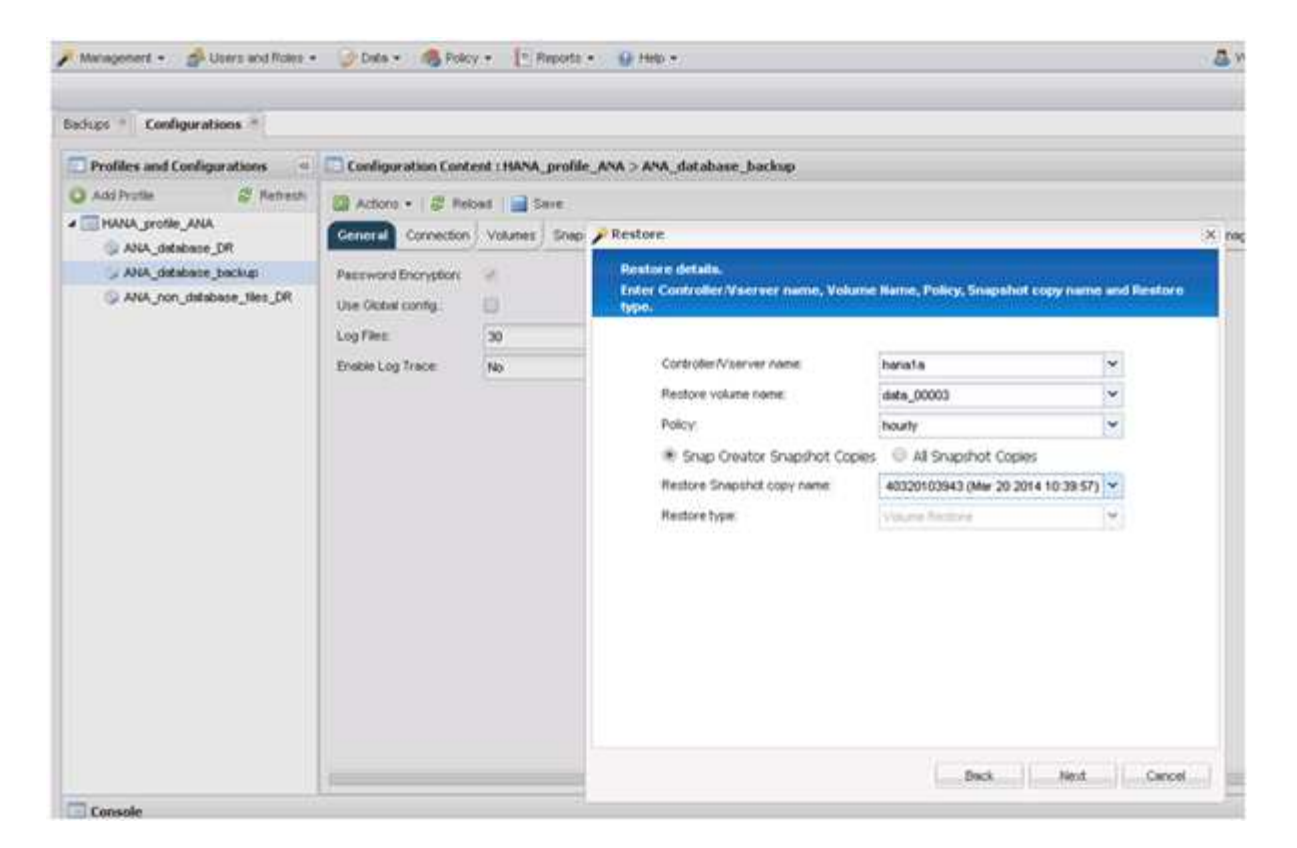

- 14. 重複步驟10到13、直到新增所有必要的磁碟區為止;在我們的範例中、需要選取data\_00001、data\_00002 和data\_00003來進行還原程序。
- 15. 選取所有磁碟區後、按一下「確定」開始還原程序。

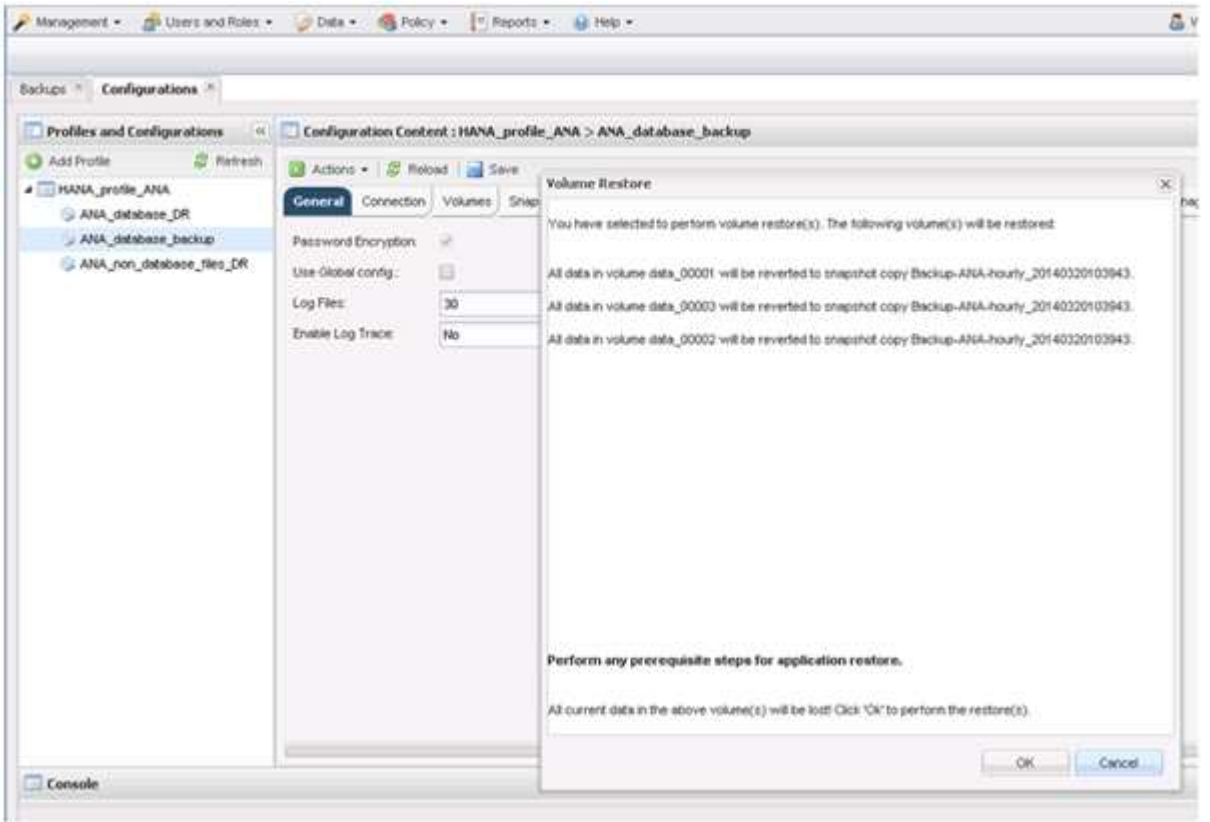

還原程序隨即開始。

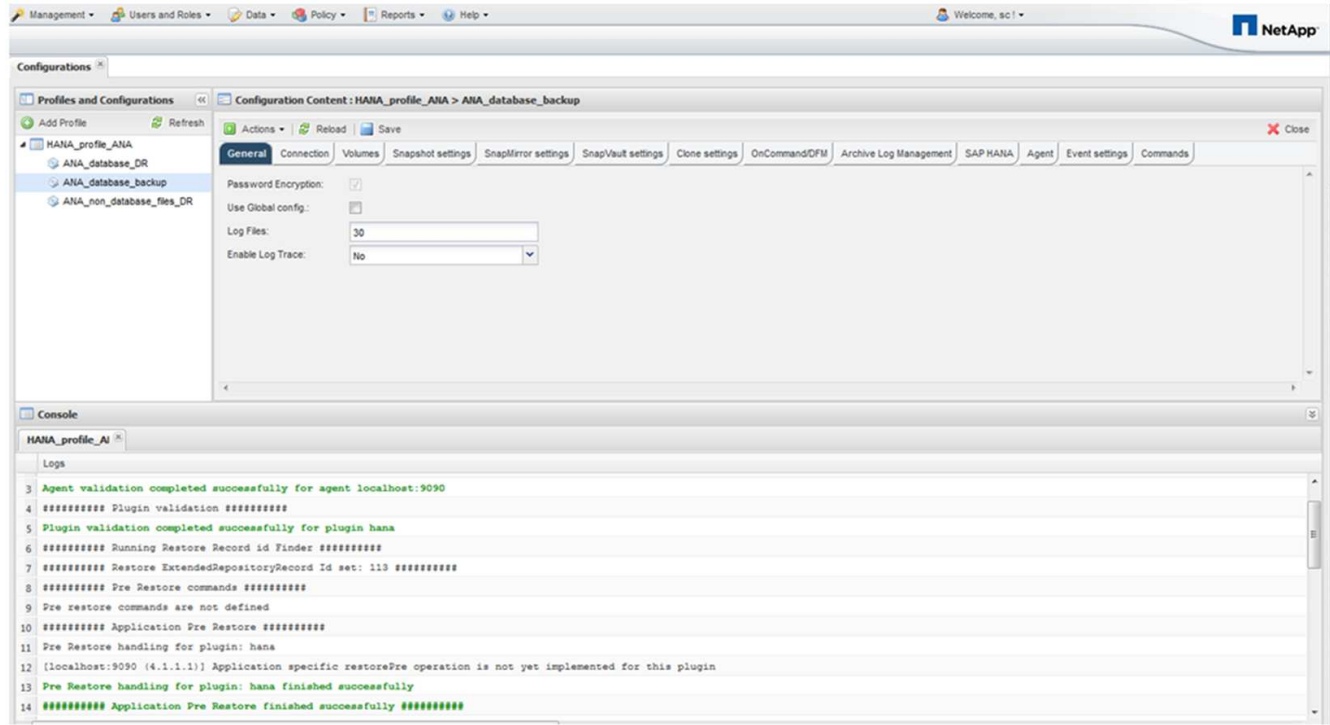

等待還原程序完成。

16. 在每個資料庫節點上、重新掛載所有資料磁碟區、以清除過時的NFS處理程序。

在此範例中、所有三個磁碟區都需要在每個資料庫節點上重新掛載。

mount -o remount /hana/data/ANA/mnt00001 mount -o remount /hana/data/ANA/mnt00002 mount -o remount /hana/data/ANA/mnt00003

17. 前往SAP HANA Studio並按一下\* Refresh\*以更新可用備份清單。

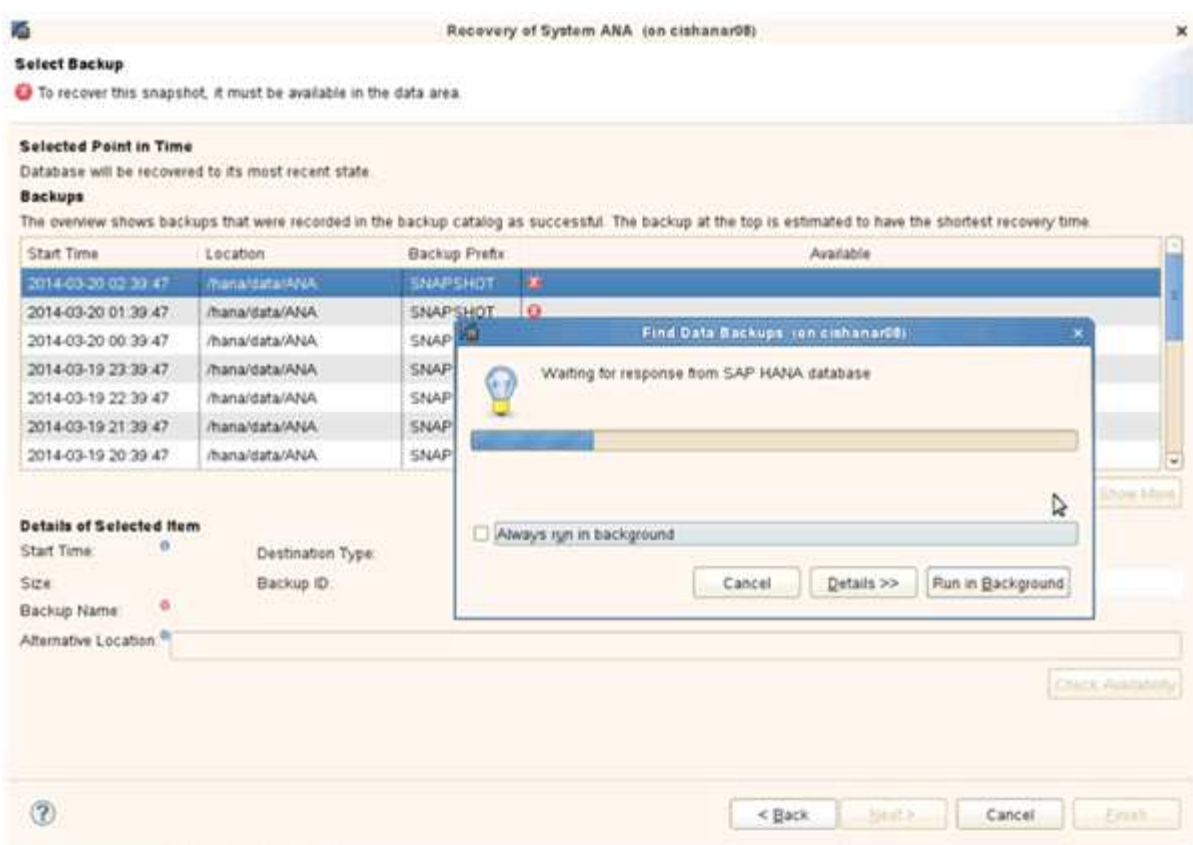

使用Snap Creator還原的備份會在備份清單中顯示綠色圖示。

# 18. 選取備份、然後按一下\*下一步\*。

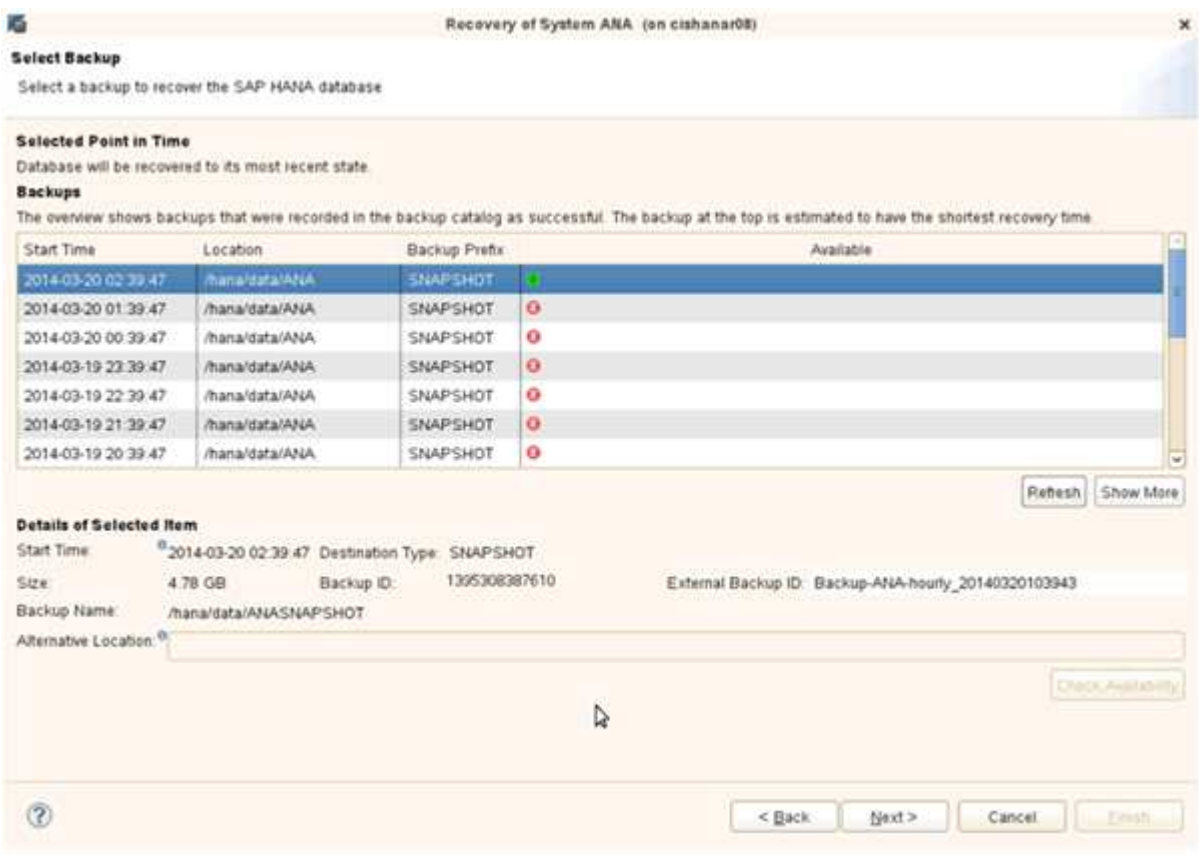

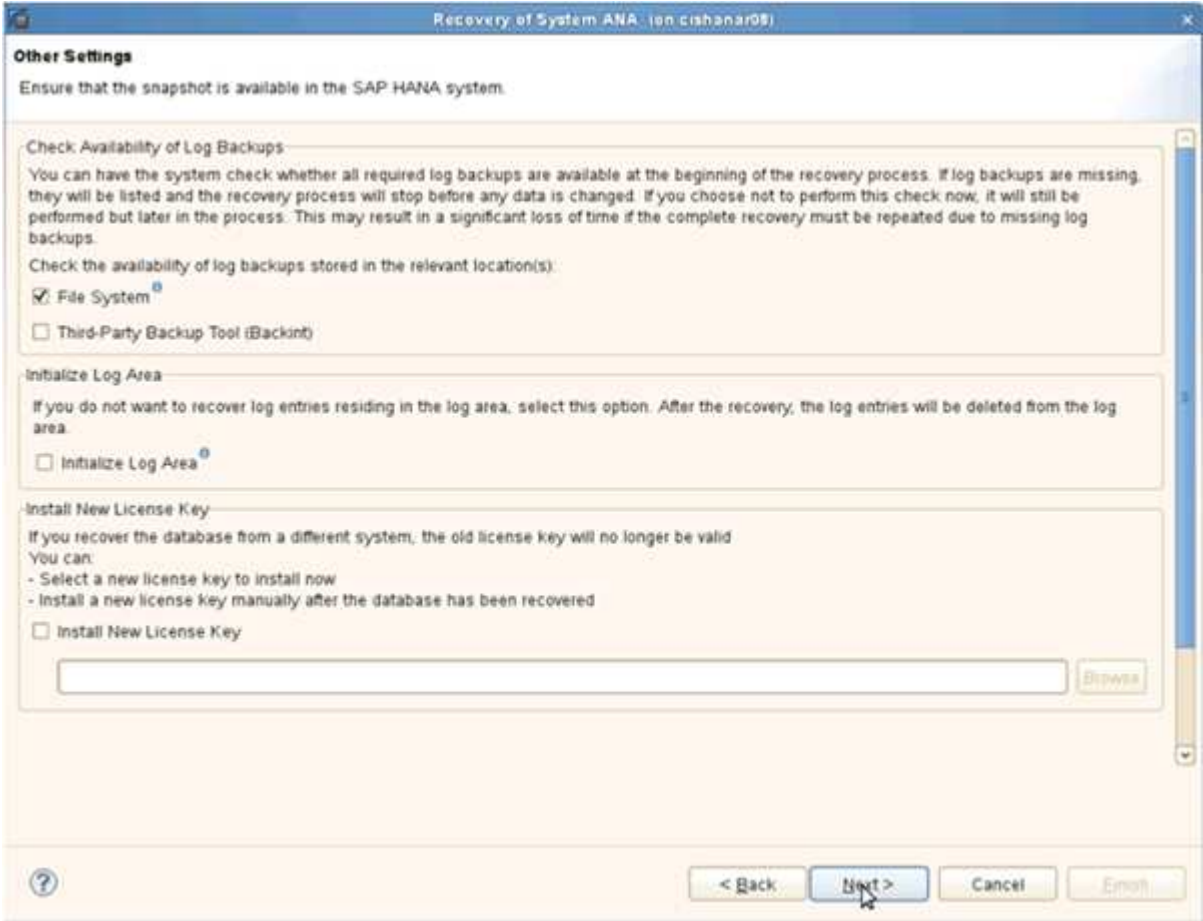

20. 單擊\*完成\*。

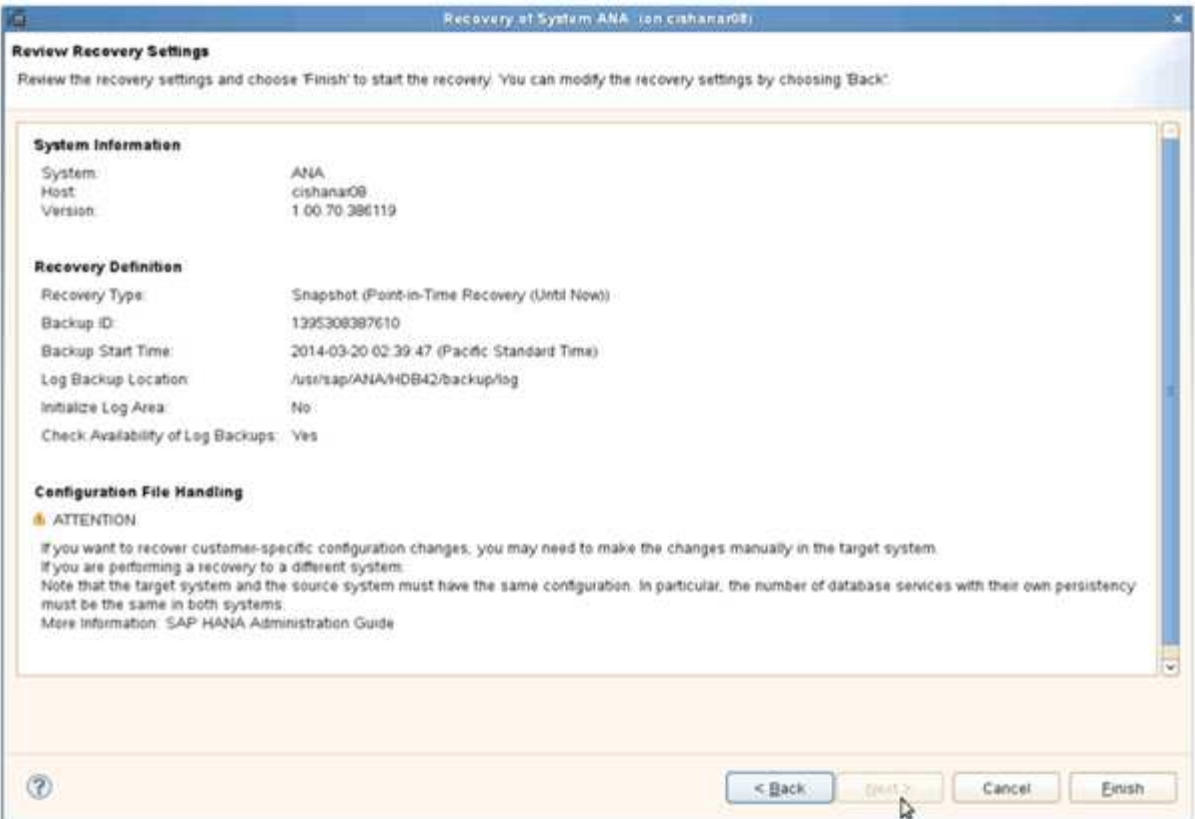

## 恢復程序隨即開始。

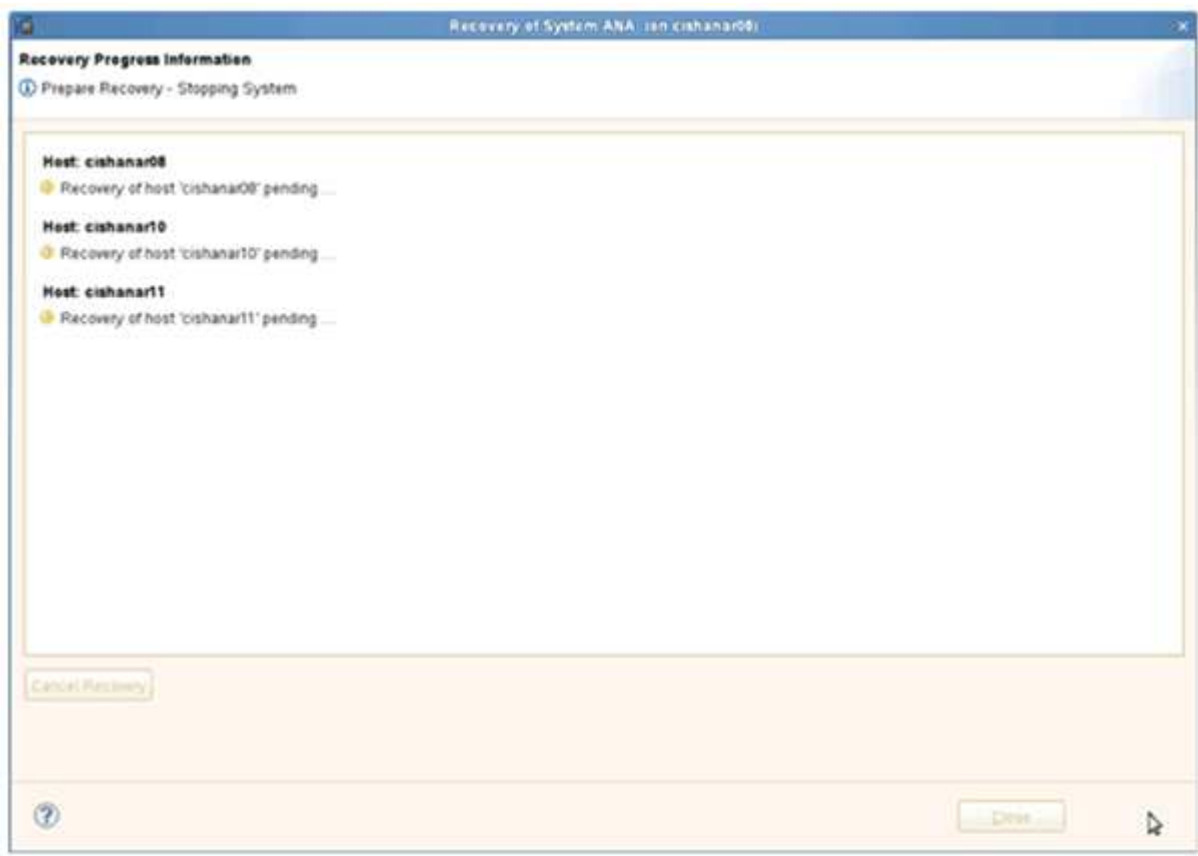

21. 恢復完成後、SnapVault 如有需要、請繼續恢復彼此之間的關係。

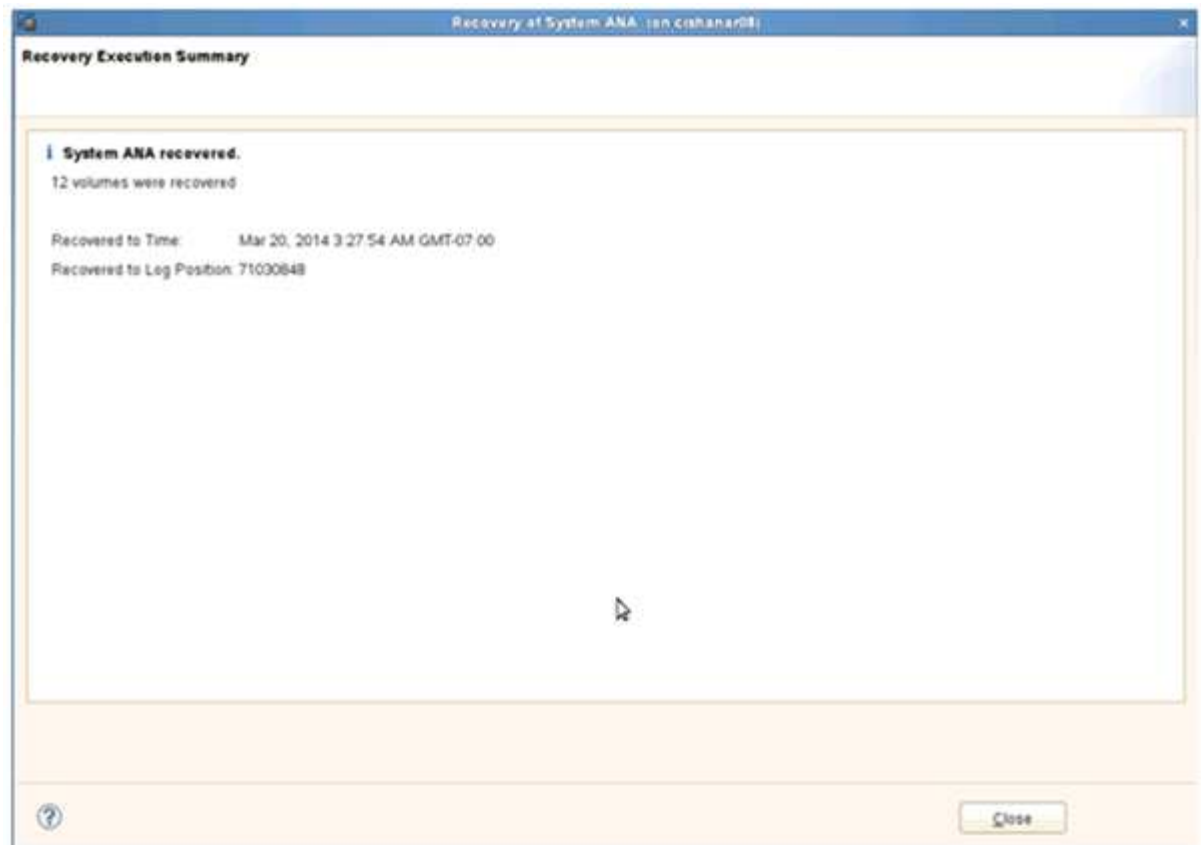

從二線儲存設備還原及還原資料庫

您可以從次要儲存設備還原及還原資料庫。

1. 在SAP HANA Studio中、針對SAP HANA系統選取\* recover\*。

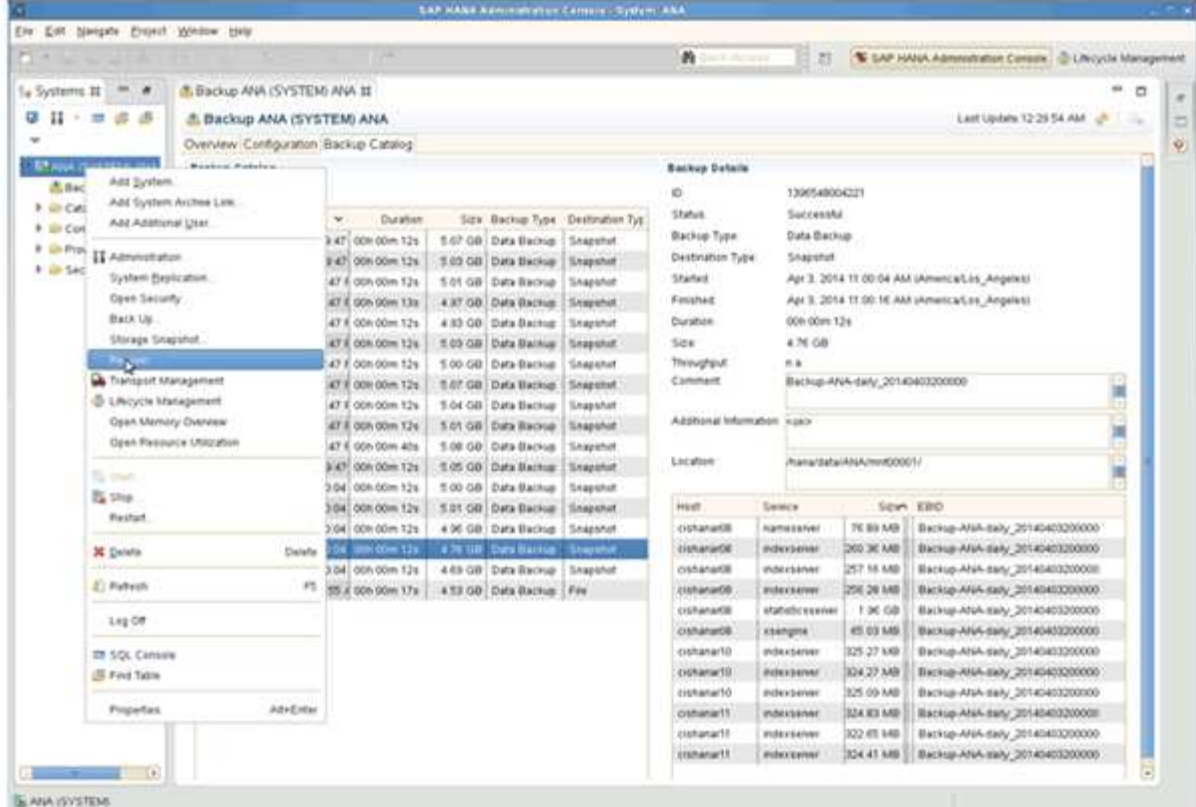

SAP HANA系統將會關閉。

2. 選取恢復類型、然後按一下\*「下一步」\*。

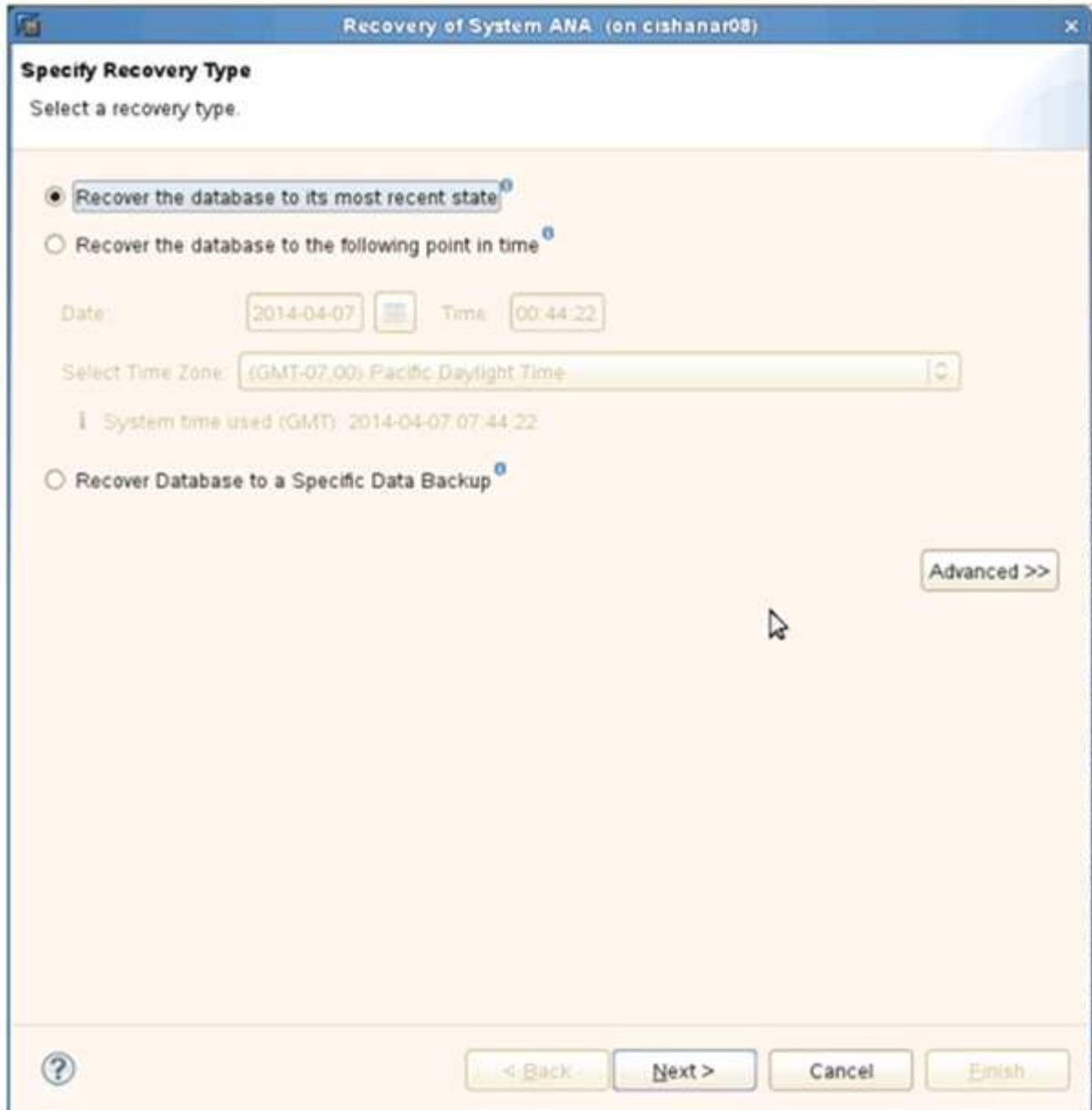

3. 提供記錄備份位置、然後按一下\*下一步\*。

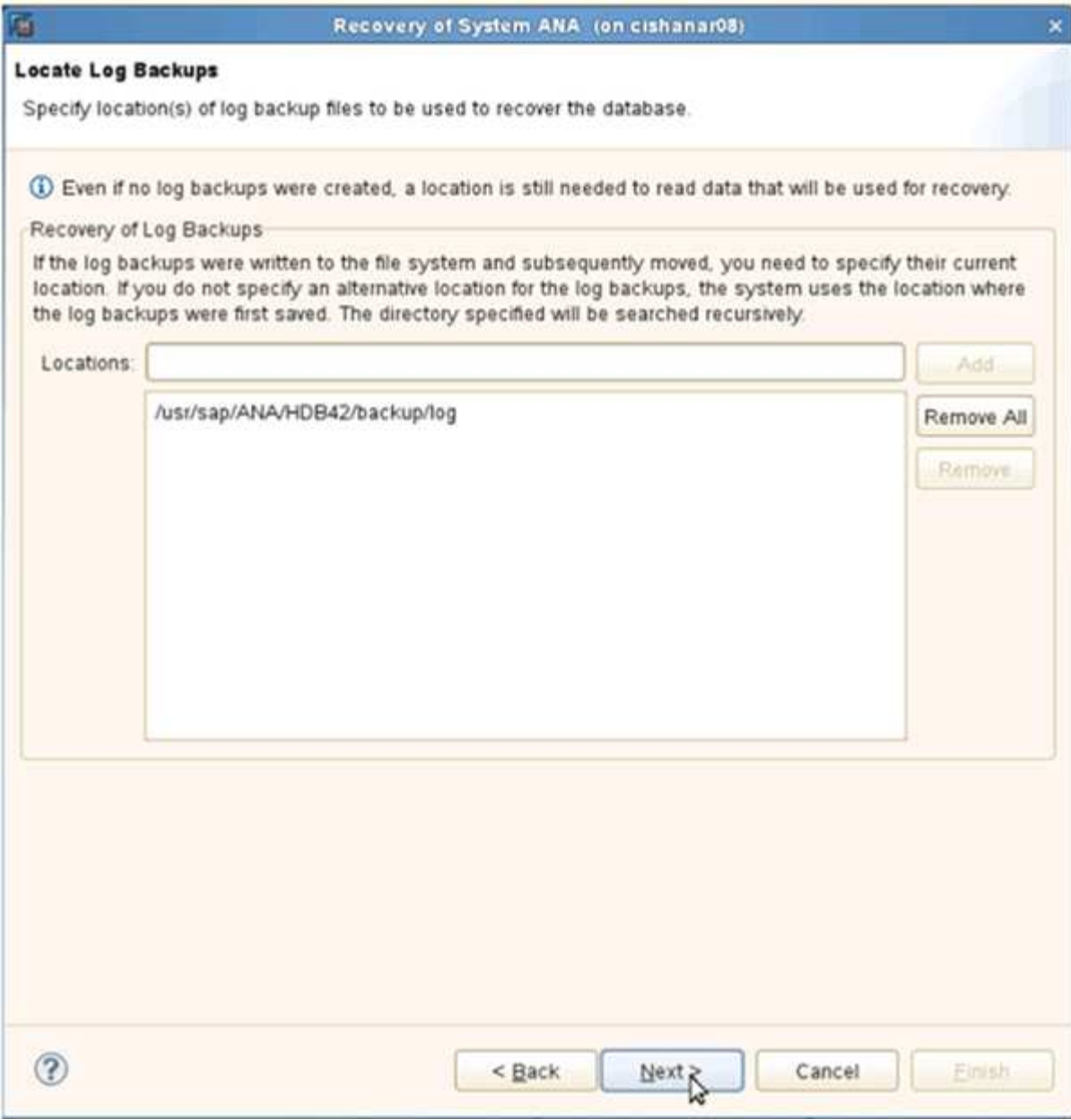

可用備份清單會根據備份目錄的內容顯示。

4. 選取所需的備份並記下外部備份ID。

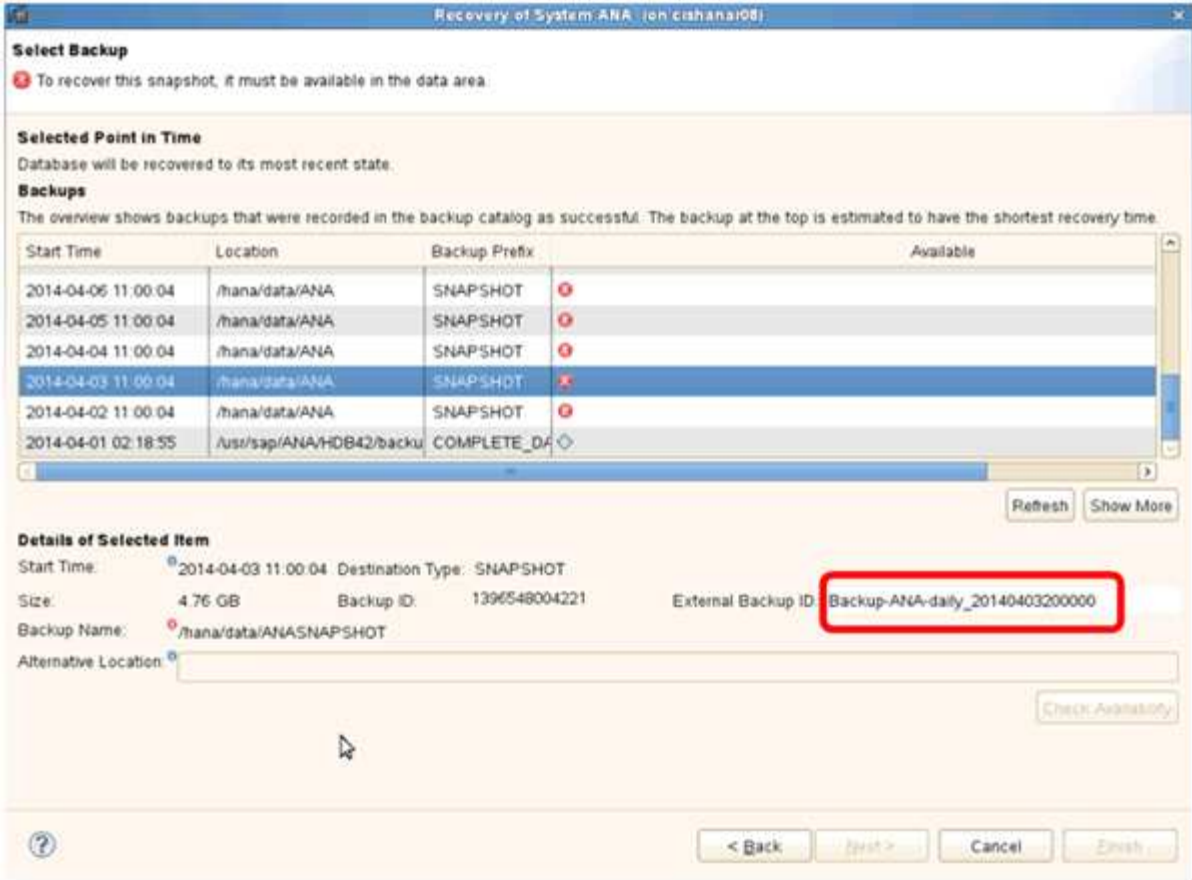

- 5. 移至SnapCreator GUI。
- 6. 選取SAP HANA系統、然後按一下「動作>\*還原\*」。

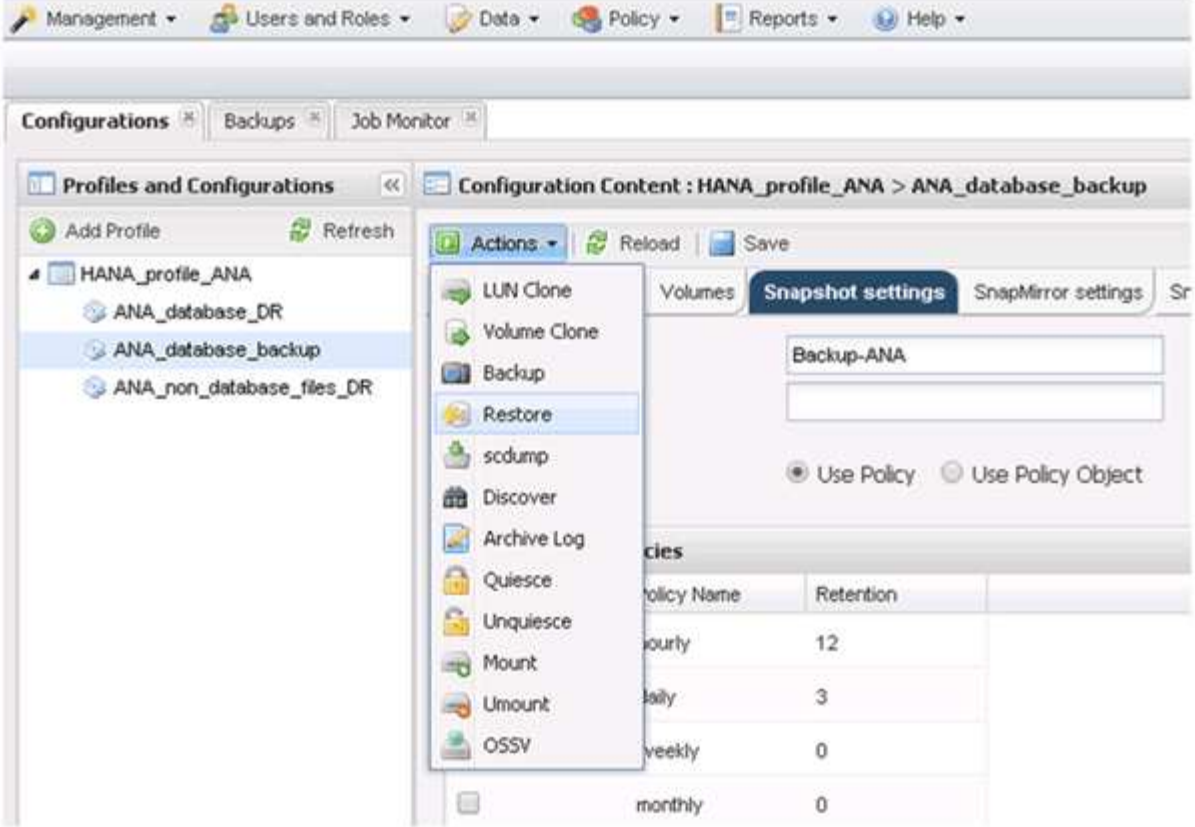

## 歡迎畫面隨即出現。

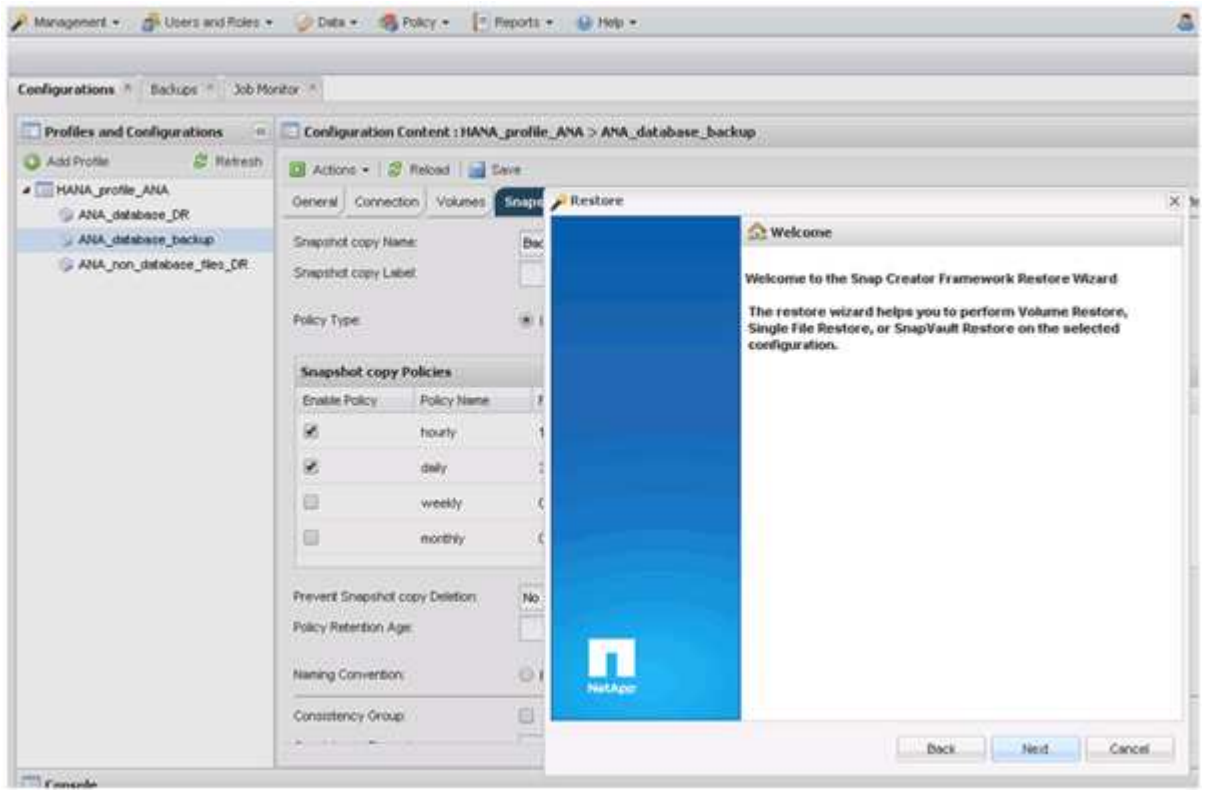

- 7. 單擊 \* 下一步 \* 。
- 8. 選擇\*二級\*並按\*下一步\*。

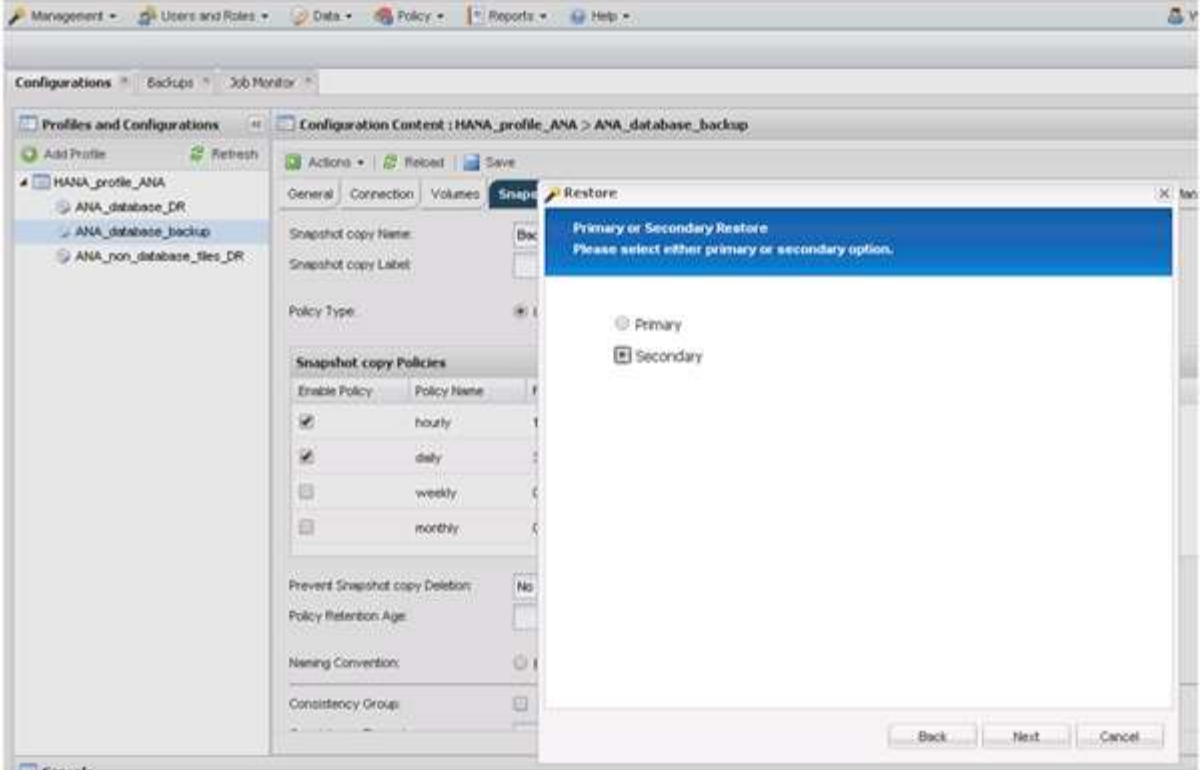

9. 輸入所需資訊。Snapshot名稱與SAP HANA Studio中選取的備份ID有關。

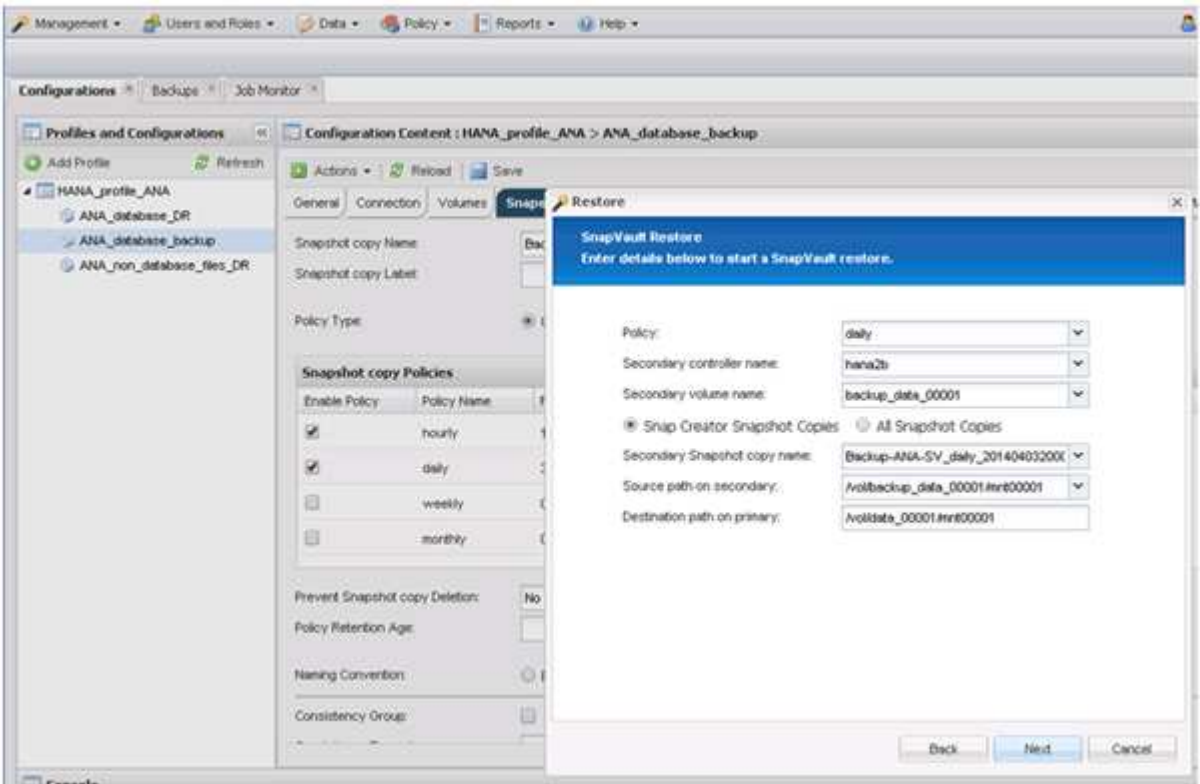

10. 選擇\*完成\*。

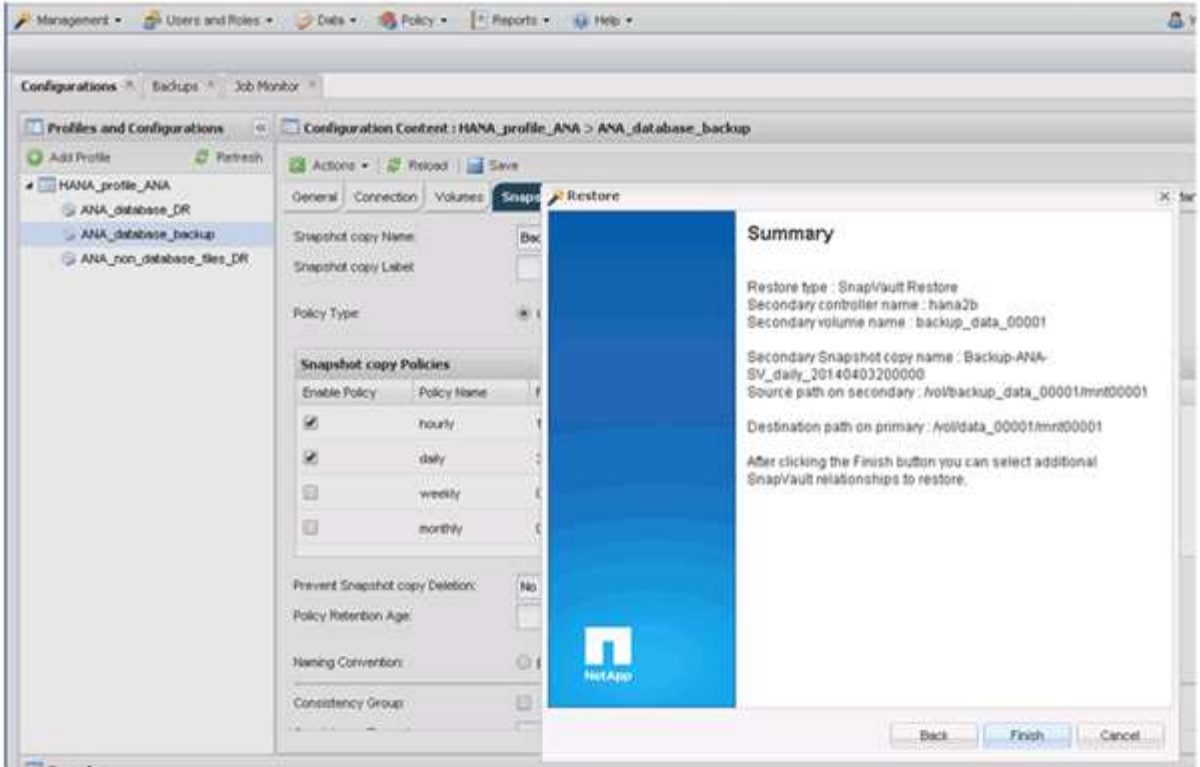

11. 按一下「是」以新增更多要還原的項目。

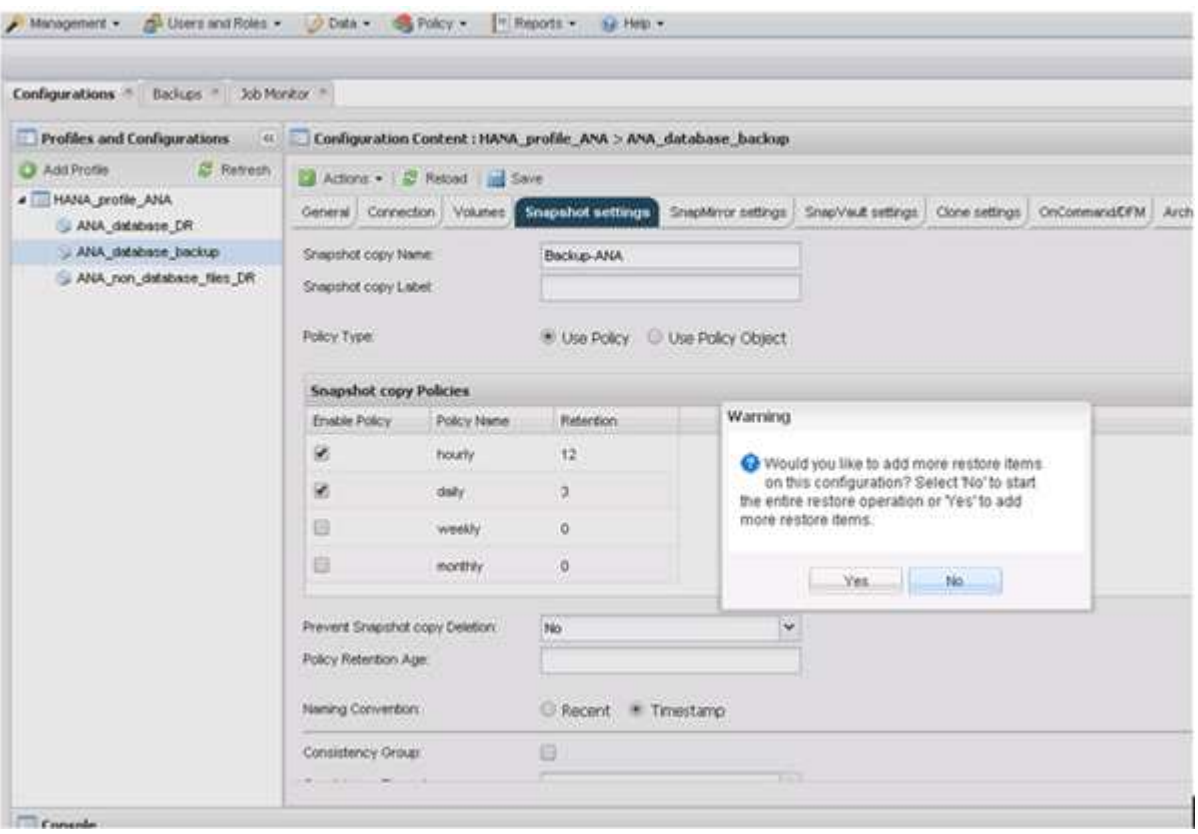

12. 針對所有需要還原的磁碟區、提供必要資訊。在設定data\_00001、data\_00002和data\_00003中、需要選取 以進行還原程序。

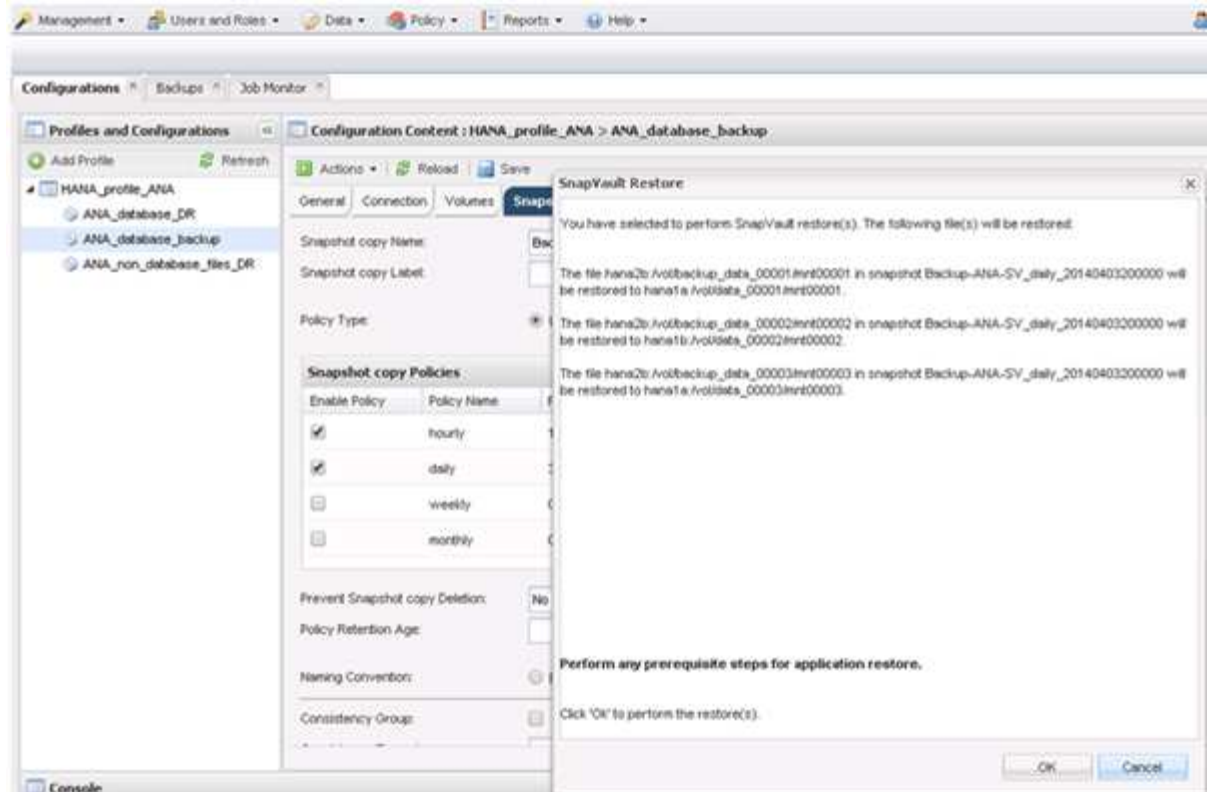

13. 選取所有磁碟區後、選取\*確定\*以開始還原程序。

等待還原程序完成。

14. 在每個資料庫節點上、重新掛載所有資料磁碟區、以清除「『NFS句點』」。

在此範例中、所有三個磁碟區都需要在每個資料庫節點上重新掛載。

```
mount -o remount /hana/data/ANA/mnt00001
mount -o remount /hana/data/ANA/mnt00002
mount -o remount /hana/data/ANA/mnt00003
```
15. 前往SAP HANA Studio、然後按一下「\* Refresh\*(重新整理)」以更新備份清單。

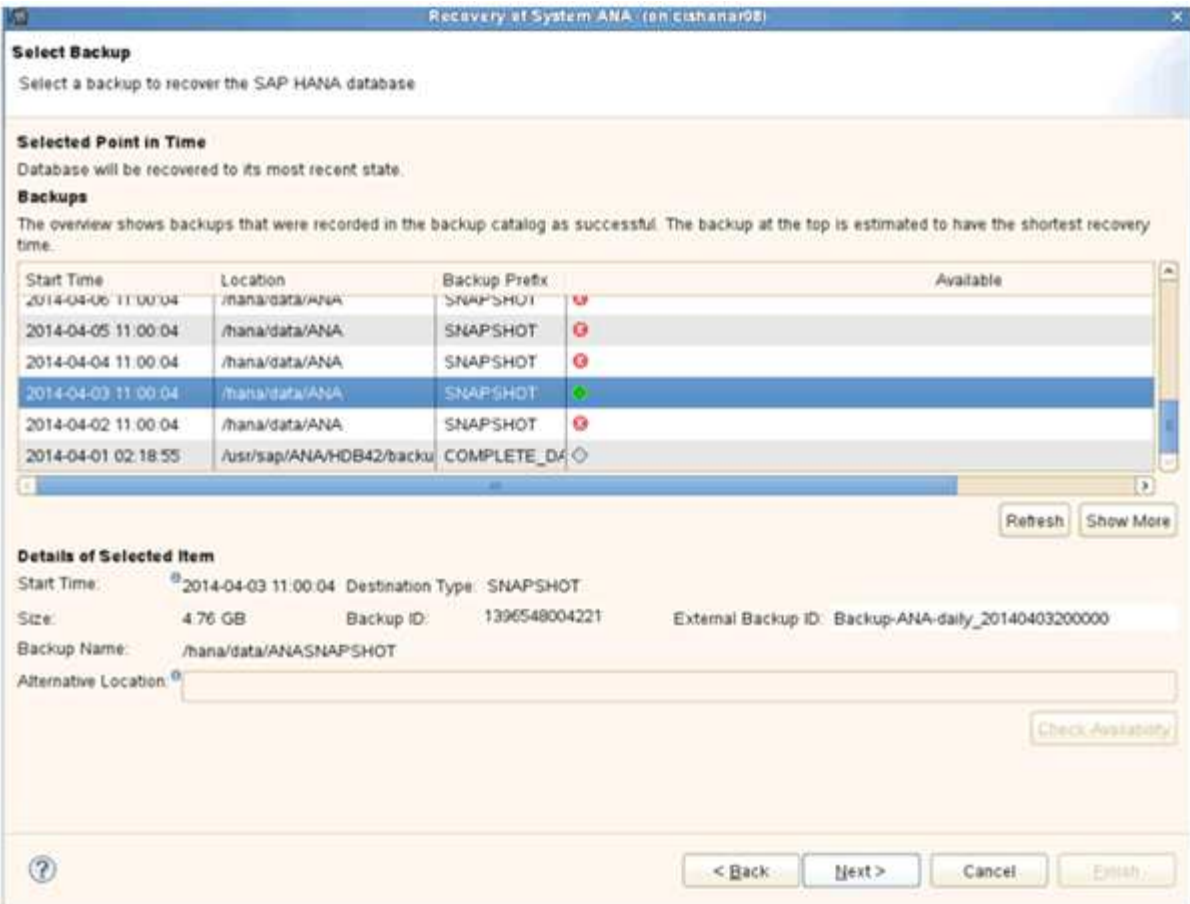

- 16. 使用Snap Creator還原的備份會在備份清單中顯示綠色圖示。選取備份、然後按一下\*下一步\*。
- 17. 視需要選取其他設定、然後按一下\*下一步\*。

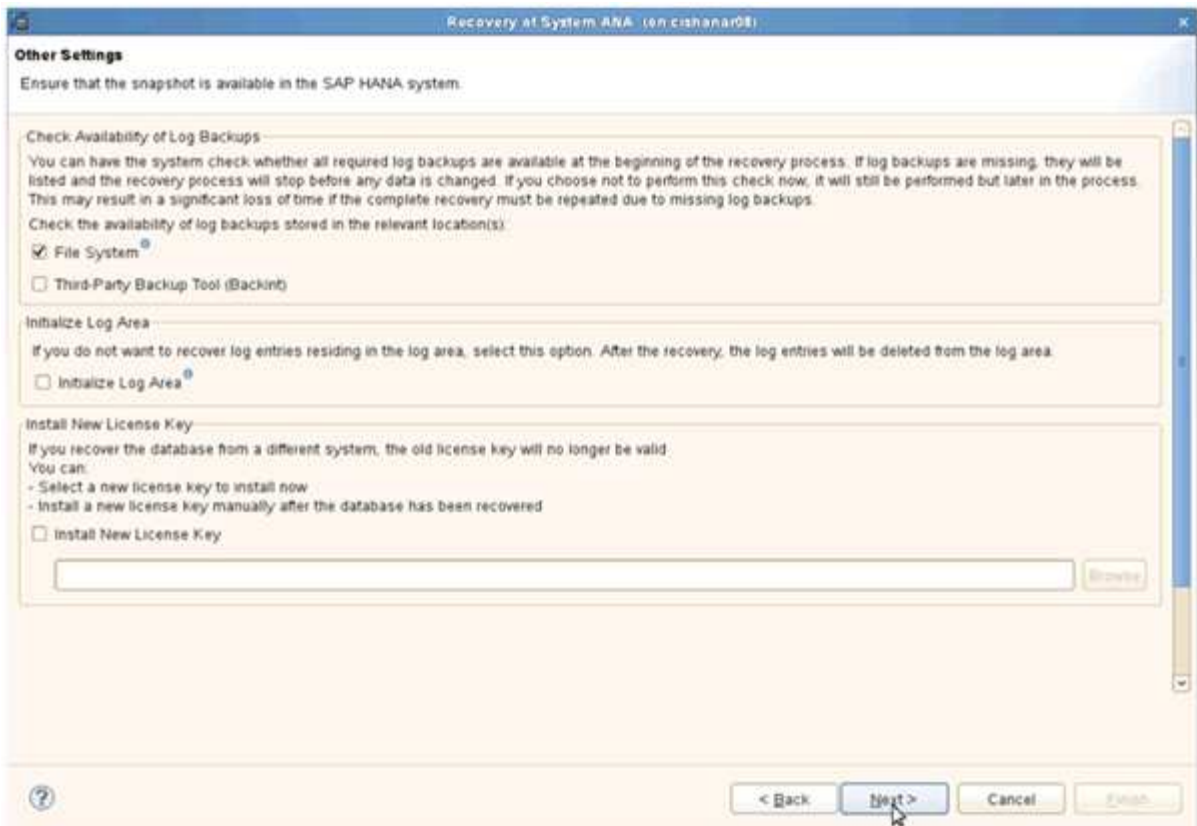

# 18. 單擊\*完成\*。

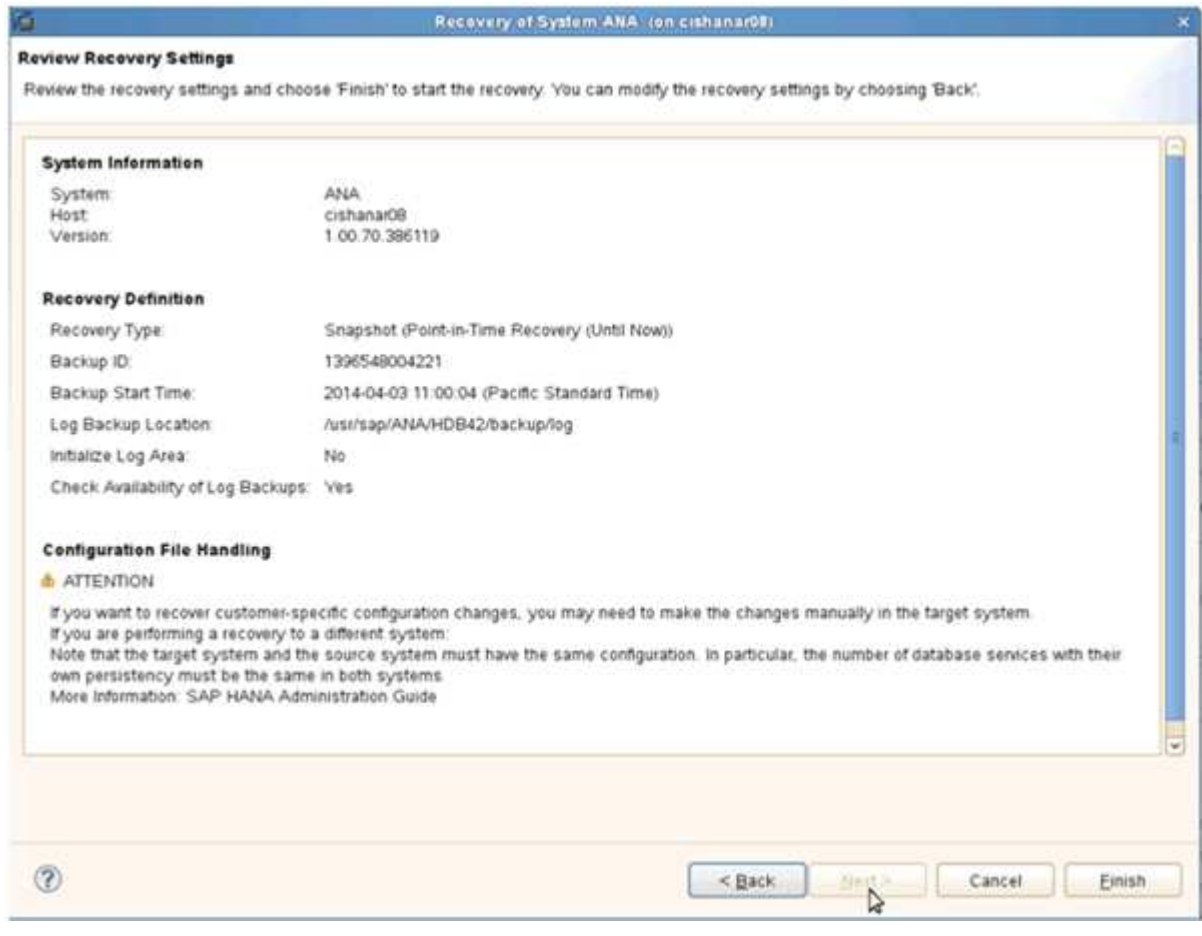

恢復程序隨即開始。

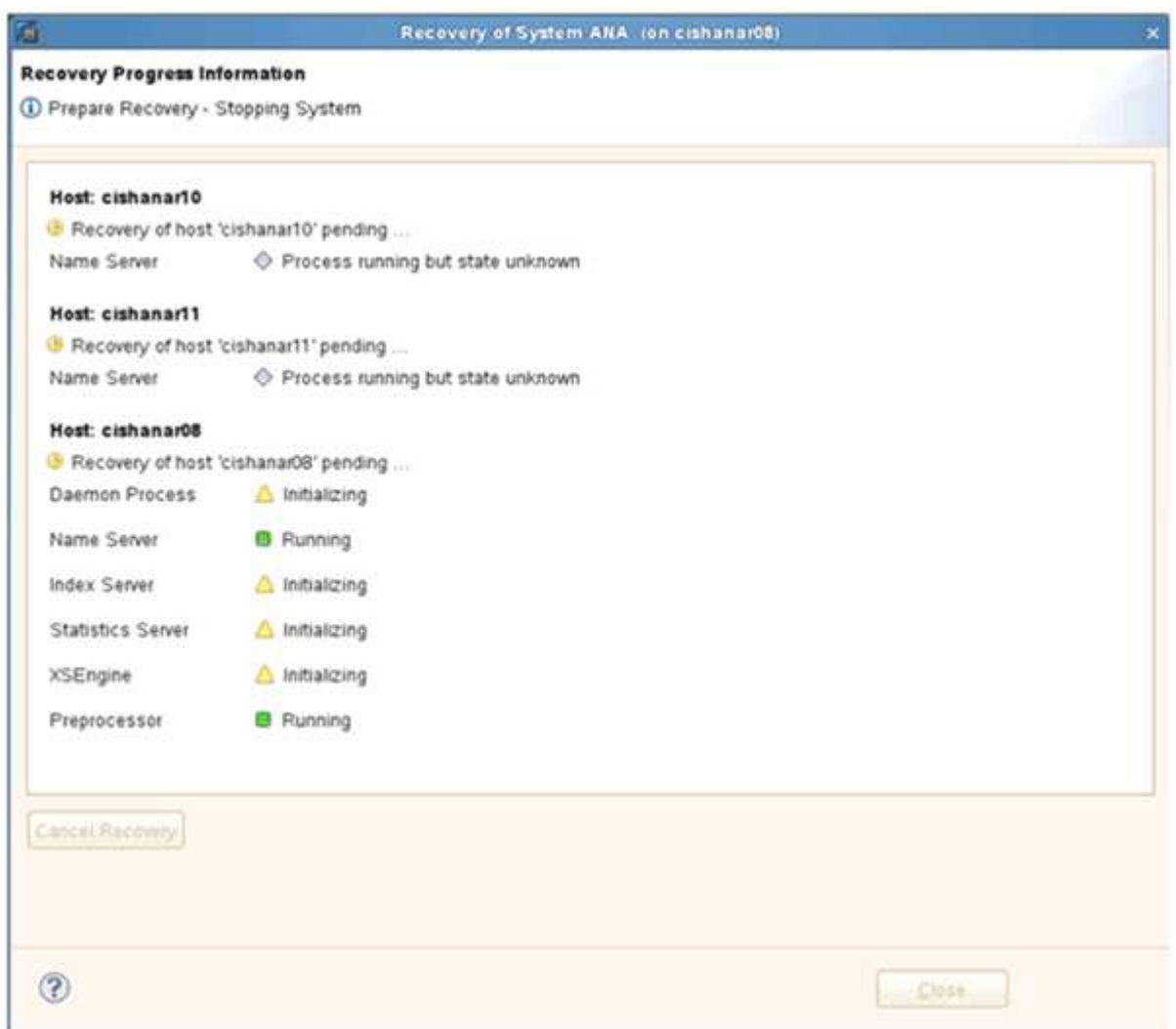

19. 恢復程序完成後、SnapVault 如有需要、請繼續執行「還原關係」。

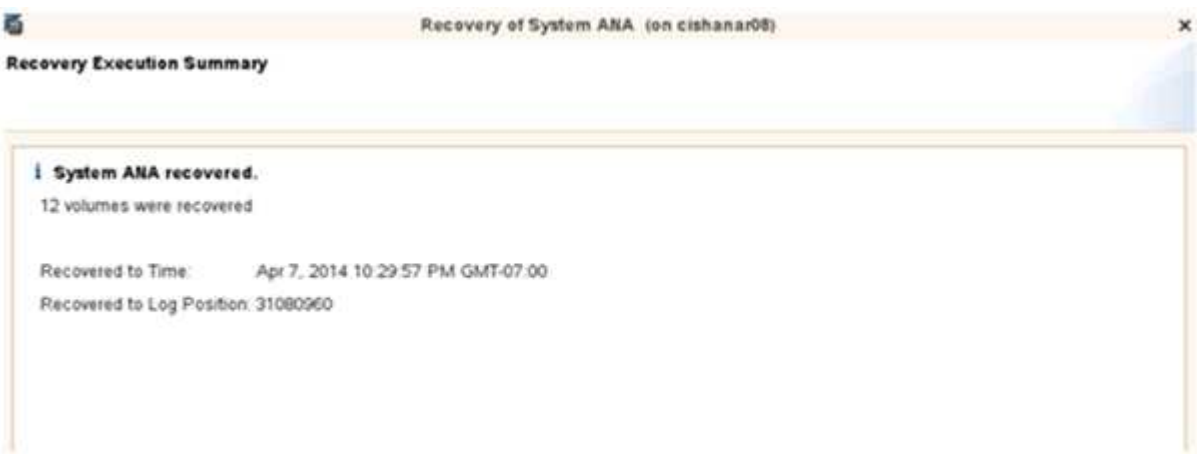

# 還原後恢復**SnapVault** 不還原關係

任何未使用最新Snapshot備份完成的還原、都會刪除SnapVault 主儲存系統的還原關係。

還原與還原程序完成後、SnapVault 必須恢復不二關係、才能使用Snap Creator再次執行備份。否則、Snap Creator會發出錯誤訊息、因為SnapVault 它無法在主要儲存系統上找到更多的相關資訊。

如果來源磁碟區與目的地磁碟區之間仍有通用的Snapshot複本、則所需的資料傳輸將以差異傳輸為基礎。

恢復**SnapVault** 以**Data ONTAP 7-Mode**運作的支援功能與支援功能之間的不正常關係

如果您使用非最新的Snapshot備份來還原、則需要恢復SnapVault 「支援」關係、以 便Snap Creator繼續執行備份。

1. 輸入下列命令、以SnapVault 7-Mode繼續執行支援的功能、恢復執行支援的功能。Data ONTAPSetsstart -r -S sSOUR 控制 器: source\_volumeBackup控制器: SnapVault backup\_volume

針對屬於SAP HANA資料庫的所有磁碟區執行此步驟。

hana2b> snapvault start -r -S hana1a:/vol/data\_00001/mnt00001 hana2b:/vol/backup\_data\_00001/mnt00001 The resync base snapshot will be: Backup-ANA-SV daily 20140406200000 Resync may alter the data in this qtree. Are you sure you want to resync the qtree? y Mon Apr 7 14:08:21 CEST [hana2b:replication.dst.resync.success:notice]: SnapVault resync of /vol/backup\_data\_00001/mnt00001 to hana1a:/vol/data\_00001/mnt00001 was successful. Transfer started. Monitor progress with 'snapvault status' or the snapmirror log.

```
hana2b> snapvault start -r -S hana1b:/vol/data_00002/mnt00002
hana2b:/vol/backup_data_00002/mnt00002
The resync base snapshot will be: Backup-ANA-SV daily 20140406200000
Resync may alter the data in this qtree.
Are you sure you want to resync the qtree? y
Mon Apr 7 14:09:49 CEST [hana2b:replication.dst.resync.success:notice]:
SnapVault resync of
/vol/backup_data_00002/mnt00002 to hana1b:/vol/data_00002/mnt00002 was
successful.
Transfer started.
Monitor progress with 'snapvault status' or the snapmirror log.
```
hana2b> snapvault start -r -S hana1a:/vol/data\_00003/mnt00003 hana2b:/vol/backup\_data\_00003/mnt00003 The resync base snapshot will be: Backup-ANA-SV daily 20140406200000 Resync may alter the data in this qtree. Are you sure you want to resync the qtree? y Mon Apr 7 14:10:25 CEST [hana2b:replication.dst.resync.success:notice]: SnapVault resync of /vol/backup\_data\_00003/mnt00003 to hana1a:/vol/data\_00003/mnt00003 was successful. Transfer started. Monitor progress with 'snapvault status' or the snapmirror log.

資料傳輸完成後、您可以使用Snap Creator重新排程備份。

使用**SnapVault** 叢集**Data ONTAP** 式的不一樣功能恢復不一樣的關係

如果您使用非最新的Snapshot備份來還原、則需要恢復SnapVault 「支援」關係、以 便Snap Creator繼續執行備份。

1. 重新建立SnapVault 及重新同步化此等資訊關係。

```
hana::> snapmirror create -source-path hana1a:hana_data -destination
-path
hana2b:backup_hana_data -type XDP
Operation succeeded: snapmirror create the relationship with destination
hana2b:backup hana data.
hana::> snapmirror resync -destination-path hana2b:backup hana data
-type XDP
Warning: All data newer than Snapshot copy sc-backup-
daily_20140430121000 on volume
hana2b:backup hana data will be deleted.
Do you want to continue? {y|n}: y
[Job 6554] Job is queued: initiate snapmirror resync to destination
"hana2b:backup hana data".
[Job 6554] Job succeeded: SnapMirror Resync Transfer Queued
```
2. 若要實際重新啟動SnapVault 此功能、需要手動複製Snapshot複本。

```
hana::> snapshot create -vserver hanala -volume hana data -snapshot
sv_resync
hana::> snapshot modify -vserver hanala -volume hana data -snapshot
sv resync -snapmirror-label daily
hana::> snapmirror update -destination-path hana2b:backup hana data
Operation is queued: snapmirror update of destination
hana2b:backup hana data.
```
3. 驗證SnapVault 目標清單中是否顯示了此等不景關係。

hana::> snapmirror list-destinations -source-path hanala:hana data Progress Source **Destination Transfer** Last Relationship Path Type Path Status Progress Updated Id ----------- ----- ------------ ------- --------- ------------ -------------- hana1a:hana\_data XDP hana2b:backup\_hana\_data Transferring 38.46KB 04/30 18:15:54 9137fb83 cba9-11e3-85d7-123478563412

在主儲存設備故障後還原資料庫

主儲存設備故障、或從主儲存設備的磁碟區刪除所有Snapshot複本之後、Snap Creator將 無法處理還原、因為SnapVault 在主儲存系統上不再存在不可用的情況。

在主儲存設備故障後還原資料庫、**Data ONTAP** 以**7-Mode**運作

在Data ONTAP 執行以7-Mode運作的主儲存系統故障後、您可以還原SAP HANA資料庫。

1. 在這種情況下、必須使用下列命令直接在次要儲存系統上執行還原SnapVault :-s snapshot \_name -S backup\_controller: backup\_volumesource\_controller: source\_volume

針對屬於SAP HANA資料庫的所有磁碟區執行此步驟。

hana1a> snapvault restore -s Backup-ANA-SV hourly 20140410103943 -S hana2b:/vol/backup\_data\_00001/mnt00001 hana1a:/vol/data\_00001/mnt00001 Restore will overwrite existing data in /vol/data\_00001/mnt00001. Are you sure you want to continue? y Thu Apr 10 11:55:55 CEST [hana1a:vdisk.qtreePreserveComplete:info]: Qtree preserve is complete for /vol/data\_00001/mnt00001. Transfer started. Monitor progress with 'snapvault status' or the snapmirror log.

hana1a> snapvault restore -s Backup-ANA-SV hourly 20140410103943 -S hana2b:/vol/backup\_data\_00003/mnt00003 hana1a:/vol/data\_00003/mnt00003 Restore will overwrite existing data in /vol/data\_00003/mnt00003. Are you sure you want to continue? y Thu Apr 10 11:58:18 CEST [hanala:vdisk.qtreePreserveComplete:info]: Qtree preserve is complete for /vol/data\_00003/mnt00003. Transfer started. Monitor progress with 'snapvault status' or the snapmirror log.

hana1b> snapvault restore -s Backup-ANA-SV hourly 20140410103943 -S hana2b:/vol/backup\_data\_00002/mnt00002 hana1b:/vol/data\_00002/mnt00002 Restore will overwrite existing data in /vol/data\_00002/mnt00002. Are you sure you want to continue? y Thu Apr 10 12:01:29 CEST [hana1b:vdisk.qtreePreserveComplete:info]: Qtree preserve is complete for /vol/data\_00002/mnt00002. Transfer started. Monitor progress with 'snapvault status' or the snapmirror log.

還原程序完成後、您可以使用SAP HANA來執行還原。

使用叢集**Data ONTAP** 式的功能來還原資料庫、因為主要儲存設備故障

執行叢集Data ONTAP 式功能的主要儲存系統故障後、您可以還原SAP HANA資料庫。

假設主要磁碟區已完全遺失、您需要建立新的主要磁碟區、然後從備份磁碟區還原。

1. 建立具有資料類型保護的主要磁碟區。

hana::> volume create -vserver hanala -volume hana data -aggregate aggr\_sas\_101 -size 300G -state online -type DP -policy default -autosize -mode grow shrink -space-guarantee none -snapshot-policy none -foreground true [Job 6744] Job is queued: Create hana data. [Job 6744] Job succeeded: Successful

2. 從備份磁碟區還原所有資料。

hana::> snapmirror restore -destination-path hana1a:hana\_data -source -path hana2b:backup hana data -source-snapshot sc-backupdaily\_20140505121000 [Job 6746] Job is queued: snapmirror restore from source "hana2b:backup hana data" for the snapshot sc-backup-daily\_20140505121000. hana::> job show -id 6746 Owning Job ID Name **Vserver** Node State ------ -------------------- ---------- -------------- ---------- 6746 SnapMirror restore hana hana01 Running Description: snapmirror restore from source "hana2b:backup hana data" for the snapshot sc-backupdaily\_20140505121000

還原程序完成後、您可以使用SAP HANA來執行還原。

# **SAP HANA**外掛程式參數

下表列出SAP HANA外掛程式參數、提供參數設定及參數說明。

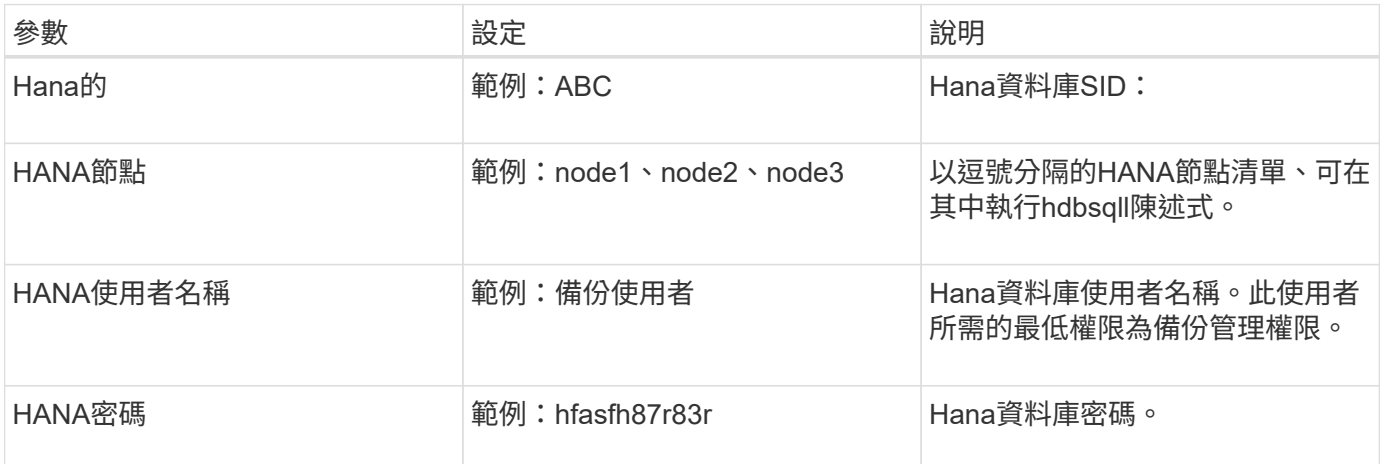
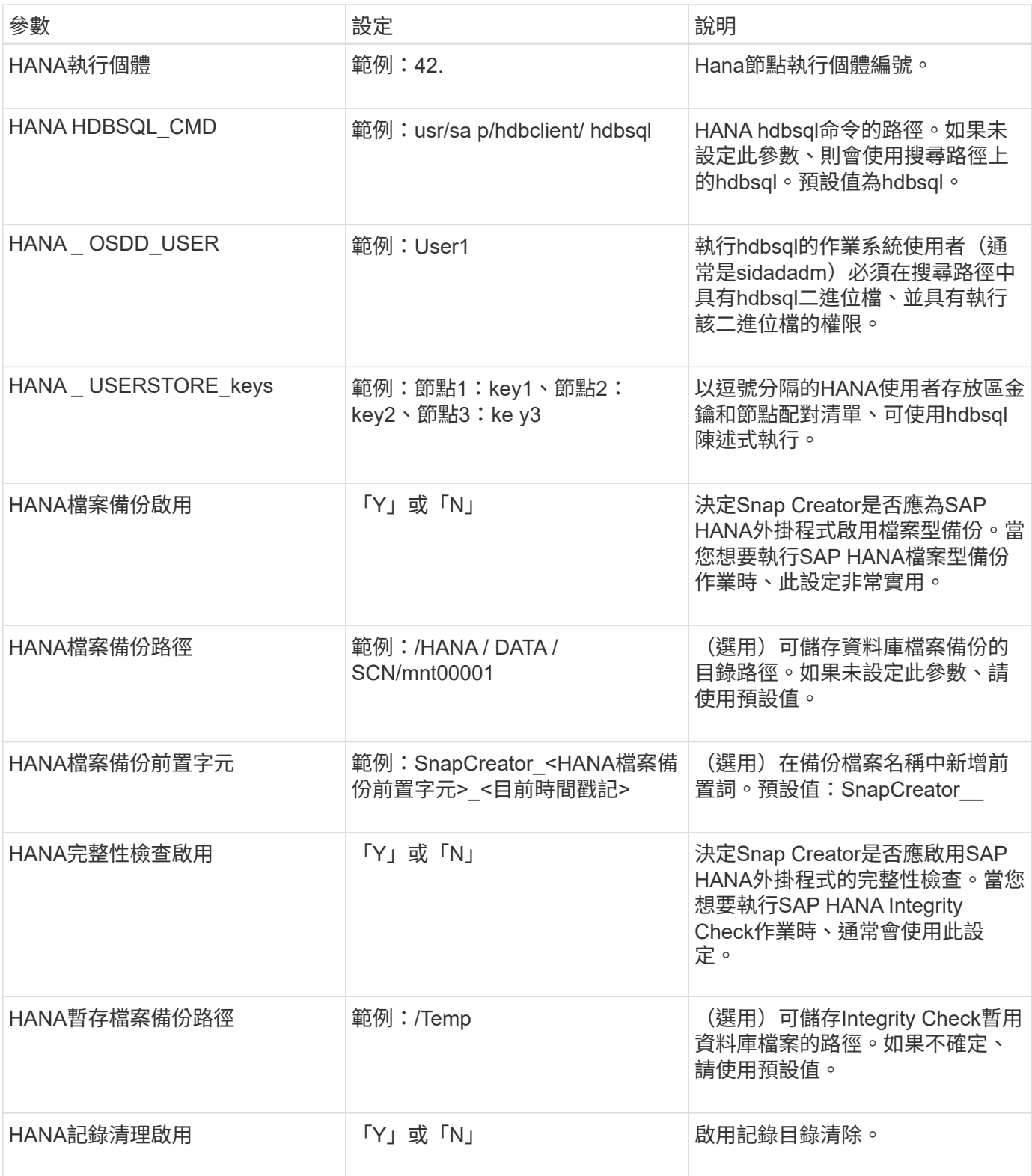

## 疑難排解

疑難排解一節提供錯誤代碼、錯誤訊息的相關資訊、並包含解決問題的說明或解決方法。

下表列出SAP HANA外掛程式錯誤訊息。

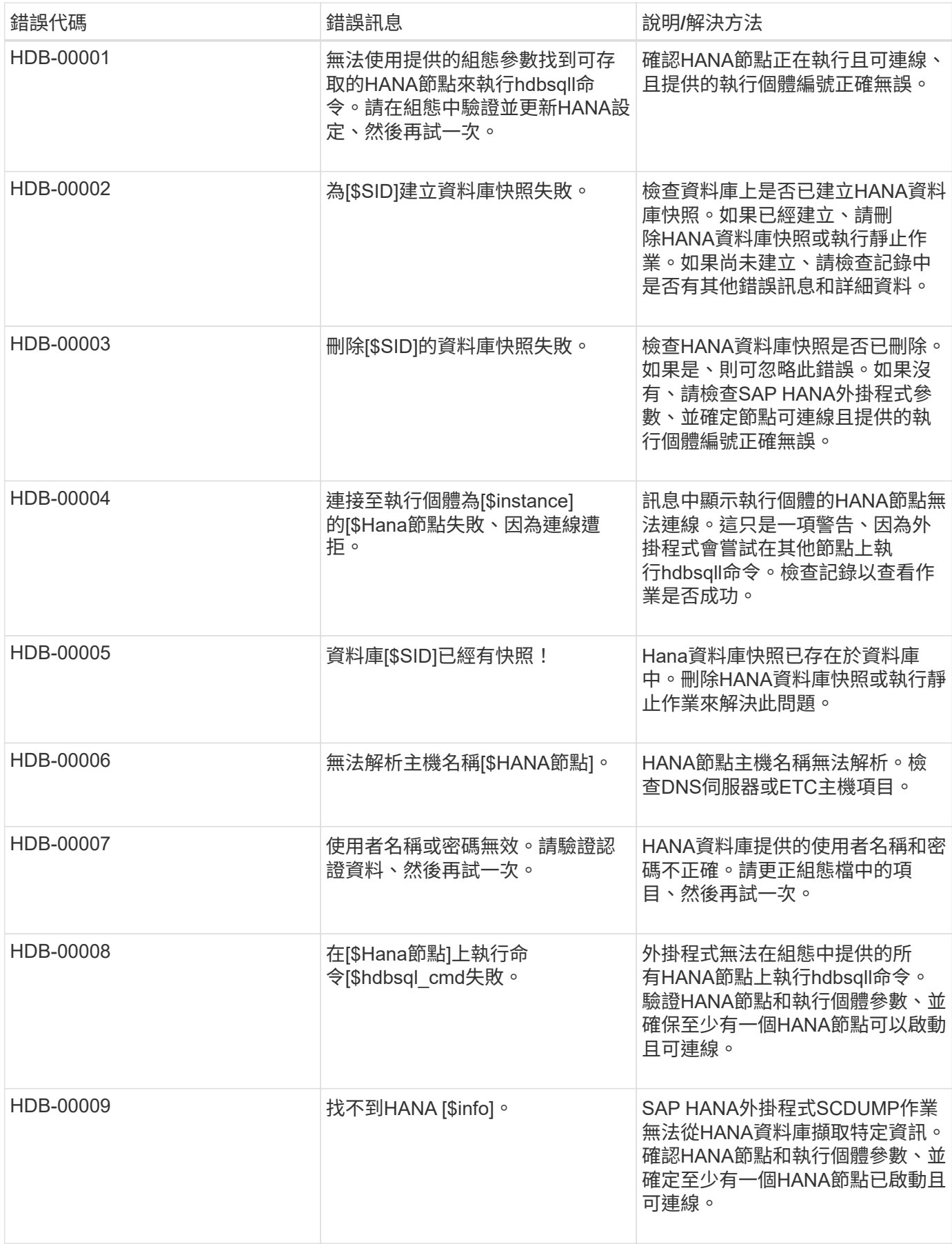

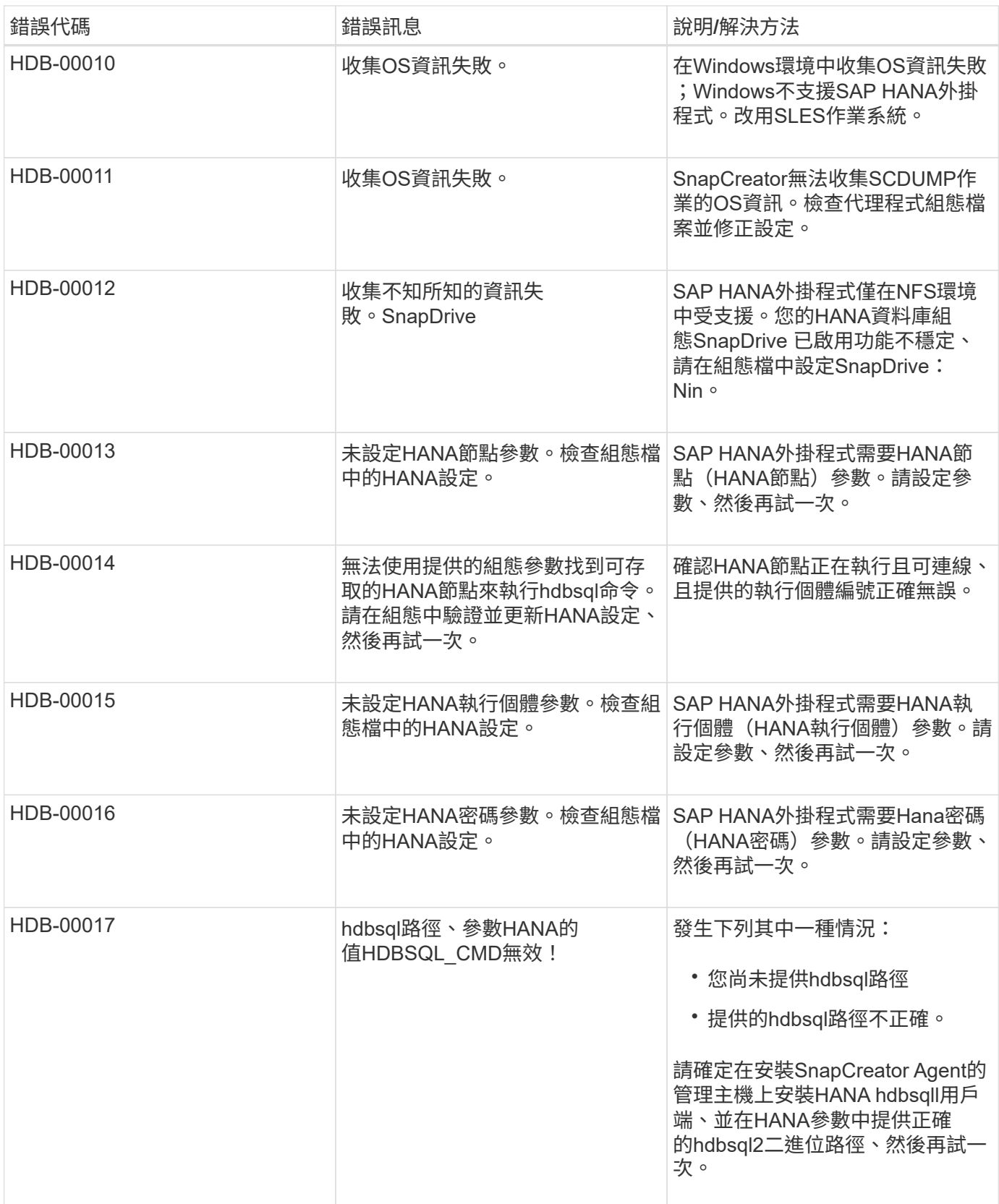

## 下一步

您可以在NetApp支援網站上找到更多關於Snap Creator的資訊、包括特定版本的資訊。

• ["SnapCreator Framework 4.3.3](https://docs.netapp.com/us-en/snap-creator-framework/installation/index.html)[安裝](https://docs.netapp.com/us-en/snap-creator-framework/installation/index.html)[指南](https://docs.netapp.com/us-en/snap-creator-framework/installation/index.html)["](https://docs.netapp.com/us-en/snap-creator-framework/installation/index.html)

說明如何安裝Snap Creator伺服器和代理程式。代理程式安裝包含SAP HANA外掛程式。

• ["SnapCreator Framework 4.3.3](https://docs.netapp.com/us-en/snap-creator-framework/administration/index.html)[系統管理指南](https://docs.netapp.com/us-en/snap-creator-framework/administration/index.html)["](https://docs.netapp.com/us-en/snap-creator-framework/administration/index.html)

說明如何在安裝完成後管理Snap Creator Framework。

• ["SnapCreator Framework 4.3.3](https://docs.netapp.com/us-en/snap-creator-framework/releasenotes.html)[版](https://docs.netapp.com/us-en/snap-creator-framework/releasenotes.html)[本資](https://docs.netapp.com/us-en/snap-creator-framework/releasenotes.html)[訊](https://docs.netapp.com/us-en/snap-creator-framework/releasenotes.html)["](https://docs.netapp.com/us-en/snap-creator-framework/releasenotes.html)

說明Snap Creator Framework 4.1.1產品的新功能、重要注意事項、已知問題及限制。

• ["SnapCreator](http://community.netapp.com/t5/Snap-Creator-Framework-Discussions/bd-p/snap-creator-framework-discussions)[架構](http://community.netapp.com/t5/Snap-Creator-Framework-Discussions/bd-p/snap-creator-framework-discussions)[討](http://community.netapp.com/t5/Snap-Creator-Framework-Discussions/bd-p/snap-creator-framework-discussions)[論](http://community.netapp.com/t5/Snap-Creator-Framework-Discussions/bd-p/snap-creator-framework-discussions)["](http://community.netapp.com/t5/Snap-Creator-Framework-Discussions/bd-p/snap-creator-framework-discussions)

與同儕交流、提出問題、交換想法、尋找資源、並分享Snap Creator最佳實務做法。

• ["NetApp](http://www.youtube.com/SnapCreatorTV)[影](http://www.youtube.com/SnapCreatorTV)[片](http://www.youtube.com/SnapCreatorTV)[:](http://www.youtube.com/SnapCreatorTV)[SnapCreatorTV"](http://www.youtube.com/SnapCreatorTV)

觀看影片、示範Snap Creator的關鍵技術。

## 版權資訊

Copyright © 2023 NetApp, Inc. 版權所有。台灣印製。非經版權所有人事先書面同意,不得將本受版權保護文件 的任何部分以任何形式或任何方法(圖形、電子或機械)重製,包括影印、錄影、錄音或儲存至電子檢索系統 中。

由 NetApp 版權資料衍伸之軟體必須遵守下列授權和免責聲明:

此軟體以 NETAPP「原樣」提供,不含任何明示或暗示的擔保,包括但不限於有關適售性或特定目的適用性之 擔保,特此聲明。於任何情況下,就任何已造成或基於任何理論上責任之直接性、間接性、附隨性、特殊性、懲 罰性或衍生性損害(包括但不限於替代商品或服務之採購;使用、資料或利潤上的損失;或企業營運中斷),無 論是在使用此軟體時以任何方式所產生的契約、嚴格責任或侵權行為(包括疏忽或其他)等方面,NetApp 概不 負責,即使已被告知有前述損害存在之可能性亦然。

NetApp 保留隨時變更本文所述之任何產品的權利,恕不另行通知。NetApp 不承擔因使用本文所述之產品而產 生的責任或義務,除非明確經過 NetApp 書面同意。使用或購買此產品並不會在依據任何專利權、商標權或任何 其他 NetApp 智慧財產權的情況下轉讓授權。

本手冊所述之產品受到一項(含)以上的美國專利、國外專利或申請中專利所保障。

有限權利說明:政府機關的使用、複製或公開揭露須受 DFARS 252.227-7013(2014 年 2 月)和 FAR 52.227-19(2007 年 12 月)中的「技術資料權利 - 非商業項目」條款 (b)(3) 小段所述之限制。

此處所含屬於商業產品和 / 或商業服務(如 FAR 2.101 所定義)的資料均為 NetApp, Inc. 所有。根據本協議提 供的所有 NetApp 技術資料和電腦軟體皆屬於商業性質,並且完全由私人出資開發。 美國政府對於該資料具有 非專屬、非轉讓、非轉授權、全球性、有限且不可撤銷的使用權限,僅限於美國政府為傳輸此資料所訂合約所允 許之範圍,並基於履行該合約之目的方可使用。除非本文另有規定,否則未經 NetApp Inc. 事前書面許可,不得 逕行使用、揭露、重製、修改、履行或展示該資料。美國政府授予國防部之許可權利,僅適用於 DFARS 條款 252.227-7015(b) (2014年2月) 所述權利。

商標資訊

NETAPP、NETAPP 標誌及 <http://www.netapp.com/TM> 所列之標章均為 NetApp, Inc. 的商標。文中所涉及的所 有其他公司或產品名稱,均為其各自所有者的商標,不得侵犯。